# **SYBASE®**

Conceptual Data Model User's Guide

# Sybase® PowerDesigner®

12.0 Windows

### Part number: DC38084-01-1200-01 Last modified: December 2005

Copyright © 1991-2005 Sybase, Inc. and its subsidiaries. All rights reserved.

Information in this manual may change without notice and does not represent a commitment on the part of Sybase, Inc. and its subsidiaries.

Sybase, Inc. provides the software described in this manual under a Sybase License Agreement. The software may be used only in accordance with the terms of the agreement.

No part of this publication may be reproduced, transmitted, or translated in any form or by any means, electronic, mechanical, manual, optical, or otherwise, without the prior written permission of Sybase, Inc. and its subsidiaries.

Use, duplication, or disclosure by the government is subject to the restrictions set forth in subparagraph (c)(1)(ii) of DFARS 52.227-7013 for the DOD and as set forth in FAR 52.227-19(a)-(d) for civilian agencies.

Sybase, SYBASE (logo), ADA Workbench, Adaptable Windowing Environment, Adaptive Component Architecture, Adaptive Server, Adaptive Server Anywhere, Adaptive Server Enterprise, Adaptive Server Enterprise Monitor, Adaptive Server Enterprise Replication, Adaptive Server Everywhere, Afaria, Answers Anywhere, Applied Meta, Applied Metacomputing, AppModeler, APT Workbench, APT-Build, APT-Edit, APT-Execute, APT-Translator, APT-Library, ASEP, Avaki, Avaki (Arrow Design), Avaki Data Grid, Avaki (Swirl Design), AvantGo,Backup Server, BayCam, Bit-Wise, BizTracker, Certified PowerBuilder Developer, Certified SYBASE Professional, Certified SYBASE Professional Logo, ClearConnect, Client-Library, Client Services, CodeBank, Column Design, ComponentPack, Connection Manager, Convoy/DM, Copernicus, CSP, Data Pipeline, Data Workbench, DataArchitect, Database Analyzer, DataExpress, DataServer, DataWindow, DB-Library, dbQueue, Developers Workbench, DirectConnect Anywhere, DirectConnect, Distribution Director, Dynamic Mobility Model, e-ADK, E-Anywhere, e-Biz Integrator, E-Whatever, EC Gateway, ECMAP, ECRTP, eFulfillment Accelerator, EII Plus, Electronic Case Management, Embedded SQL, EMS, Enterprise Application Studio, Enterprise Client/Server, Enterprise Connect, Enterprise Data Studio, Enterprise Manager, Enterprise Portal (logo), Enterprise SQL Server Manager, Enterprise Work Architecture, Enterprise Work Designer, Enterprise Work Modeler, eProcurement Accelerator, eremote, Everything Works Better When Everything Works Together, EWA, Financial Fusion, Financial Fusion (and design), Financial Fusion Server, Formula One, Fusion Powered e-Finance, Fusion Powered Financial Destinations, Fusion Powered STP, Gateway Manager, GeoPoint, GlobalFIX, iAnywhere, iAnywhere Solutions, ImpactNow, Industry Warehouse Studio, InfoMaker, Information Anywhere, Information Everywhere, InformationConnect, InstaHelp, Intelligent Self-Care, InternetBuilder, iremote, iScript, Jaguar CTS, jConnect for JDBC, KnowledgeBase, Legion, Logical Memory Manager, M2M Anywhere, Mach Desktop, Mail Anywhere Studio, Mainframe Connect, Maintenance Express, Manage Anywhere Studio, MAP, M-Business Anywhere, M-Business Channel, M-Business Network, M-Business Suite, MDI Access Server, MDI Database Gateway, media.splash, Message Anywhere Server, MetaWorks, MethodSet, mFolio, Mirror Activator, ML Query, MobiCATS, MySupport, Net-Gateway, Net-Library, New Era of Networks, Next Generation Learning, Next Generation Learning Studio, O DEVICE, OASiS, OASiS logo, ObjectConnect, ObjectCycle, OmniConnect, OmniSQL Access Module, OmniSQL Toolkit, Open Biz, Open Business Interchange, Open Client, Open ClientConnect, Open Client/Server, Open Client/Server Interfaces, Open Gateway, Open Server, Open ServerConnect, Open Solutions, Optima++, Pharma Anywhere, Partnerships that Work, PB-Gen, PC APT Execute, PC DB-Net, PC Net Library, PhysicalArchitect, Pocket PowerBuilder, PocketBuilder, Power++, Power Through Knowledge, power.stop, PowerAMC, PowerBuilder, PowerBuilder Foundation Class Library, PowerDesigner, PowerDimensions, PowerDynamo, Powering the New Economy, PowerScript, PowerSite, PowerSocket, Powersoft, PowerStage, PowerStudio, PowerTips, Powersoft Portfolio, Powersoft Professional, PowerWare Desktop, PowerWare Enterprise, ProcessAnalyst, Pylon, Pylon Anywhere, Pylon Application Server, Pylon Conduit, Pylon PIM Server, Pylon Pro, QAnywhere, Rapport, Relational Beans, RemoteWare, RepConnector, Report Workbench, Report-Execute, Replication Agent, Replication Driver, Replication Server, Replication Server Manager, Replication Toolkit, Resource Manager, RFID Anywhere, RW-DisplayLib, RW-Library, SAFE, SAFE/PRO, Search Anywhere, SDF, Search Anywhere, Secure SQL Server, Secure SQL Toolset, Security Guardian, SKILS, smart.partners, smart.parts, smart.script, SOA Anywhere Trademark,SQL Advantage, SQL Anywhere, SQL Anywhere Studio, SQL Code Checker, SQL Debug, SQL Edit, SQL Edit/TPU, SQL Everywhere, SQL Modeler, SQL Remote, SQL Server, SQL Server Manager, SQL SMART, SQL Toolset, SQL Server/CFT, SQL Server/DBM, SQL Server SNMP SubAgent, SQL Station, SQLJ, Stage III Engineering, Startup.Com, STEP, SupportNow, S.W.I.F.T. Message Format Libraries, Sybase Central, Sybase Client/Server Interfaces, Sybase Development Framework, Sybase Financial Server, Sybase Gateways, Sybase IQ, Sybase Learning Connection, Sybase MPP, Sybase SQL Desktop, Sybase SQL Lifecycle, Sybase SQL Workgroup, Sybase Synergy Program, Sybase Virtual Server Architecture, Sybase User Workbench, SybaseWare, Syber Financial, SyberAssist, SybFlex, SybMD, SyBooks, System 10, System 11, System XI (logo), SystemTools, Tabular Data Stream, The Enterprise Client/Server Company, The Extensible Software Platform, The Future Is Wide Open, The Learning Connection, The Model For Client/Server Solutions, The Online Information Center, The Power of One, TotalFix, TradeForce, Transact-SQL, Translation Toolkit, Turning Imagination Into Reality, UltraLite, UltraLite.NET, UNIBOM, Unilib, Uninull, Unisep, Unistring, URK Runtime Kit for UniCode, Viewer, VisualWriter, VQL, WarehouseArchitect, Warehouse Control Center, Warehouse Studio, Warehouse WORKS, Watcom, Watcom SQL, Watcom SQL Server, Web Deployment Kit, Web.PB, Web.SQL, WebSights, WebViewer, Work As One, WorkGroup SQL Server, XA-Library, XA-Server, XcelleNet, and XP Server are trademarks of Sybase, Inc. or its subsidiaries.

All other trademarks are the property of their respective owners.

# **Contents**

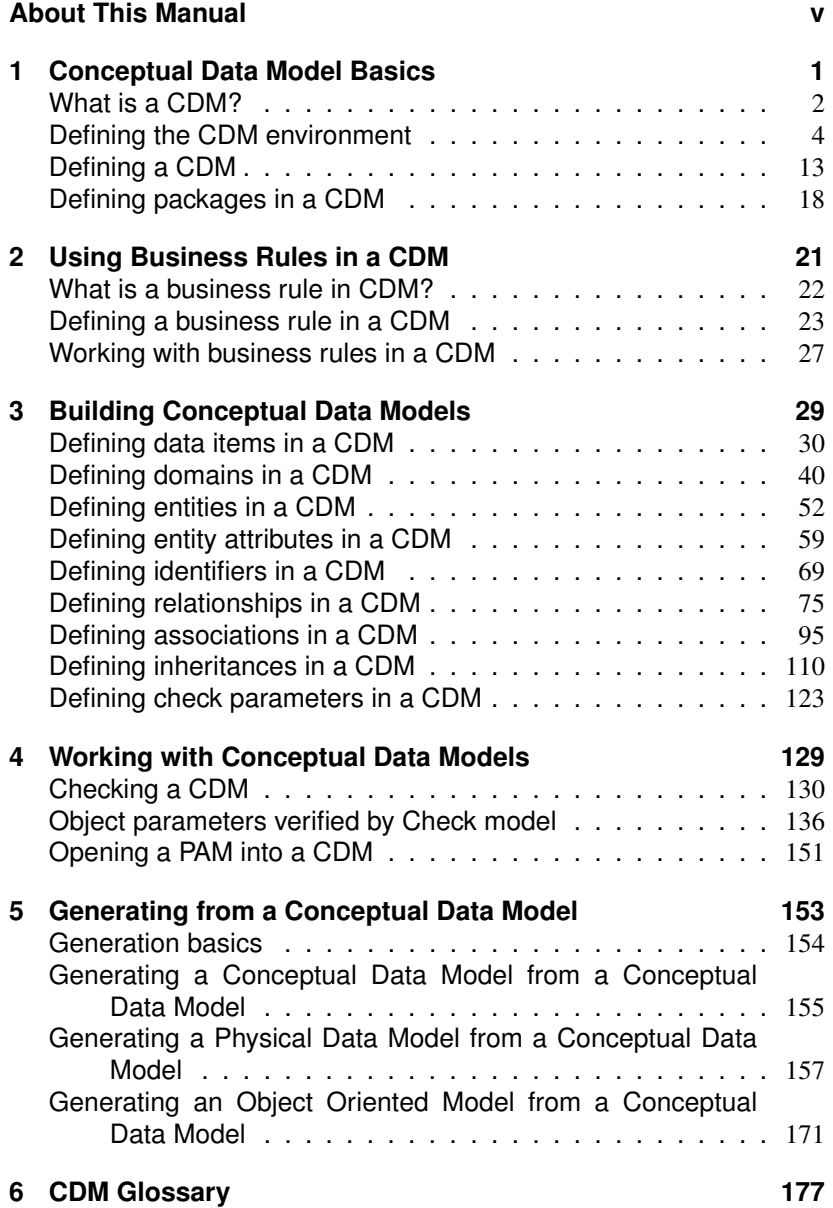

**Index 179**

# **About This Manual**

#### Subject

This book describes the PowerDesigner Conceptual Data Model data modeling environment. It shows you how to do the following:

- ♦ Build a Conceptual Data Model (CDM)
- ♦ Create and use business rules and other model objects
- ♦ Verify the model and import an ERwin model
- ♦ Generate other models from the CDM

#### Audience

This book is for anyone who will be building data models with the PowerDesigner Conceptual Data Model. Although it does not assume you have knowledge about any particular topic, having some familiarity with relational databases, SQL, and design methodology is helpful. For more information, see the Bibliography section at the end of this chapter.

#### Documentation primer

The PowerDesigner modeling environment supports several types of models:

- ♦ Conceptual Data Model (CDM) to model the overall logical structure of a database, independent from any software or data storage structure considerations
- ♦ Physical Data Model (PDM) to model the overall physical structure of a database, taking into account DBMS software or data storage structure considerations
- ♦ Object Oriented Model (OOM) to model a software system using an object-oriented approach for Java or other object languages
- ♦ Business Process Model (BPM) to model the means by which one or more processes are accomplished in operating business practices
- ♦ XML Model (XSM) to model the structure of an XML file using a DTD or an XML schema
- ♦ Requirements Model (RQM) to list and document the customer needs that must be satisfied during a development process
- ♦ Information Liquidity Model (ILM) to model the replication of information from a source database to one or several remote databases using replication engines
- ♦ Free Model (FEM) to create any kind of chart diagram, in a context-free environment

This book only explains the Conceptual Data Model. For information on other models or aspects of PowerDesigner, consult the following books:

**General Features Guide** To get familiar with the PowerDesigner interface before learning how to use any of the models.

**Physical Data Model User's Guide** To work with the PDM.

**Object Oriented Model User's Guide** To work with the OOM.

**Business Process Model User's Guide** To work with the BPM.

**XML Model User's Guide** To work with an XSM.

**Information Liquidity Model User's Guide** To work with an ILM.

**Requirements Model User's Guide** To work with an RQM.

**Reports User's Guide** To create reports for any or all models.

**Repository User's Guide** To work in a multi-user environment using a central repository.

Typographic conventions

PowerDesigner documentation uses specific typefaces to help you readily identify specific items:

♦ monospace text (normal and bold)

Used for: Code samples, commands, compiled functions and files, references to variables.

Example: declare user\_defined..., the BeforeInsertTrigger template.

♦ bold text

Any new term.

Example: A shortcut has a target object.

♦ SMALL CAPS

Any key name.

Example: Press the ENTER key.

Bibliography

Data Modeling Essentials

Graeme Simsion, Van Nostrand Reinhold, 1994, 310 pages; paperbound; ISBN 1850328773

Information Engineering

James Martin, Prentice Hall, 1990, three volumes of 178, 497, and 625 pages respectively; clothbound, ISBN 0-13-464462-X (vol. 1), 0-13-464885-4 (vol. 2), and 0-13-465501-X (vol. 3).

Celko95

Joe Celko, Joe Celko's SQL for Smarties (Morgan Kaufmann Publishers, Inc., 1995), 467 pages; paperbound; ISBN 1-55860-323-9.

# CHAPTER 1

# **Conceptual [Data M](#page-20-0)[odel](#page-11-0) Basics**

About this chapter This chapter presents the Conceptual Data Model (CDM) and explains the role of conceptual modeling in the design process.

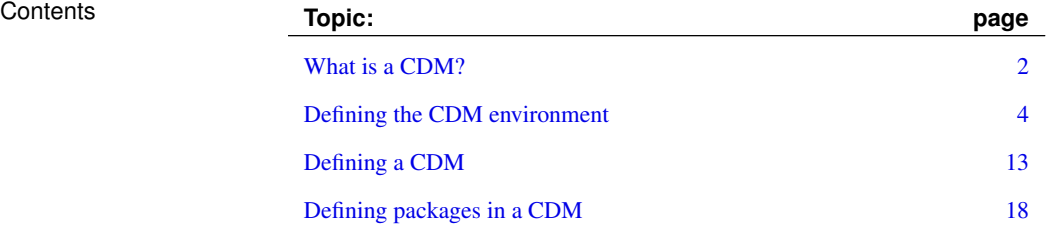

# **What is a CDM?**

When designing a database, the design process normally starts at the conceptual level. At the conceptual level, you do not need to consider the details of actual physical implementation.

A CDM represents the overall logical structure of a database, which is independent of any software or data storage structure. A conceptual model often contains data objects not yet implemented in the physical database. It gives a formal representation of the data needed to run an enterprise or a business activity.

### **CDM roles**

The CDM allows you to:

- ♦ Represent the organization of data in a graphic format to create Entity Relationship Diagrams (ERD)
- ♦ Verify the validity of data design
- ♦ Generate a Physical Data Model (PDM), which specifies the physical implementation of the database
- ♦ Generate an Object-Oriented Model (OOM), which specifies an object representation of the CDM using the UML standard
- ♦ Generate a Conceptual Data Model (CDM), to create another model version in order to represent different design stages

☞ For more information on ERD, see the following book Information Engineering , James Martin, Prentice Hall, 1990, three volumes of 178, 497, and 625 pages respectively

## **Logical model**

The logical model allows you to design the database structure and perform some database denormalization actions.

In PowerDesigner, you design a logical model using a PDM with the <Logical Model> DBMS. This PDM is a physical model with standard objects, and without DBMS specific physical options and generation capabilities.

In the database design process, you use a logical model as an intermediary step between conceptual and physical design:

♦ Start with a CDM containing entities, attributes, relationships, domains, data items and business rules

- ♦ Generate a logical model (PDM with the <Logical Model> DBMS). Create indexes and specify FK column names and other common features
- ♦ Generate a set of PDMs, each targeted to a specific DBMS implementation

If need be, you may develop the CDM in several design steps starting from a high level model to a low level CDM.

This design process allows you to keep everything consistent in a large development effort.

☞ For more information on the physical data model, see the PDM User's Guide .

# **Objects in a CDM**

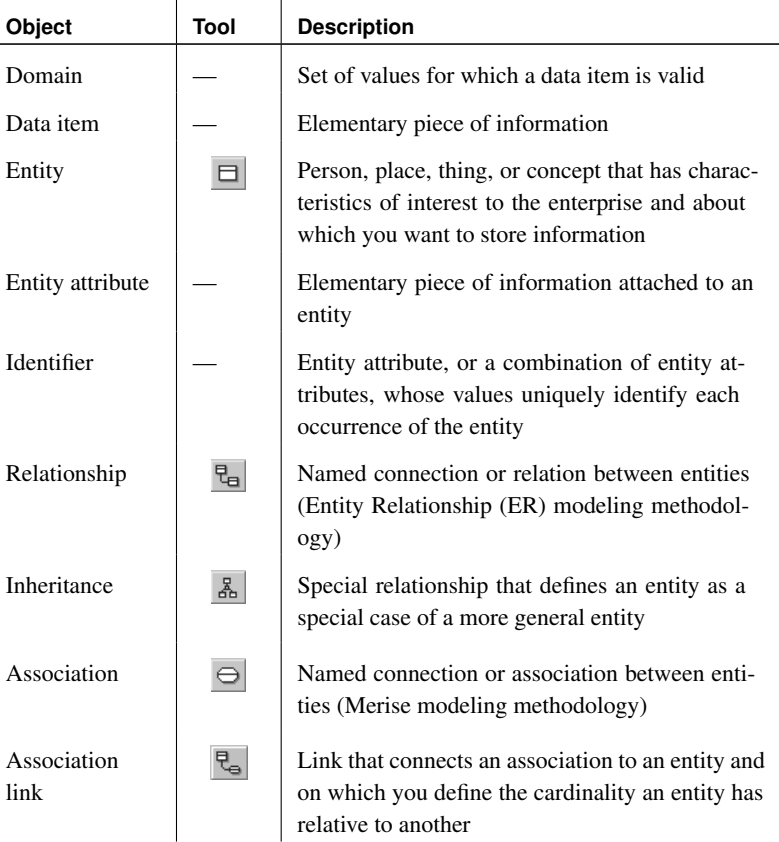

A CDM represents the interaction of the following objects:

<span id="page-11-0"></span>*Defining the CDM environment*

# **Defining the CDM environment**

The CDM environment includes a set of parameters and configuration options that define various [aspects of the model con](#page-12-0)tent and behavior. You can set these parameters[:](#page-13-0)

- ♦ At model creation
- ♦ After creating a model w[ith default options and para](#page-17-0)meters
- ♦ When creating a model temp[late](#page-17-1)

# **CDM options**

- ♦ You can set the following CDM options:
- ♦ All Objects, see section "All objects" on page 5
- ♦ Notation, see section "Notation" on page 6
- ♦ Data item, see section "Data item" on page 9
- ♦ Relationship, see section "Relationship" on page 10
- ♦ Domain/attribute, see section "Domain and attribute" on page 10

#### ❖ **To define CDM options**

1. Select Tools ➤ Model options.

or

Right-click the diagram background, and select Model Options from the contextual menu.

The Model Options dialog box opens to the Model Settings page.

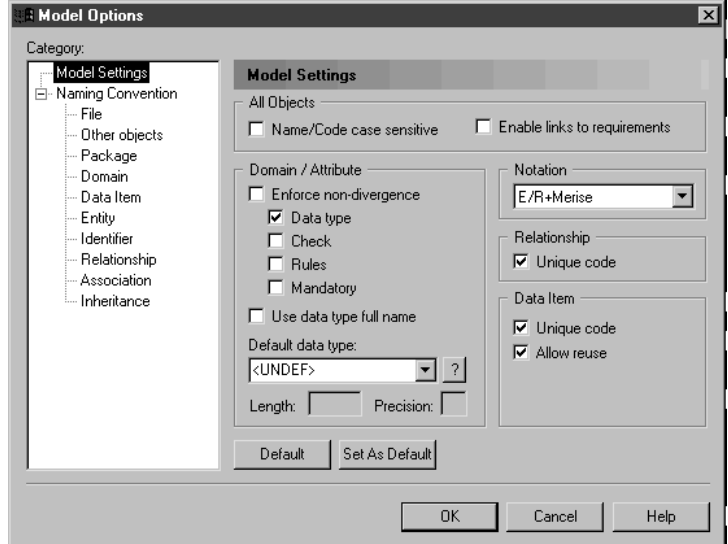

- 2. Select CDM options in the different groupboxes.
- <span id="page-12-0"></span>3. Click OK.

#### **All objects**

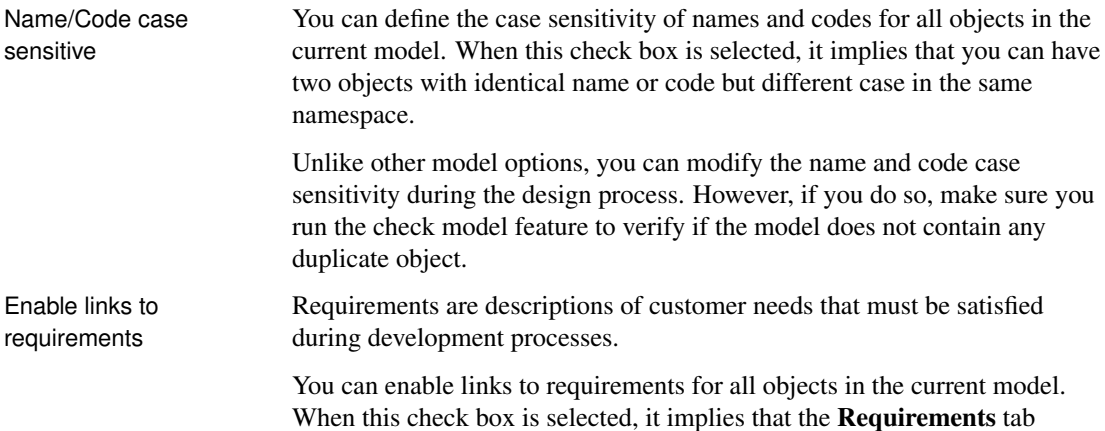

appears in the objects property sheet. The Requirements page allows you to attach requirements to objects; these requirements are defined in the Requirements models open in the workspace. Attached requirements and Requirements models are synchronized.

☞ For more information on requirements, see the Requirements Model User's Guide .

### **Notation**

<span id="page-13-0"></span>You can choose to use one or both of the following notation types in the current model:

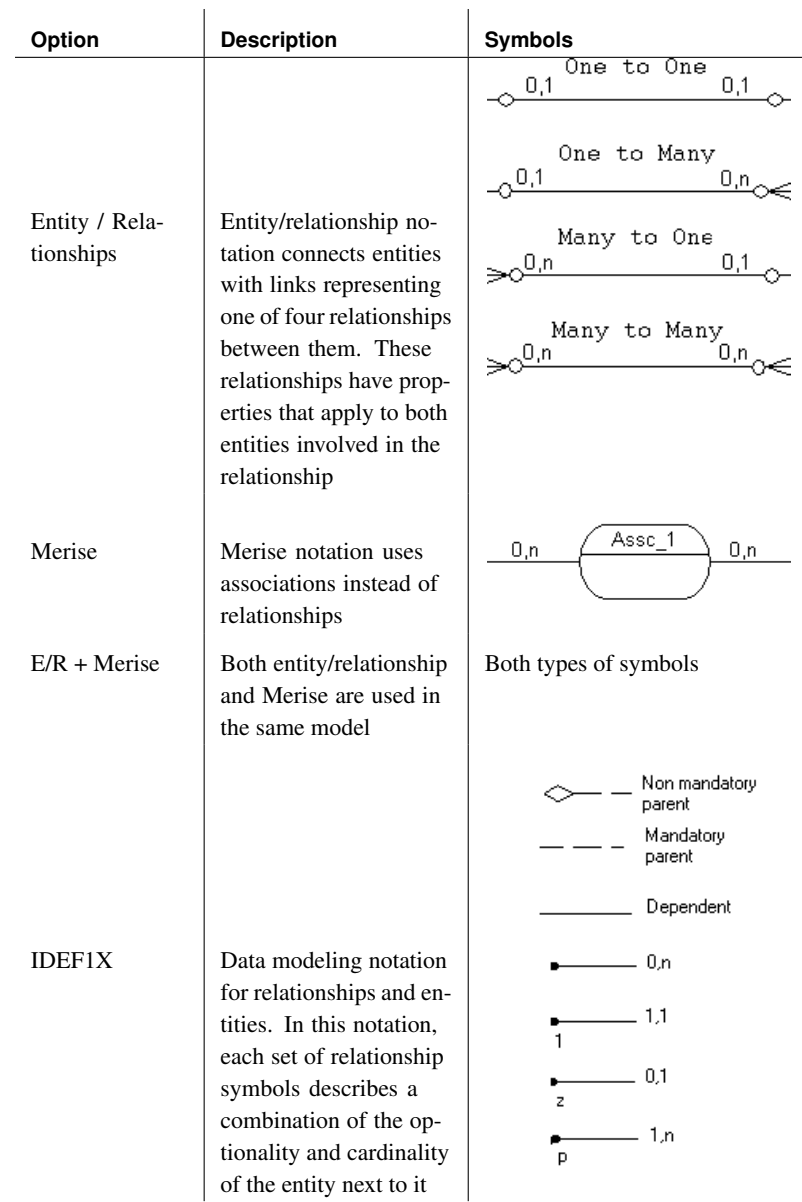

The Entity / Relationships notation is the default notation used in this manual.

When you change notation, all symbols in all diagrams are updated accordingly.

IDEF1X notation Entities display rounded rectangles when they depend on another entity

either through an inheritance link or when the relationship has the dependent property selected.

Relationships: unlike the other notations, relationship symbols cannot be parsed in terms of optionality and cardinality independently. Each set of symbols describes a combination of the optionality and cardinality of the entity next to it.

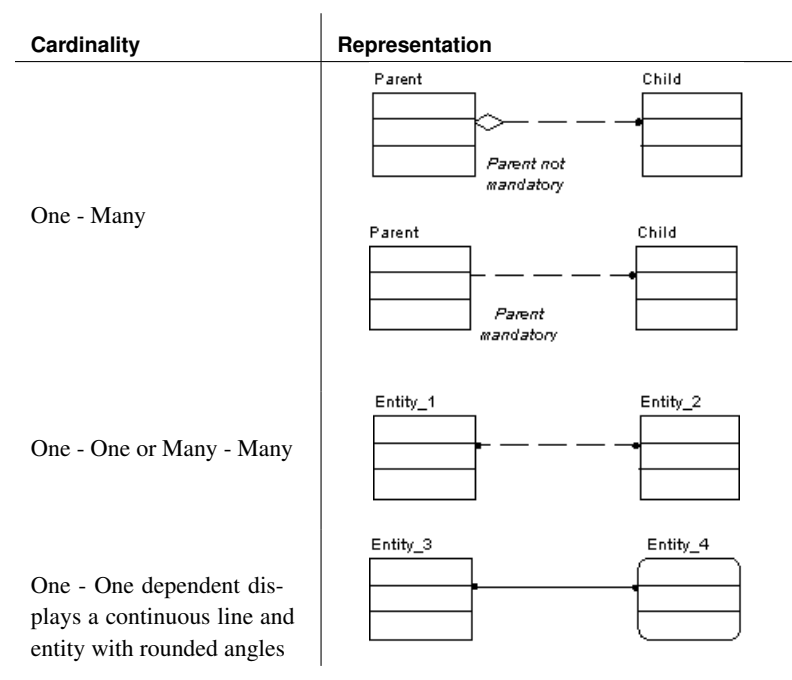

PowerDesigner does not support the following notation:

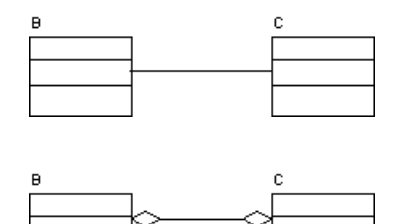

Sub-type or inheritance symbol changes according to the Complete property:

or

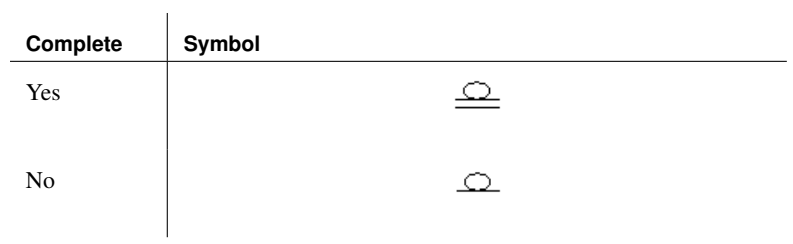

### **Data item**

You can choose to use one or both of the following data item options in the current model:

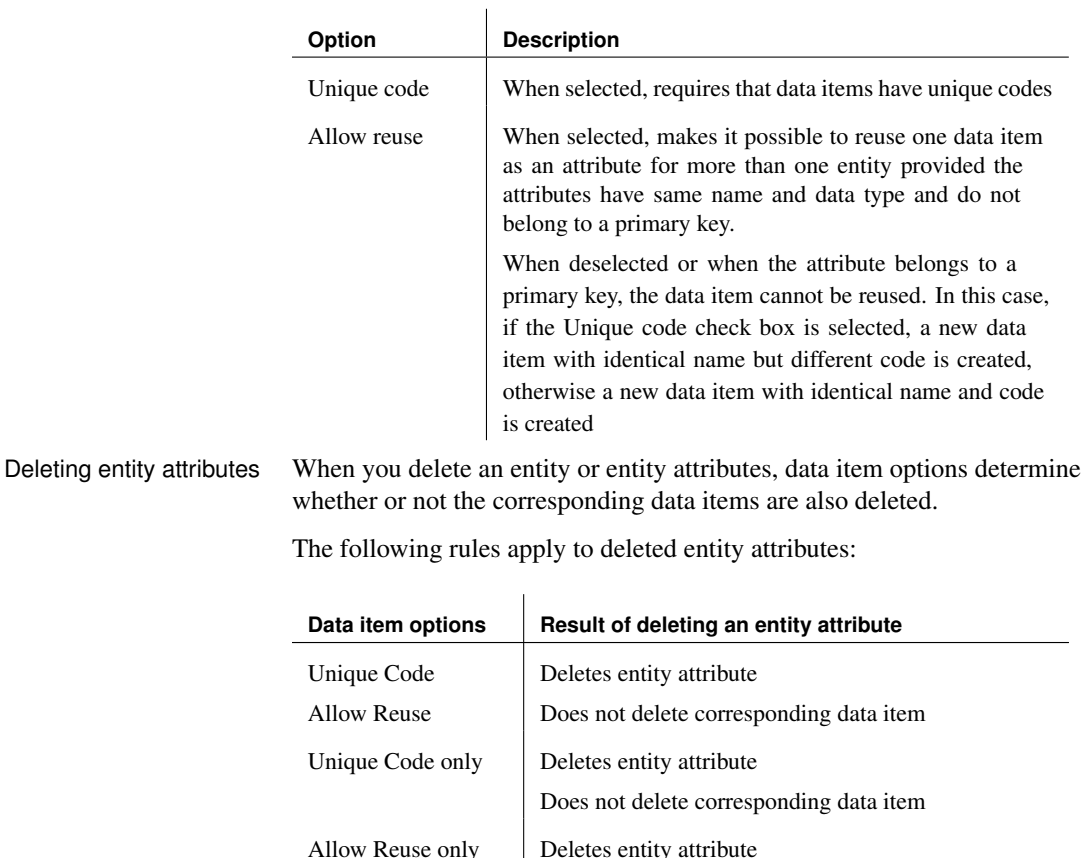

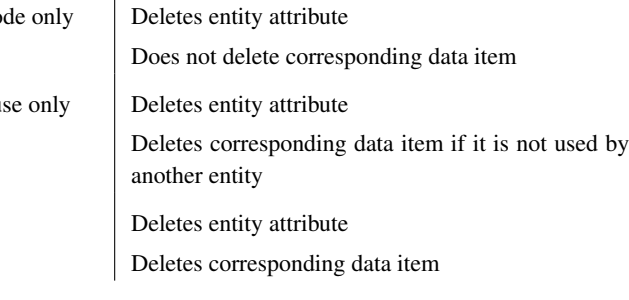

None

#### **Relationship**

<span id="page-17-0"></span>You can choose to select or clear the Unique code option. When selected, it requires that relationships have unique codes.

#### **Domain and attribute**

<span id="page-17-1"></span>From the Attribute and Domain groupbox in Model Options, you can choose to enforce non-divergence between a domain definition and the attributes using the domain, for the following attribute properties:

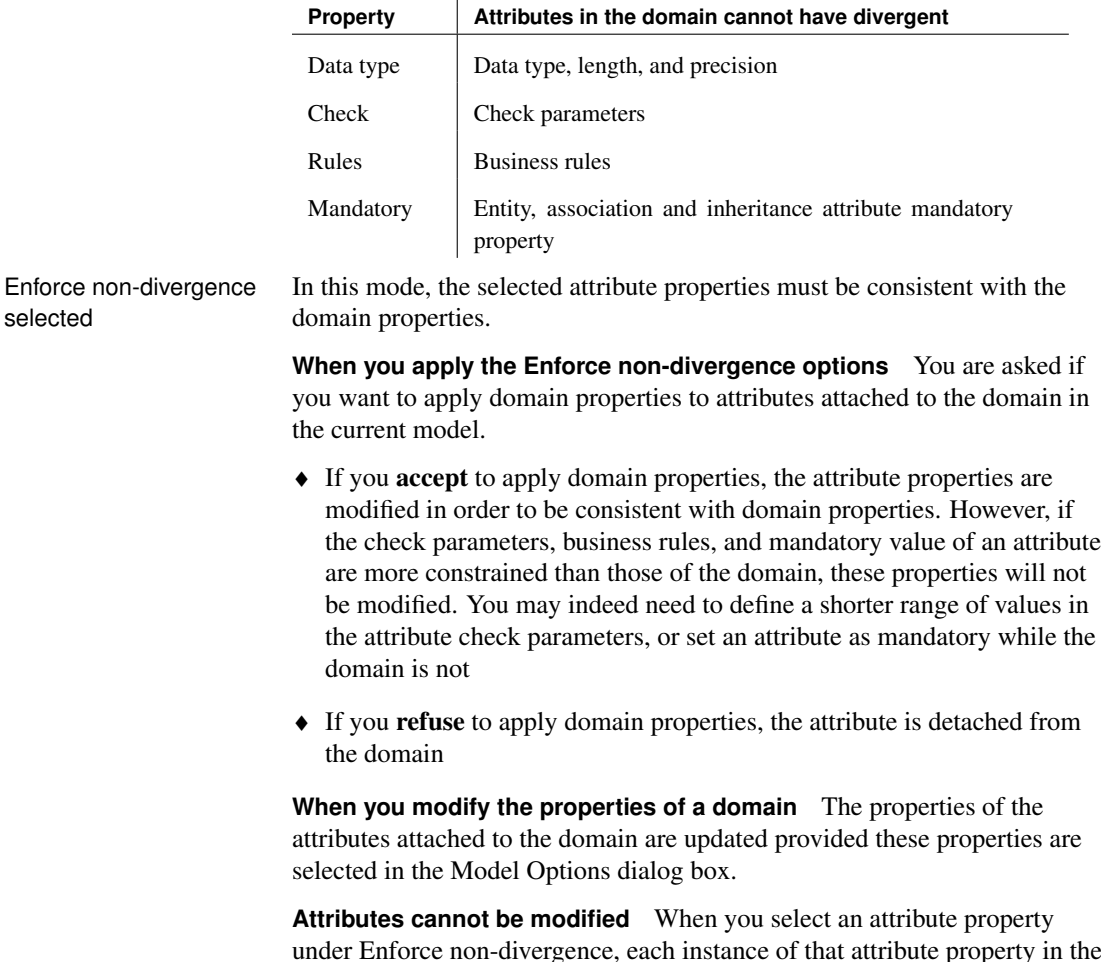

 $\overline{1}$ 

under Enforce non-divergence, each instance of that attribute property in the lists of attributes and the property sheets of attributes appears grayed and can not be modified.

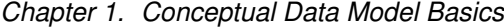

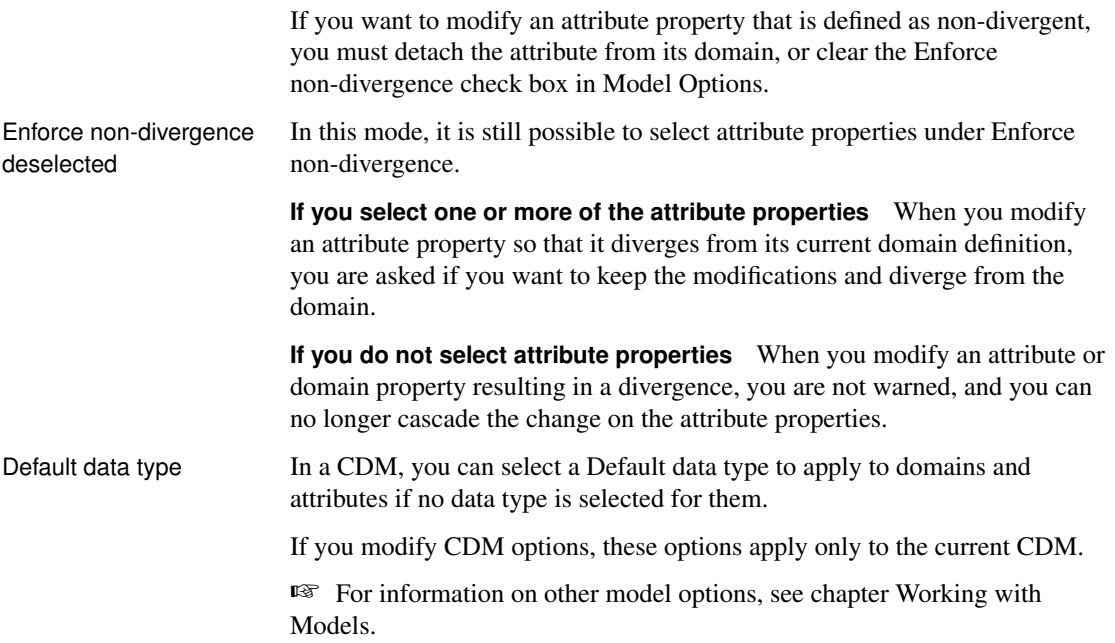

#### **CDM extended model definitions**

[An extended model definit](#page-19-0)ion allows you to expand object definitions and complement the generation targets and commands. Extended model definitions are created and saved in files with the XEM extension. You can create or attach one or several extended model definitions to a model.

Extended model definitions may contain:

♦ Extended attributes for applicable objects in order to further define their properties

Stereotypes to define extended dependencies established between model objects

☞ For more information on extended dependencies, see "CDM extended dependencies" on page 12.

♦ Generation targets and commands to complement the generation of an object model, or to perform an extended generation

☞ For more information on extended model definitions, see chapter Extended Model Definitions Reference Guide in the Advanced User Documentation.

## **CDM extended dependencies**

<span id="page-19-0"></span>Extended dependencies are links between CDM objects. These links help to make object relationships clearer but are not interpreted and checked by PowerDesigner, as they are meant to be used for documentation purposes only.

You can complement these links by applying stereotypes. Stereotypes are used to define extended dependencies between objects in the CDM.

You can type stereotypes directly in the Stereotype column of the object property sheet or select a value from the dropdown listbox if you have previously defined stereotypes in an embedded or imported extended model definition (.XEM).

☞ For more information on extended dependencies, see section Using Extended Dependencies in chapter Using the PowerDesigner Interface in the General Features Guide.

# **Defining a CDM**

<span id="page-20-0"></span>You can create a new CDM, or open an existing CDM.

# **CDM properties**

The Model property sheet displays the definition of the current model. From this property sheet you can modify the model definition.

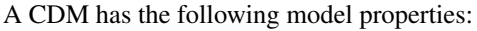

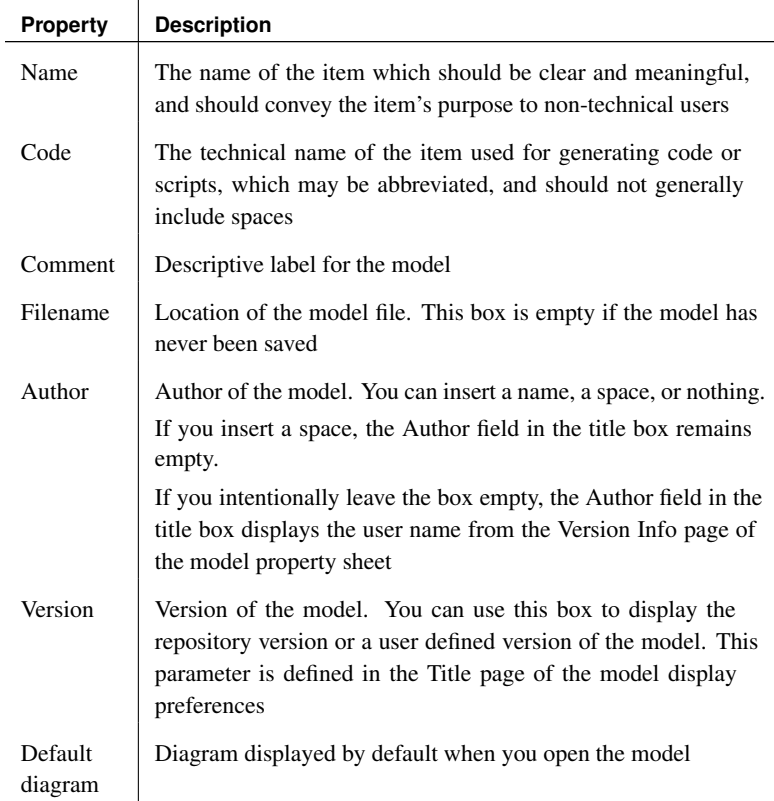

### ❖ **To modify CDM properties**

1. Select Model ➤ Model Properties.

or

Right-click the diagram background, and select Properties from the contextual menu.

#### or

If you have inserted a title box, click the Property tool and then click the title box.

The model property sheet appears.

2. Type changes to model properties.

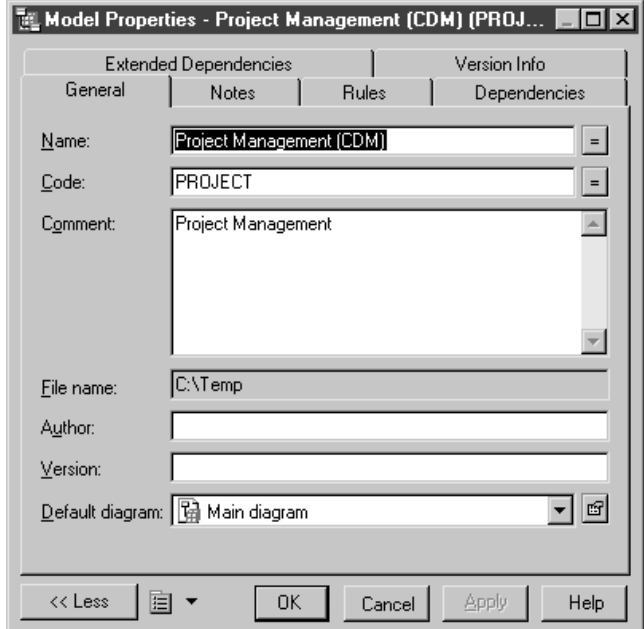

3. Click OK.

#### **Creating a CDM**

There are several ways to create a CDM:

- ♦ Create a new CDM
- ♦ Create a new CDM using a template
- ♦ Create a new CDM using existing elements (importing one or more CDMs, importing a ProcessAnalyst Model (.PAM) or an ERwin model (.ERX) or generating from a PDM or OOM, etc.)

#### **Creating a CDM using the New model option**

#### ❖ **To create a new CDM using the New model option**

- 1. Select File  $\blacktriangleright$  New to display the New dialog box.
- 2. Select Conceptual Data Model in the list of model types.
- 3. Select the New model radio button in the upper right part of the dialog box.
- 4. Type a model name in the Model name box. The code of the model, which may be used for script or code generation, is derived from this name according to the model naming conventions.
- 5. Click OK.

A new CDM is created in the Workspace.

6. Select Model  $\triangleright$  Model Properties.

The model property sheet appears.

7. Modify the name and code of the model.

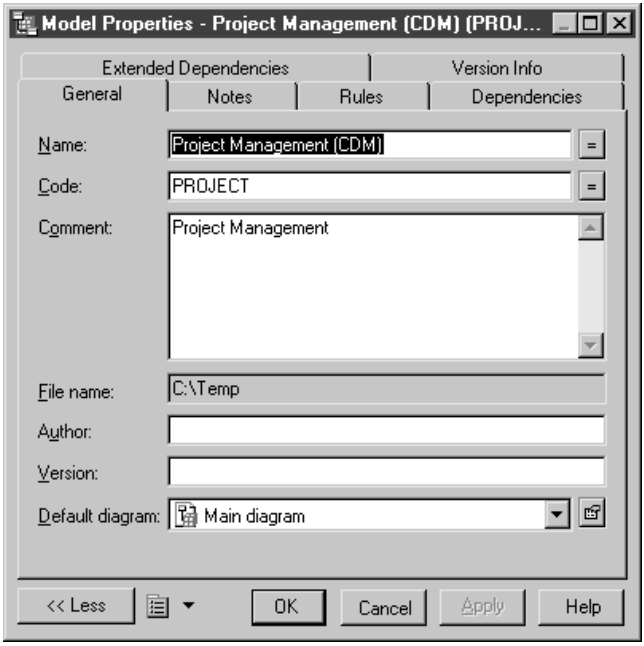

8. Click OK.

**Demo example** An example of a CDM is available in the Examples directory.

#### **Creating a CDM using the New model from template option**

#### ❖ **To create a new CDM using the New model from template option**

- 1. Select File  $\triangleright$  New to display the New dialog box.
- 2. Select Conceptual Data Model in the list of model types.
- 3. Select the New model from template radio button in the upper right part of the dialog box.
- 4. Select a model template from the list.

#### **List of templates**

You can select user-defined model templates (use the Change User-Defined Model Templates Folder tool to specify the user templates folder) and copy some existing models as model templates using the Copy Model to User-Defined Model Templates Folder tool.

☞ For more information on model templates, see section Creating a model in chapter Managing Models, in the General Features Guide.

5. Click OK.

A new CDM is created in the Workspace.

6. Select Model ➤ Model Properties.

The model property sheet appears.

- 7. Type a model name and code.
- 8. Click OK.

**Demo example**

An example of an CDM is available in the Examples directory.

### **Opening an existing CDM**

A Conceptual Data Model has the file extension .CDM.

#### ❖ **To open an existing CDM**

- 1. Select File  $\triangleright$  Open to display a standard open file dialog box.
- 2. Select a file with the .CDM extension.

3. Click Open.

The model appears in the Browser and the diagram opens in the diagram window.

### **Detaching a CDM from the workspace**

You can detach a CDM from a workspace. When a CDM is detached from a Workspace its node is removed from the Browser and it is no longer defined in the workspace, but the file is not deleted from your operating environment.

#### ❖ **To detach a CDM from a workspace**

1. Right-click the CDM node in the Browser and select Detach From Workspace from the contextual menu.

A confirmation box asks if you want to save the CDM.

2. Click Yes if you want to save modifications to the CDM.

Select or browse to a directory.

Type a name for the file and click the Save button.

or

Click No if you do not want to save modifications to the file.

The CDM is removed from the workspace.

### **Saving and closing a CDM**

You save a CDM by selecting File  $\triangleright$  Save.

You close a CDM by selecting File  $\triangleright$  Close.

# **Defining packages in a CDM**

A package is a piece of a model.

☞ When working with a large model, you can split the model into smaller subdivisions to avoid manipulating the entire set of model objects. Packages can be useful to assign portions of a model, representing different tasks and subject areas, to different development teams.

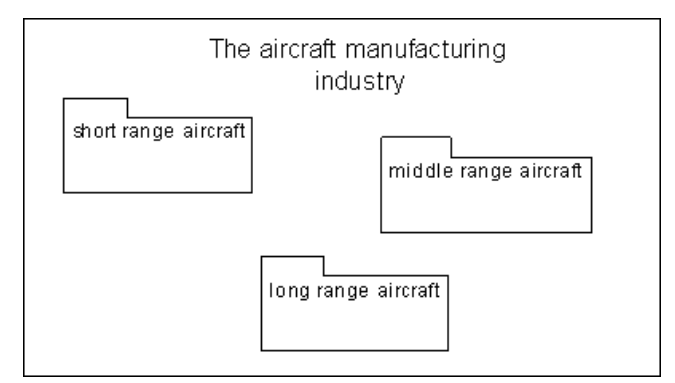

Package hierarchy You can create several packages at the same hierarchical level within a model or decompose a package into other packages and continue this process without limitation in decomposition depth. Each package appears with a default diagram window. At each level of decomposition you can create several diagrams.

☞ For more information on packages, see the General Features Guide .

Composite view You can expand a package to have a global view of the whole diagram content.

> To do so, you have to right-click a package and select Composite View from the contextual menu. You must resize the composite package symbol to visualize its content:

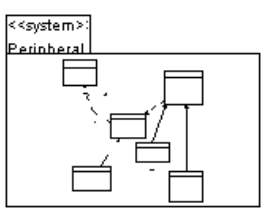

To return to the package normal view, re-select the Composite View command in the contextual menu of the expanded package.

Note that if you double-click the composite view, you automatically open the sub-package diagram.

☞ For more information on the composite view feature, see section Expanding the symbol of a composite object in chapter Model Graphics in the General Features Guide.

### **CDM package properties**

Packages have properties displayed on property sheets. All packages share the following common properties:

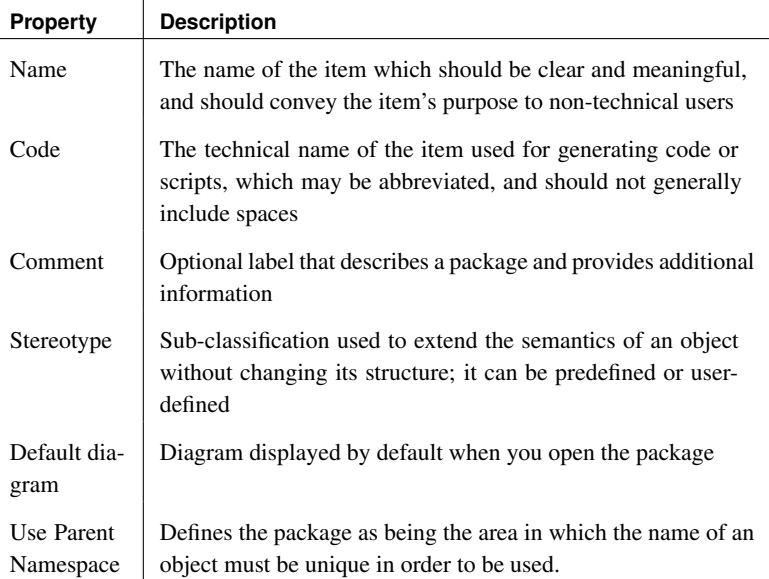

## **Creating a CDM package**

A package always belongs to a model. You create a package like any other model objects.

The name of each package must be unique in the model.

There are several ways to create a package:

- ♦ From a diagram
- ♦ From the Browser
- ♦ From the list of packages

 $\mathbf{I}$ 

At creation, a package has a default name including a number, this number is assigned in the order of creation.

☞ For more information on the different ways to create a package, see section Creating an object in chapter managing Objects.

# **Modifying package display preference**

You can modify the following display preference for packages using the Tools ➤ Display Preferences command:

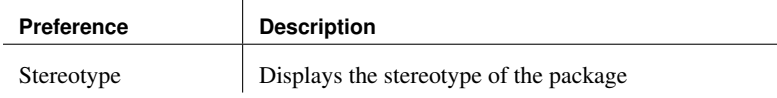

# CHAPTER 2

# **Using Busi[ness Rules in a](#page-34-0) CDM**

About this chapter This chapter describes how business rules help you model information.

Contents **Topic: page** What is a business rule in CDM? 22 Defining a business rule in a CDM 23 Working with business rules in a CDM 27

# **What is a business rule in CDM?**

A business rule is a rule that your business follows. A business rule could be a government-imposed law, a customer requirement, or an internal guideline. Starts as an observation Business rules often start as simple observations, for example "customers call toll-free numbers to place orders." During the design process they develop into more detailed expressions, for example what information a customer supplies when placing an order or how much a customer can spend based on a credit limit. Guides modeling Business rules guide and document the creation of a model. For example, the rule "an employee belongs to only one division" can help you graphically build the link between an employee and a division. Complements graphics Business rules complement model graphics with information that is not easily represented graphically. For example, some rules specify physical concerns in the form of formulas and validation rules. These technical expressions do not have a graphical representation. CDM to PDM generation During generation of a Physical Data Model (PDM), or an Object-Oriented Model (OOM), from a CDM, the business rules transfer directly into the PDM or OOM. In the generated model, you further specify business rules to suit physical concerns.

# **Defining a business rule in a CDM**

You can define a business rule which can be attached to CDM objects.

# **Business rule properties in a CDM**

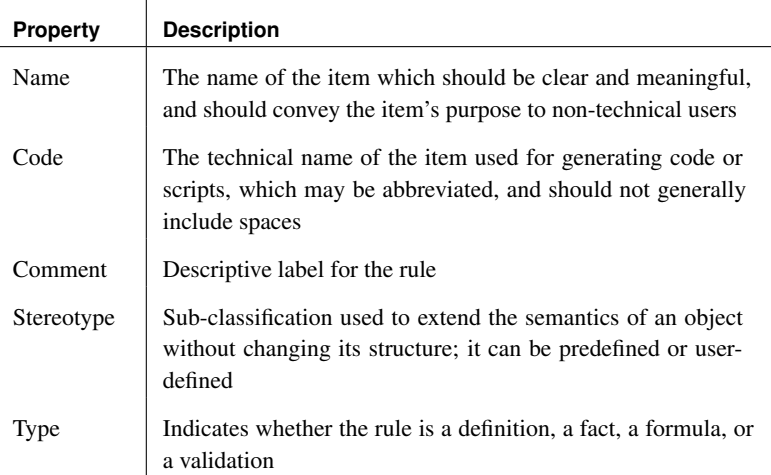

A business rule definition includes the following properties:

A business rule definition also includes the following properties, each with their respective page:

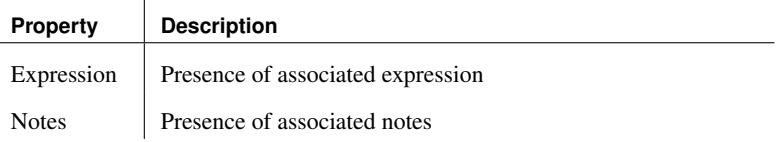

## **Types of business rule in an CDM**

 $\overline{a}$ 

The different business rule types that you can define in a CDM are described below:

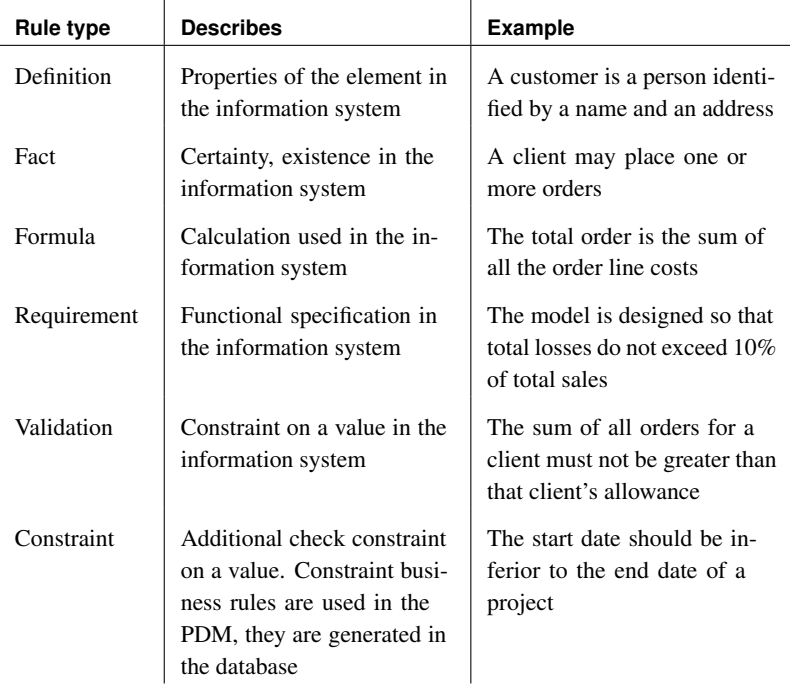

☞ For more information on constraint type, see section Using constraint business rules in a PDM in chapter Using Business Rules in a PDM in the Physical Data Model User's Guide .

### **Creating a business rule in a CDM**

Before you create business rules, formulate your rules by asking yourself the following questions:

- ♦ What business problems do I want to address?
- ♦ Are there any procedures that my system must respect?
- ♦ Do any specifications dictate the scope of my project?
- ♦ Do any constraints limit my options?
- ♦ How do I describe each of these procedures, specifications, and constraints?
- ♦ How do I classify these descriptions: as definitions, facts, formulas, or validation rules?

#### ❖ **To create a business rule in a CDM**

1. Select Model ➤ Business Rules to display the List of Business Rules. It displays the business rules defined for the model.

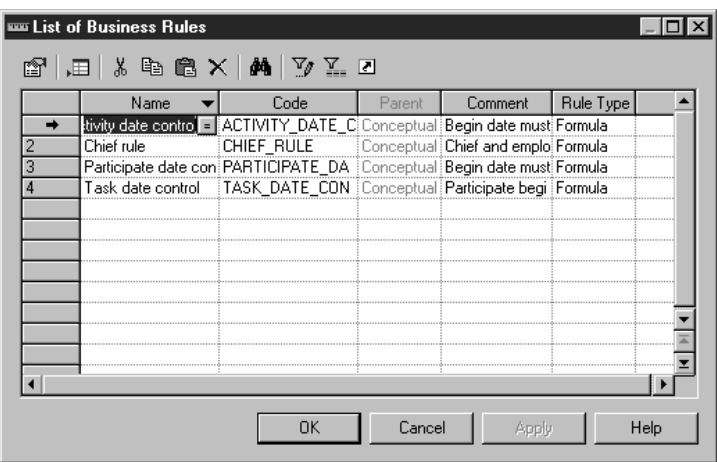

2. Click a blank line in the list.

or

Click the Add a Row tool.

An arrow appears at the beginning of the line.

- 3. Type a name and a code for the business rule.
- 4. Click Apply.

The creation of the new business rule is committed.

5. Click the new business rule line.

An arrow appears at the beginning of the line.

6. Click the Properties tool.

or

Double click the arrow at the beginning of the line.

The property sheet for the new business rule appears.

- 7. Click the General tab and select a business rule type from the Type dropdown listbox.
- 8. Click OK in each of the dialog boxes.

### **Attaching an expression to a business rule in a CDM**

A business rule typically starts out as a description. As you develop your model and analyze your business problem, you can complete a rule by adding a technical expression. The syntax of expressions depends on the target database.

Each business rule can include two types of expression:

- ♦ Server
- ♦ Client

Only the server expression can be generated to a database. You can generate server expressions as check parameters if they are attached to tables, domains, or columns.

A client expression is used mainly for documentation purposes. However, you can insert both types of expression into a trigger or a stored procedure.

#### ❖ **To attach an expression to a business rule in a CDM**

- 1. Select Model ➤ Business Rules to display the List of Business Rules.
- 2. Double-click the new business rule line to display the business rule property sheet.
- 3. Click the Expression tab to display the Expression page.
- 4. Click the Server tab at the bottom of the page to define a server expression.

or

Click the Client tab at the bottom of the page to define a client expression.

- 5. Type an expression in the Expression textbox.
- 6. Click OK in each of the dialog boxes.

# **Working with business rules in a CDM**

<span id="page-34-0"></span>You can apply a business rule to an object from its property sheet.

# **Applying a business rule to the current CDM object**

You can choose a rule to apply to the current object from its property sheet.

#### ❖ **To apply a business rule to the current CDM object**

- 1. Double-click an object in the diagram to display the object property sheet.
- 2. Click the Rules tab to display the Rules page showing any business rules attached to the object.

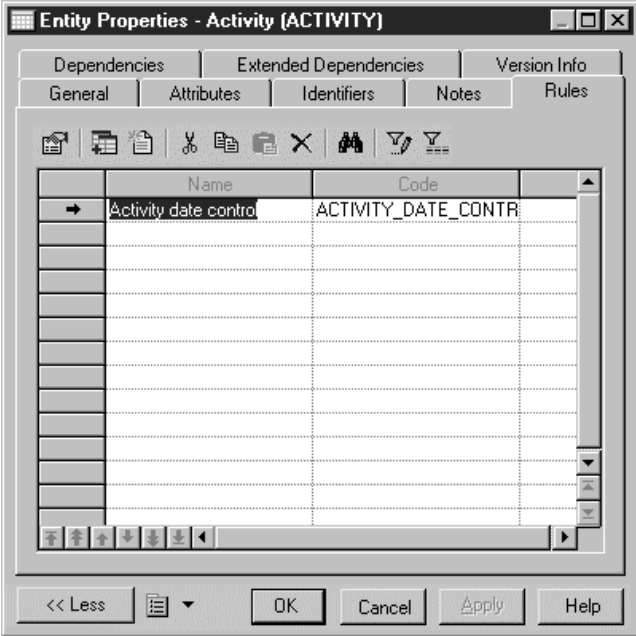

- 3. Click the Add Objects tool to display a selection list of business rules. It contains a list of all the business rules of the model, except the rules that already belong to the object.
- 4. Select the business rules you want to add to the object.
- 5. Click OK.

The business rules are added to the object and appear in the list of business rules for the object.

6. Click OK.

#### **U Column in the List of business rules**

When you apply a business rule to an object, the U (Used) column beside this business rule is automatically checked in the List of business rules to indicate that the business rule is used by at least one object in the model. The U column allows you to visualize unused business rules, you can then delete them if necessary.
# CHAPTER 3

# **Building C[onceptual D](#page-47-0)ata Models**

About this chapter [This chapter describes how to](#page-76-0) build a Conceptual Data Model (CDM). It e[xplains the role of each object](#page-82-0) in a conceptual model and shows h[ow](#page-82-0) to [modify them in a conceptual di](#page-102-0)agram.

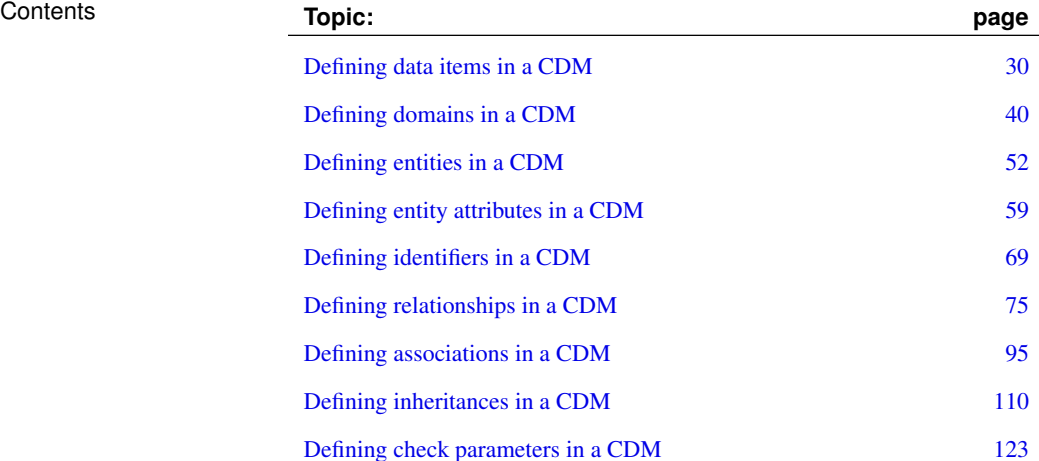

# **Defining data items in a CDM**

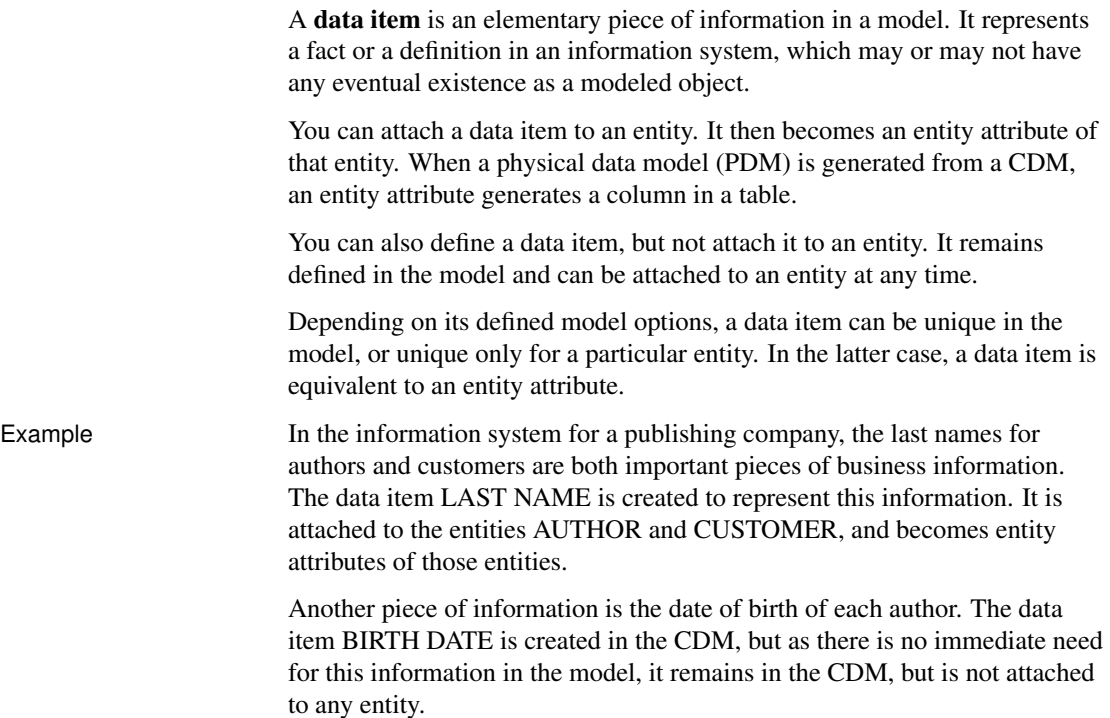

# **Data item properties**

You can access data item properties from the list of data items. Each data item definition includes the following general properties:

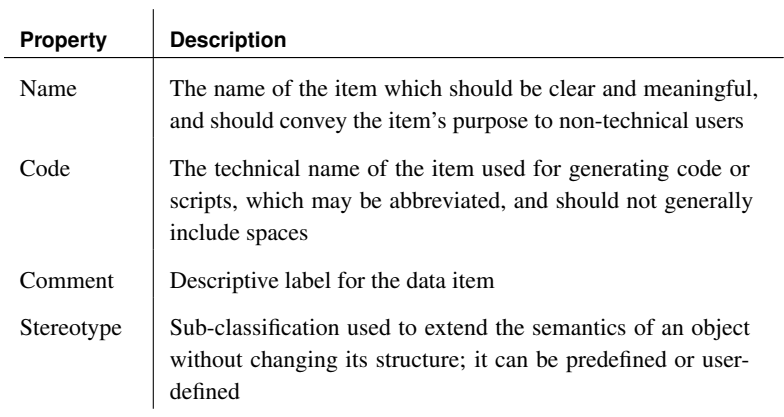

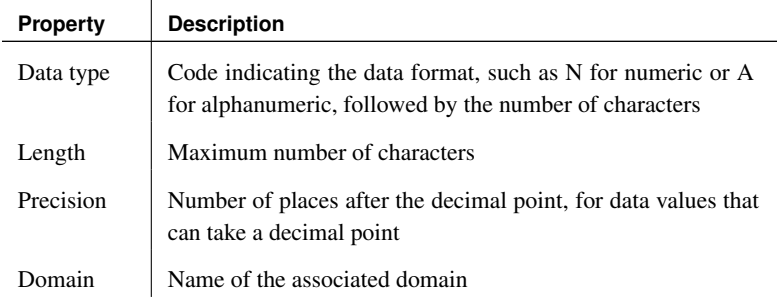

A data item definition also includes the following properties, each with their own respective property sheets:

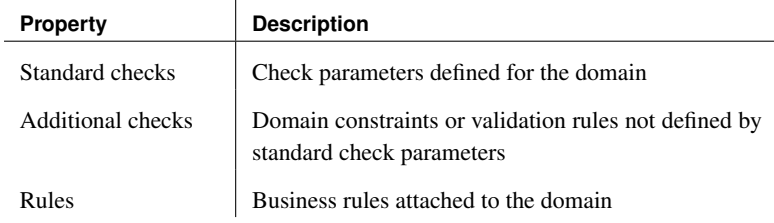

# **Creating a data item**

There are several ways to create a data item:

 $\triangle$  From the list of data items

 $\mathbf{r}$ 

♦ From the Browser

At creation, a data item has a default name including a number. This number is assigned in the order of creation of objects.

☞ For more information on the different ways to create a data item, see section Creating an object in chapter Managing objects in the General Features Guide .

#### ❖ **To create a data item from the list of data items**

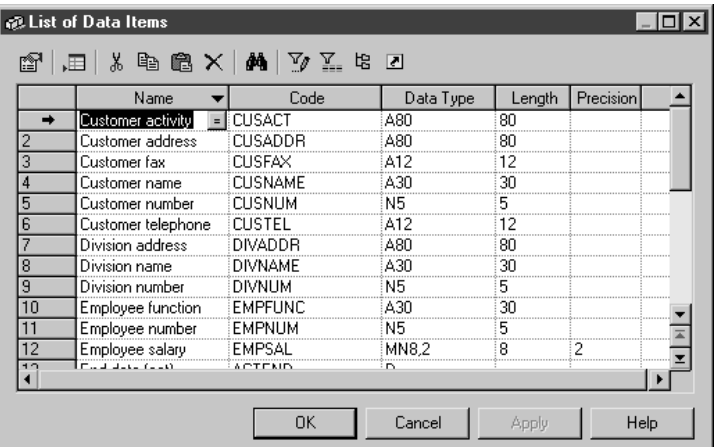

1. Select Model ➤ Data Items to display the list of data items.

2. Click a blank line in the list.

or

Click the Add a Row tool.

An arrow appears at the beginning of the line.

- 3. Type a data item name and a data item code.
- 4. (Optional) Click the Data Type column for the same row.

#### **Display the column you need**

If you do not see the column you need, display it with the Customize Columns and Filter tool. For details, see the General Features Guide .

Click the down arrowhead and select a data type from the dropdown listbox.

or

Click the ellipsis button to display the list of standard data types and click the radio button corresponding to the data type you want to apply.

Type the maximum number of characters for the data item in the Length box.

If the data type can include values that take a decimal point, type the number of places after the decimal point in the Precision box.

Click OK.

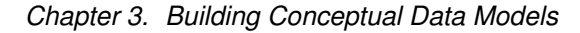

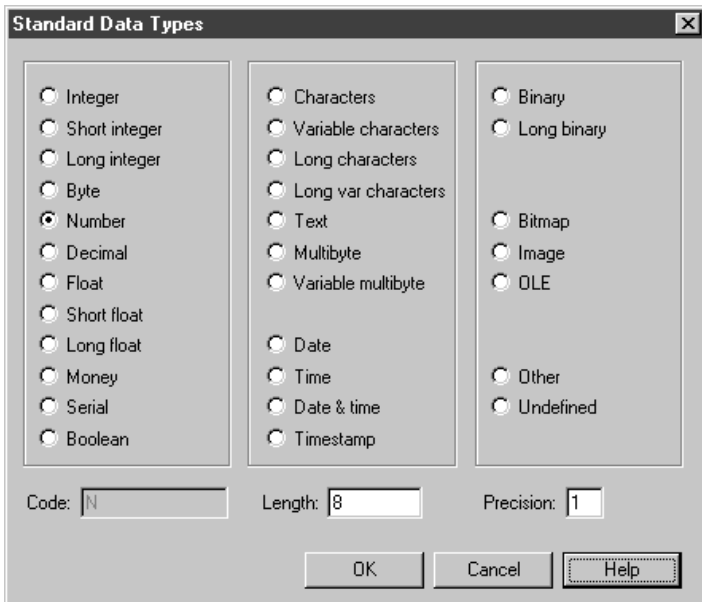

5. (Optional) Click the Domain column for the same row.

Select a domain from the dropdown listbox.

6. Click OK.

☞ For more information on selecting a data type for a domain see section "Selecting a data type for a domain in a CDM" on page 42.

☞ For information on indicating data type length and precision, see section "Indicating data type, length, and precision in a CDM" on page 42.

☞ For more information on attaching a data item to a domain, see section "Attaching a data item to a domain" on page 36.

# **Deleting a data item**

You delete a data item from the list of data items. When you delete a data item you also delete all entity attributes using that data item.

#### ❖ **To delete a data item**

- 1. Select  $\triangleright$  Model  $\triangleright$  Data Items to display the list of data items.
- 2. Click a data item in the list.

An arrow appears at the beginning of the line.

#### **Selecting a line in a list**

You can select a line in a list by clicking the number at the beginning of the line. An arrow replaces the number and the line is selected.

3. Click the arrow at the beginning of the line.

The line is selected.

4. Click the Delete tool.

or

Press DELETE.

The data item and all entity attributes using the data item are deleted.

5. Click OK.

# **Copying a data item in the list**

You can copy and paste a data item in the list of data items. Copying a data item creates a new data item.

#### **Same code for different data items**

If you do not choose the Unique Code data item option, you can use the same code for different data items as long as each of these data items is attached to a different entity. You access data item options by selecting Tools  $\triangleright$  Model Options.

#### ❖ **To copy a data item in the list**

1. Select Model  $\triangleright$  Data Items to display the list of data items.

It lists the data items defined in the model.

- 2. Click the line for the data item that you want to copy. An arrow appears at the beginning of the line.
- 3. Click the arrow at the beginning of the line.

The line is selected.

- 4. Click the Copy tool.
- 5. Click the Paste tool.

The data item is copied to the next line in the list. If the Unique code data item option is selected in Model Options, the copied data item is renamed.

# **Defining code and reuse options for data items**

You can define the following options for data items:

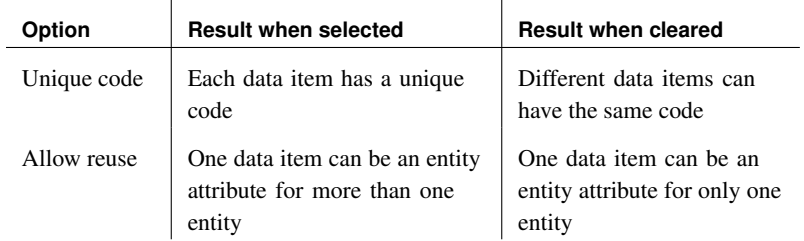

If you do not select Unique Code, two data items can have the same code. In this case, you differentiate the data items by the entities that use them. The entities are listed in the Dependencies column of the list of data items.

#### **Item not visible in list**

To make an item visible in a list, click the Customize Columns and Filter tool in the list toolbar, select the appropriate check box from the list of filter options that appears, and click OK.

# ❖ **To define code and reuse options for data items**

1. Select Tools ➤ Model Options.

The Model Options dialog box opens to the Model Settings page.

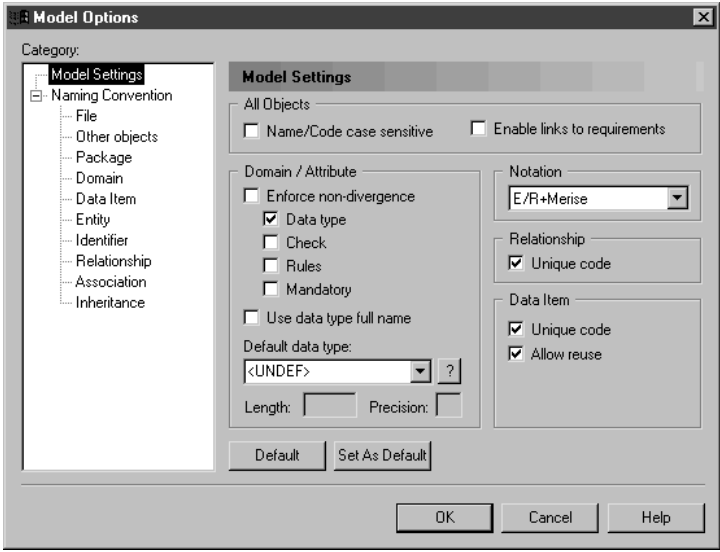

2. Select the Unique Code check box in the Data Item groupbox to require a unique code for each data item.

or

Clear the Unique Code check box in the Data Item groupbox to allow more than one data item to have the same code.

3. Select the Allow Reuse check box to allow the one data item to be an entity attribute for more than one entity.

or

Clear the Allow Reuse check box to prohibit the one data item from being an entity attribute for more than one entity.

4. Click OK.

Error message The following error message appear when you select the Unique Code, when it is incompatible with the current CDM:

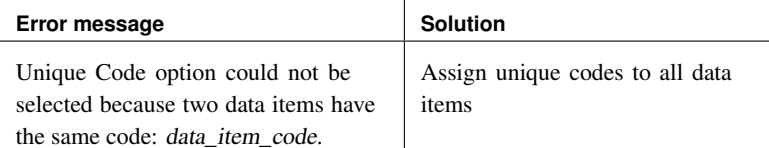

# **Attaching a data item to a domain**

If you attach a data item to a domain, the domain supplies the data type and related data characteristics.

The domain applies a standard data type to the data item. It can also apply length, decimal precision, and check parameters.

#### ❖ **To attach a data item to a domain**

- 1. Select Model  $\triangleright$  Data Items to display the list of data items.
- 2. Click the data item to define.

An arrow appears at the beginning of the line.

3. Click the Properties tool.

or

Double-click the arrow at the beginning of the line.

The data item property sheet opens to the General page.

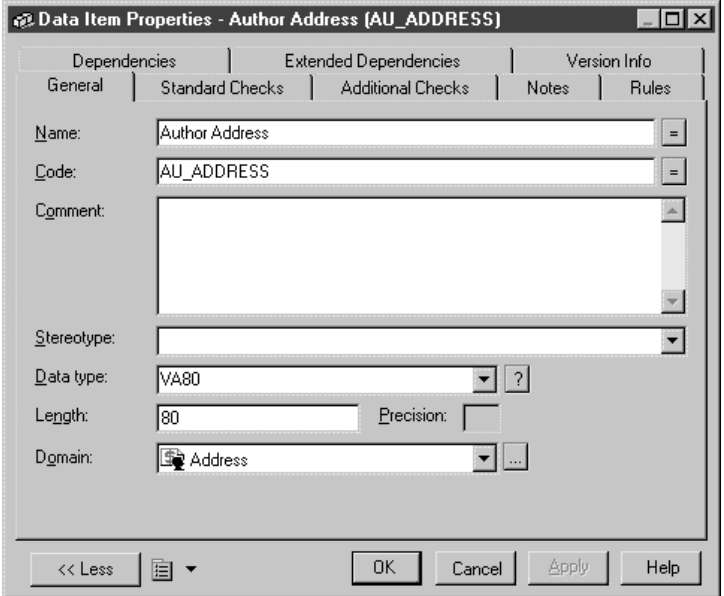

**Opening property sheets at last accessed page**

You can choose to open property sheets at the last accessed page by selecting Tools  $\triangleright$  General Options  $\triangleright$  Dialog, and selecting the option Keep Last Tab in the Property Sheets groupbox.

4. Select a domain from the Domain dropdown listbox at the bottom of the dialog box and click OK.

or

Click the Ellipsis button at the end of the Domain dropdown listbox.

Select a domain from the list that appears and click OK.

You return to the list of data items. In the Data Type column, the data type for the domain replaces the data type previously defined for the data item.

5. Click OK.

# **Selecting a data type for a data item**

There are two ways to select a data type for a data item.

- ♦ **Attach the data item to a domain** The domain dictates a standard data type, a length, and a level of precision, as well as optional check parameters
- ♦ **Manually select a data type** You select a standard data type along with a length, a level of precision, and optional check parameters

#### *Defining data items in a CDM*

☞ For more information on attaching a data item to a domain, see section "Attaching a data item to a domain" on page 36.

#### **About check parameters**

Check parameters indicate data ranges and validation rules. You can attach check parameters to entity attributes, data items, or domains.

#### ❖ **To select a data type for a data item**

- 1. Select Model ➤ Data Items to display the list of data items.
- 2. Click the data item to define.

An arrow appears at the beginning of the line.

- 3. Click the Properties tool.
	- or

Double-click the arrow at the beginning of the line.

The data item property sheet opens to the General page.

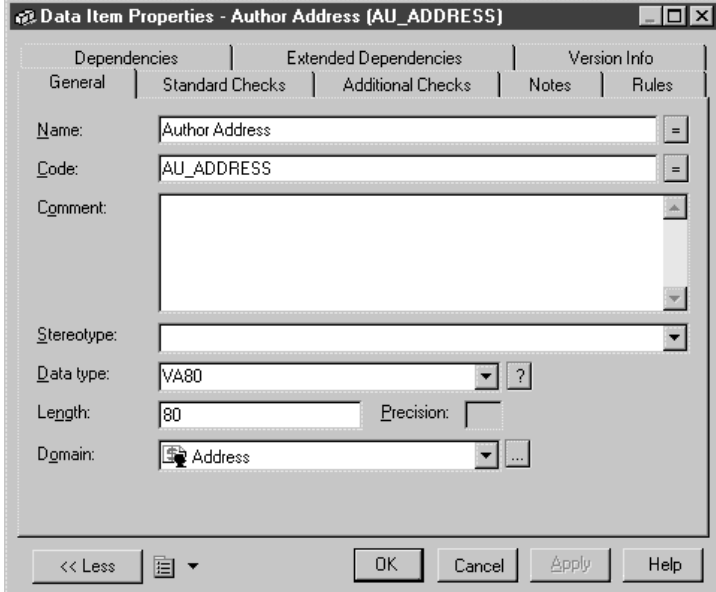

4. Select a data type from the Data Type dropdown listbox.

or

Click the Question mark button at the end of the Data Type dropdown listbox.

A list of standard data types appears.

Select the radio button corresponding to the data type you want to apply. Click OK.

**Undefined data type** If you do not want to select a data type immediately, you can choose the <UNDEF> data type.

- 5. Type the maximum number of characters for the data type in the Length box.
- 6. If the data type can include values that take a decimal point, type the number of places after the decimal point in the Precision box.
- 7. Click OK.

The new data type appears in the list of data items.

# **Configuring the display of the list of data items**

You can sort the data items in the list:

- ♦ By any property that appears in the column header in the lists
- ♦ Alphabetical or reverse alphabetical order

The listed order is indicated by an arrowhead that appears in the property column header. Each time you click a column header, you change the listed order for that column, according to the displayed arrow.

Each arrow type corresponds to the following list orders:

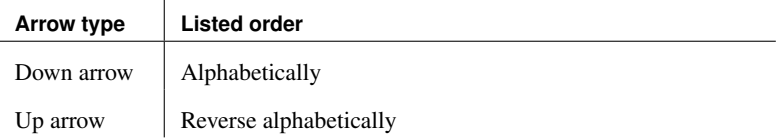

For example, when you click the column header Name, the data items are listed by name alphabetically when the Down arrow is indicated, and in reverse order when the Up arrow is indicated.

#### ❖ **To configure the display of the list of data items**

- 1. Select Model ➤ Data Items to display the list of data items.
- 2. Click a property title bar.

The listed columns are ordered by the indicated property.

3. Click OK.

# **Defining domains in a CDM**

<span id="page-47-0"></span>Domains help you identify the types of information in your model. Applying domains to data items makes it easier to standardize data characteristics for entity attributes in different entities.

In a CDM, you can associate the following information with the domain:

- ♦ Data type, length, and precision
- ♦ Check parameters
- $\triangle$  Business rules
- ♦ Mandatory

# **Domain properties in a CDM**

You can access domain properties from the list of domains.

Each domain definition includes the following general properties:

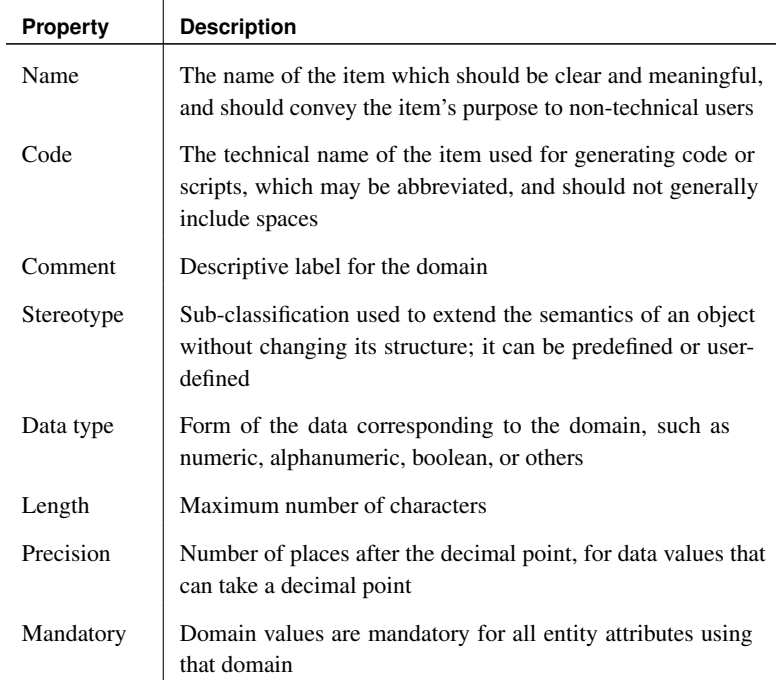

A domain definition can also include the following properties, which have

associated values or information used by entity attributes using the domain:

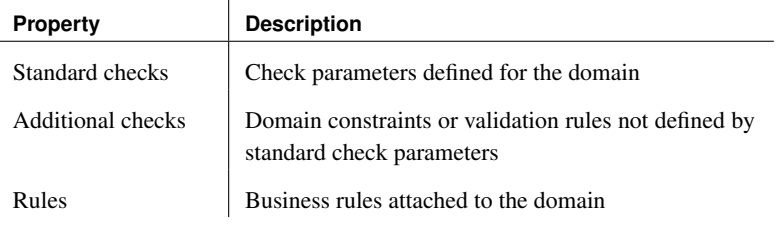

# **Creating a domain in a CDM**

There are several ways to create a domain:

 $\overline{1}$ 

- $\triangle$  From the list of domains
- ♦ From the Browser

At creation, a domain has a default name including a number. This number is assigned in the order of creation of objects.

☞ For more information on the different ways to create a domain, see section Creating an object in chapter Managing objects in the General Features Guide .

#### ❖ **To create a domain in a CDM from the list of domain**

1. Select Model  $\triangleright$  Domains to display the list of domains.

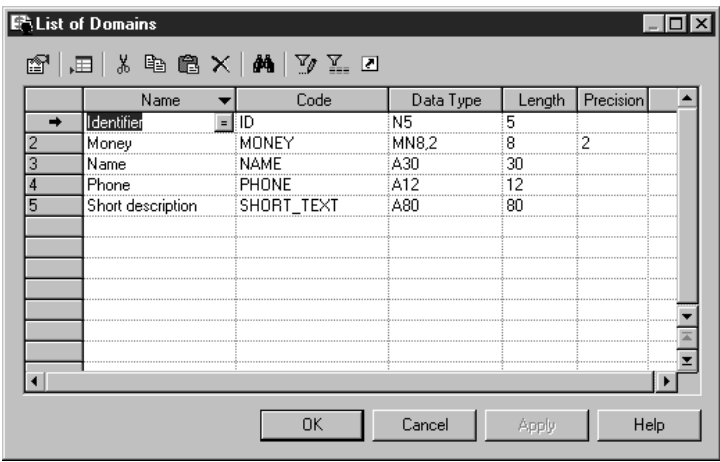

2. Click a blank line in the list.

```
or
```
Click the Add a Row tool.

An arrow appears at the beginning of the line.

- 3. Type a domain name and a domain code.
- 4. Click Apply.
- 5. Click the Properties tool.

or

Double-click the arrow at the beginning of the line.

- 6. Select a data type from the dropdown listbox.
- 7. Specify length and precision as required.
- 8. Click OK in each of the dialog boxes.

# **Indicating data type, length, and precision in a CDM**

Length and precision The properties length and precision do not apply to all data types. Depending on data type, length may indicate a maximum or a fixed number of characters.

> In the list of available data types, a variable indicates where you have to type a length or precision, as follows:

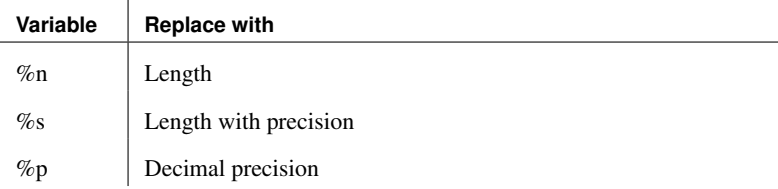

For example, if you are using Sybase Adaptive Server Anywhere and you choose the data type char( $\epsilon$ n), you can choose a length of ten by typing char(10).

Undefined data type All target DBMS allow you to select the  $\lt$ undefined  $>$  data type. The <undefined> data type indicates which domains remain without data types. If an  $\alpha$  indefined  $>$  data type is present when you generate your database, it is replaced by the default data type for your database.

# **Selecting a data type for a domain in a CDM**

You can select a data type for a domain in two ways:

- $\triangle$  From the list of domains
- ♦ From the domain property sheet

The list of standard data types When you select a data type for a domain from its property sheet, you can choose from a list of standard data types. This list presents the available data types in full details instead of the abbreviated format used in the data type dropdown listbox in the list of domains.

### **Selecting a data type for a CDM domain from the list**

#### ❖ **To select a data type for a CDM domain from the list**

- 1. Select Model  $\triangleright$  Domains to display the list of domains.
- 2. Click the domain to define.

An arrow appears at the beginning of the line.

- 3. Click the Data Type column.
- 4. Select a data type from the Data Type dropdown listbox.

#### **Defining a data type later**

If you do not want to select a data type immediately, you can choose the <UNDEF> data type.

5. Click OK.

The data type appears in the Data Type column of the list of domains.

#### **Selecting a data type for a CDM domain from its property sheet**

#### ❖ **To select a data type for a CDM domain from its property sheet**

- 1. Select Model  $\triangleright$  Domains to display the list of domains.
- 2. Click the domain to define.

An arrow appears at the beginning of the line.

3. Click the Properties tool.

or

Double-click the arrow at the beginning of the line.

The domain property sheet appears.

4. Select a data type from the Data Type dropdown listbox.

#### **Selecting a data type from a list of standard data types**

To select a data type from a list of standard data types, click the Question Mark button at the end of the Data Type dropdown listbox, and select the radio button for a data type from the list that appears.

- 5. Type the maximum number of characters for the data item in the Length box.
- 6. If the data type can include values that take a decimal point, type the number of places after the decimal point in the Precision box.
- 7. Click OK.

The change of data type appears in the list of domains.

#### **Undefined data type**

If you do not want to select a data type immediately, you can choose the <Undefined> data type.

# **Selecting a data type from a list of standard data types in a CDM**

You can select a data type from a list of standard data types. This is the same list that is available in the Physical Data Model. PowerDesigner automatically maps the standard data type to a conceptual data type.

The length and precision are properties that do not apply to all data types. Furthermore, depending on data type, length may indicate a maximum or a fixed number of characters.

The tables below indicates the data types for which you can specify:

- ♦ Fixed length
- ♦ Maximum length
- ♦ Decimal precision

#### Numeric data types

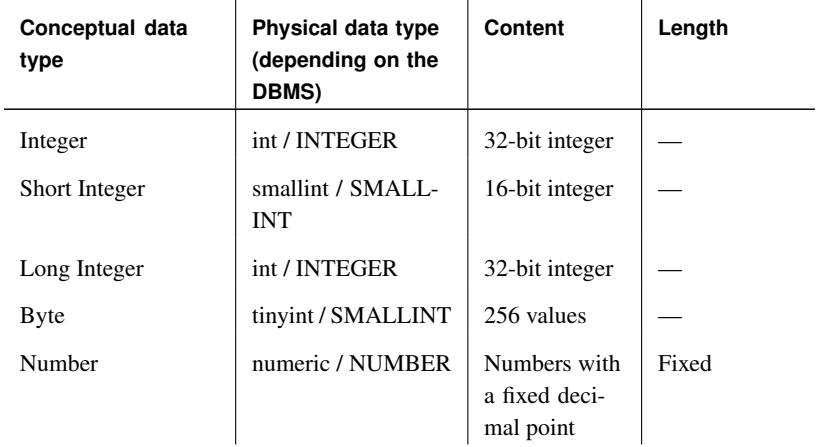

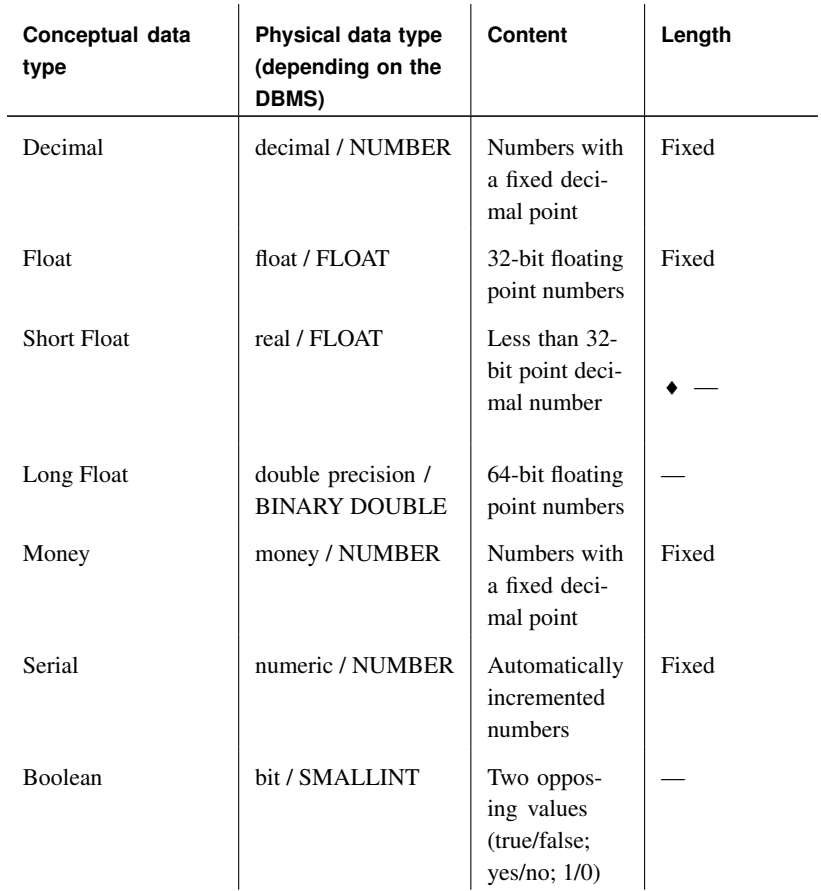

Character data types

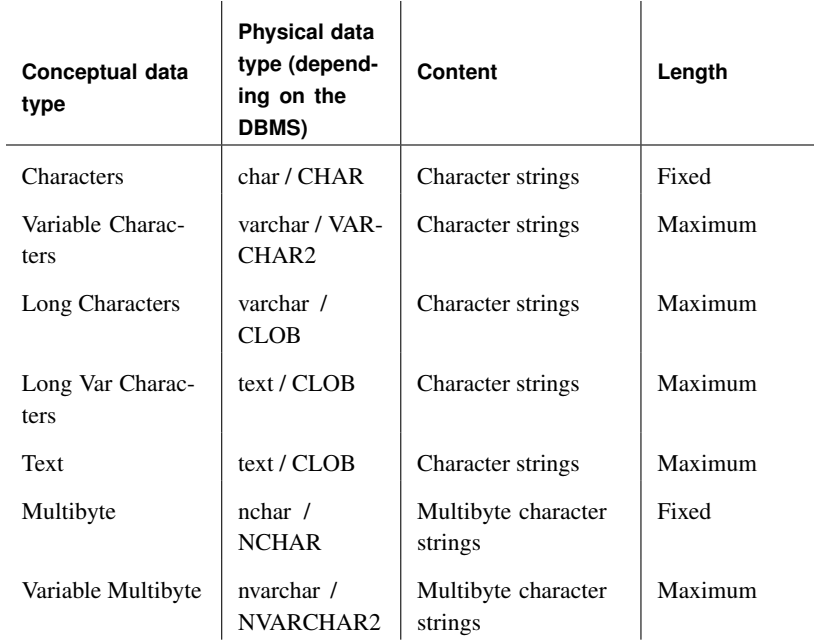

### Time data types

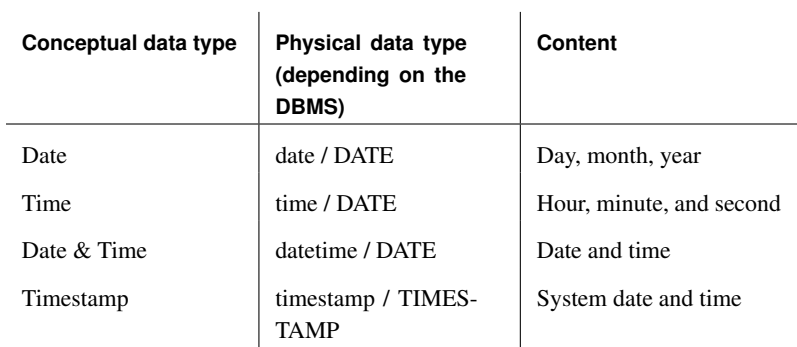

### Other data types

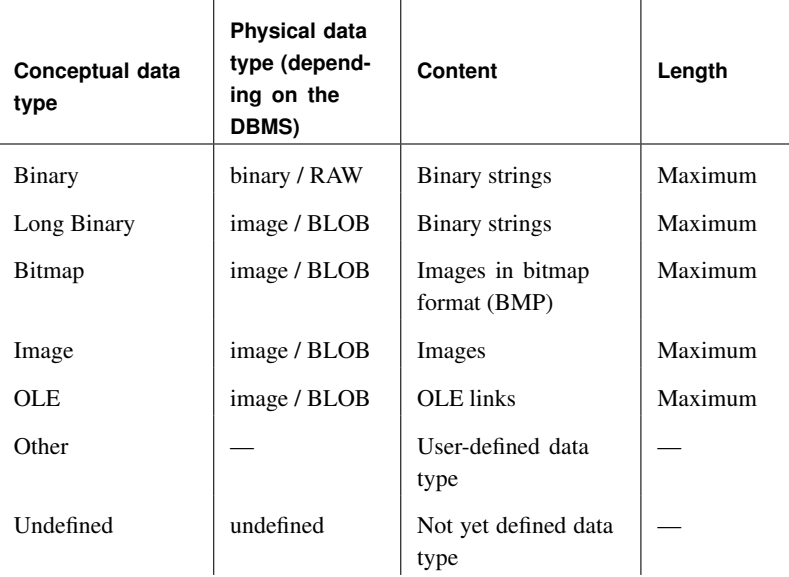

#### ❖ **To select a data type from a list of standard data types in a CDM**

- 1. Select Model  $\triangleright$  Domains to display the list of domains.
- 2. Click the domain to define and display an arrow at the beginning of the line.
- 3. Click the Properties tool.

or

Double-click the arrow at the beginning of the line.

The domain property sheet appears.

4. Click the Question Mark button next to the Data Type dropdown listbox.

**Selecting from the Data Type dropdown listbox** You can also select a data type directly from the Data Type dropdown listbox.

A list of standard data types appears.

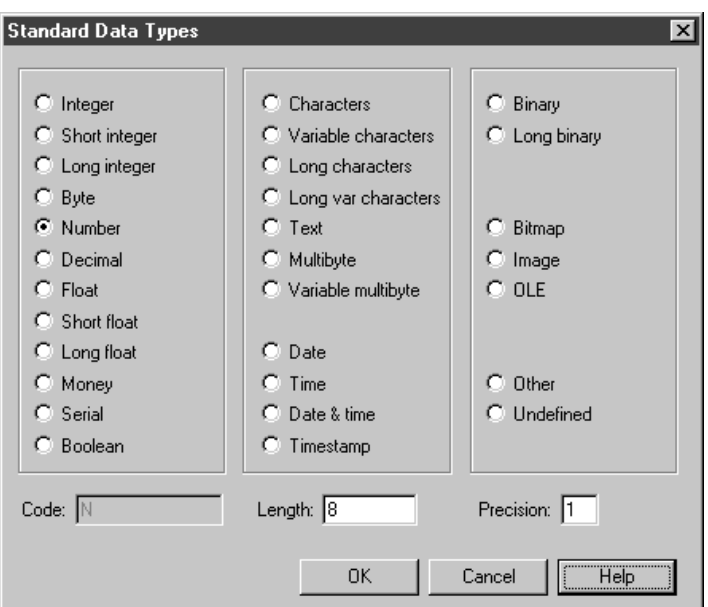

5. Click the radio button corresponding to the data type you want to apply.

The code for the data type appears in the Code box.

#### **Undefined data type**

If you do not want to select a data type immediately, you can choose the Undefined data type.

- 6. Type the maximum number of characters for the data type in the Length box.
- 7. If the data type includes values after a decimal point, type the number of places after the decimal point in the Precision box.
- 8. Click OK.

The change of data type appears in the Data Type box.

# **Modifying domain properties in a CDM**

You can modify domain properties from the domain property sheet.

When you modify domain properties, a confirmation box appears asking if you want to modify the data items and attributes currently using the domain.

*Chapter 3. Building Conceptual Data Models*

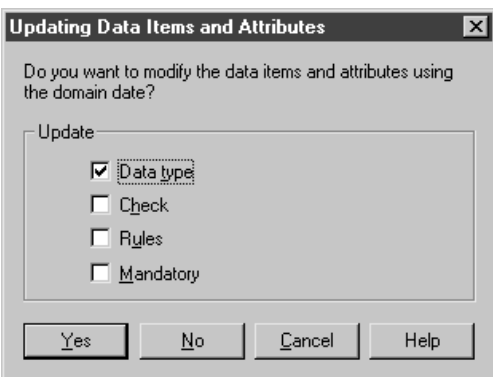

The Data Type check box is automatically selected and available for an update, depending on the options set to enforce non-divergence from a domain.

For information on domain divergence, see section "Enforcing non-divergence from domains in a CDM" on page 50.

You can also select other properties (Check, Rules) that will be updated in their use of the domain.

You can now click one of the following buttons with the following effects:

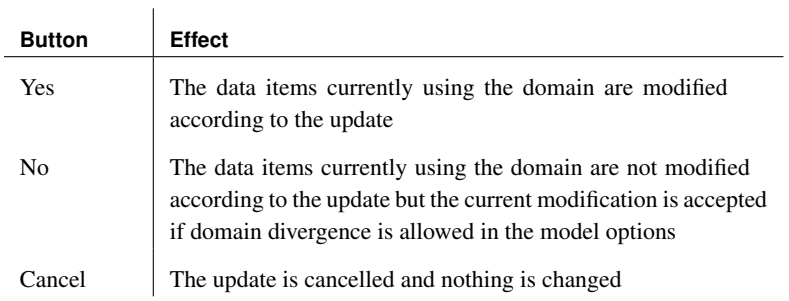

#### ❖ **To modify domain properties in a CDM**

- 1. Select Model ➤ Domains to display the list of domains.
- 2. Click a domain from the list.

An arrow appears at the beginning of the line.

3. Click the Properties tool.

or

Double-click the arrow at the beginning of the line.

The Domain property sheet appears.

4. Type changes to domain properties.

or

Click on a page tab.

Type or select domain properties as required.

5. Click OK.

If the domain is used by one or more data items, an update confirmation box appears asking if you want to modify domain properties for the data items using the domain.

- 6. Select the properties that you want to update for all data items using the domain.
- 7. Click Yes.

# **Enforcing non-divergence from domains in a CDM**

From the Model Options dialog box, you can choose to enforce non-divergence between a domain and the data items and attributes that use the domain.

☞ For more information on non-divergence enforcement, see section Defining CDM Options in chapter Conceptual Data Model Basics.

#### ❖ **To enforce domain non-divergence in a CDM**

1. Select Tools ➤ Model Options.

or

Right click the diagram background.

Select Model Options from the contextual menu.

The Model Options dialog box opens to the Model Settings page.

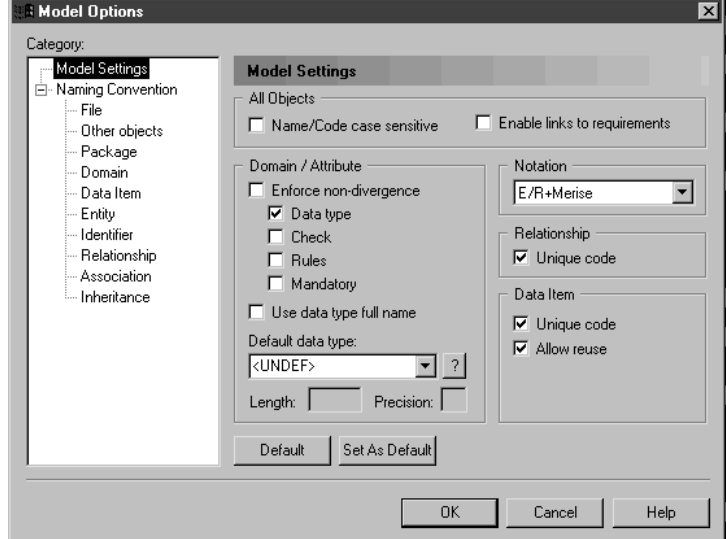

- 2. Select the Enforce non-divergence check box in the Domain/Attribute groupbox.
- 3. Select check boxes for the entity attribute properties that are not permitted to diverge from the domain definition.
- 4. Click OK.

# **Defining entities in a CDM**

An entity represents an object defined within the information system about which you want to store information. For example, in a model concerning employees and divisions, the entities are Employee and Division.

An occurrence of an entity is an individual element belonging to the entity. For example, the employee Martin is one occurrence of the entity Employee.

# **Entity properties**

You can double-click any entity symbol in the diagram to display its property sheet:

 $\mathbf{I}$ 

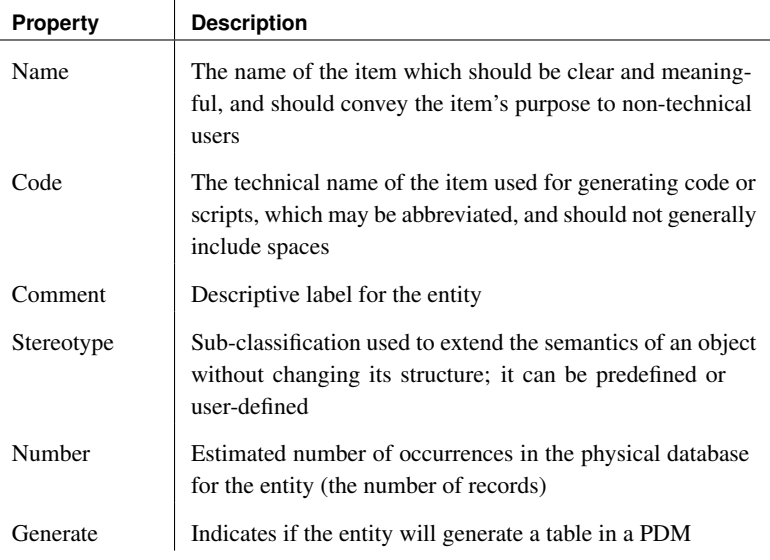

An entity definition also includes the following properties, each with their own respective property sheets that can be accessed independently of the entity:

- ♦ Attributes
- ♦ Identifiers
- ♦ Rules

# **Creating an entity**

There are several ways to create an entity:

♦ From a diagram

- ♦ From the Browser
- $\triangle$  From the list of entities

At creation, an entity has a default name including a number. This number is assigned in the order of creation of objects.

☞ For more information on the different ways to create an entity, see section Creating an object in chapter Managing objects in the General Features Guide .

#### ❖ **To create an entity from a diagram**

- 1. Click the Entity tool in the Palette.
- 2. Click anywhere in the diagram.

The following symbol appears at the click position:

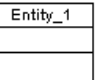

3. Click the Pointer tool.

or

Click the right mouse button.

You release the Entity tool.

- 4. Double-click the new entity symbol in the diagram to display the entity property sheet.
- 5. Type a name and a code.

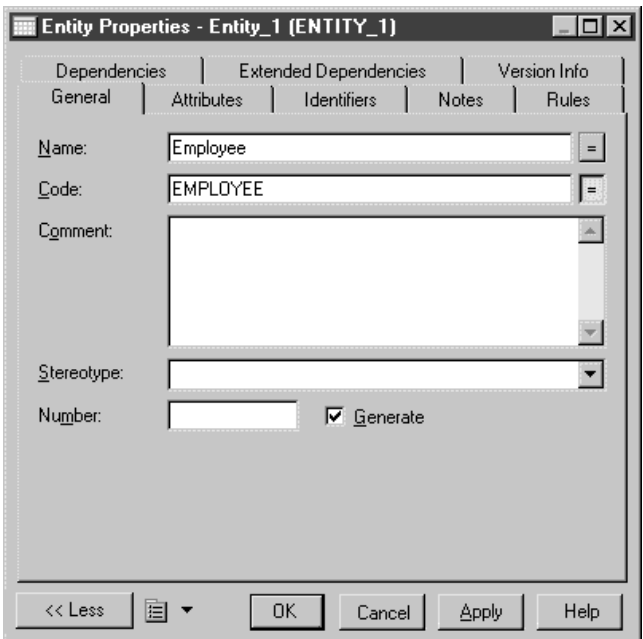

6. Click OK.

# **Modifying entity properties**

You can modify the entity properties using the following methods:

- ♦ From the entity property sheet
- $\triangle$  From the list of entities

☞ For more information on the different ways to modify the entity properties, see section Modifying object properties in chapter Managing objects in the General Features Guide .

# **Copying an entity**

You can make a copy of an entity within the same model or between models.

When you copy an entity, the selections for the model options Unique code and Allow reuse determine the way that identifiers and entity attributes are copied and named.

The following rules apply to copied entities. The indicated selections for Unique code and Allow reuse apply to the model that receives the copied entity:

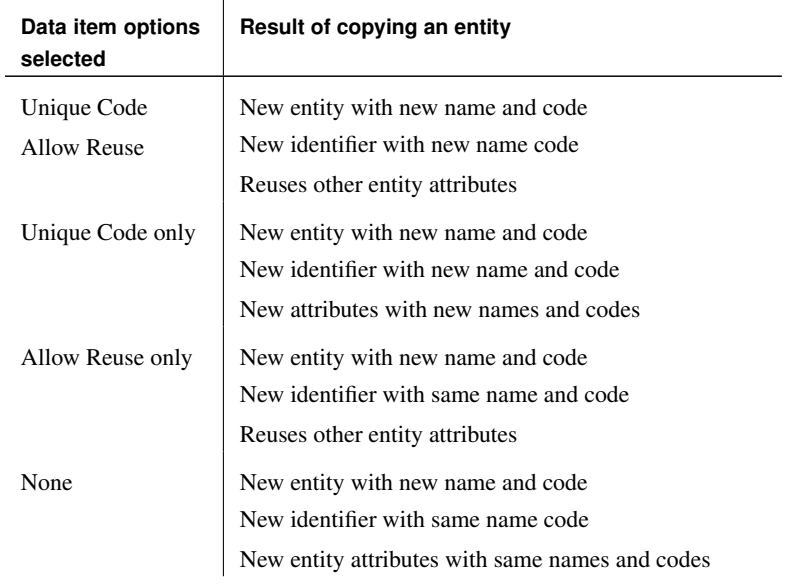

#### ❖ **To copy an entity within a model**

- 1. Select an entity in the CDM.
- 2. Select Edit  $\blacktriangleright$  Copy.

Select Edit  $\blacktriangleright$  Paste.

or

Press CTRL and drag the entity to a new position in the diagram. The new entity appears in the diagram

#### ❖ **To copy an entity to a different model**

- 1. Select an entity in a CDM.
- 2. Select Edit ➤ Copy.

Click in the diagram of the target model. Select Edit ➤ Paste.

or

Press CTRL and drag the entity to the diagram of the target model. The new entity appears in the diagram of the target model.

# **Modifying the entity display preferences**

You can modify the following display preferences for an entity using the Tools ➤ Display Preferences command:

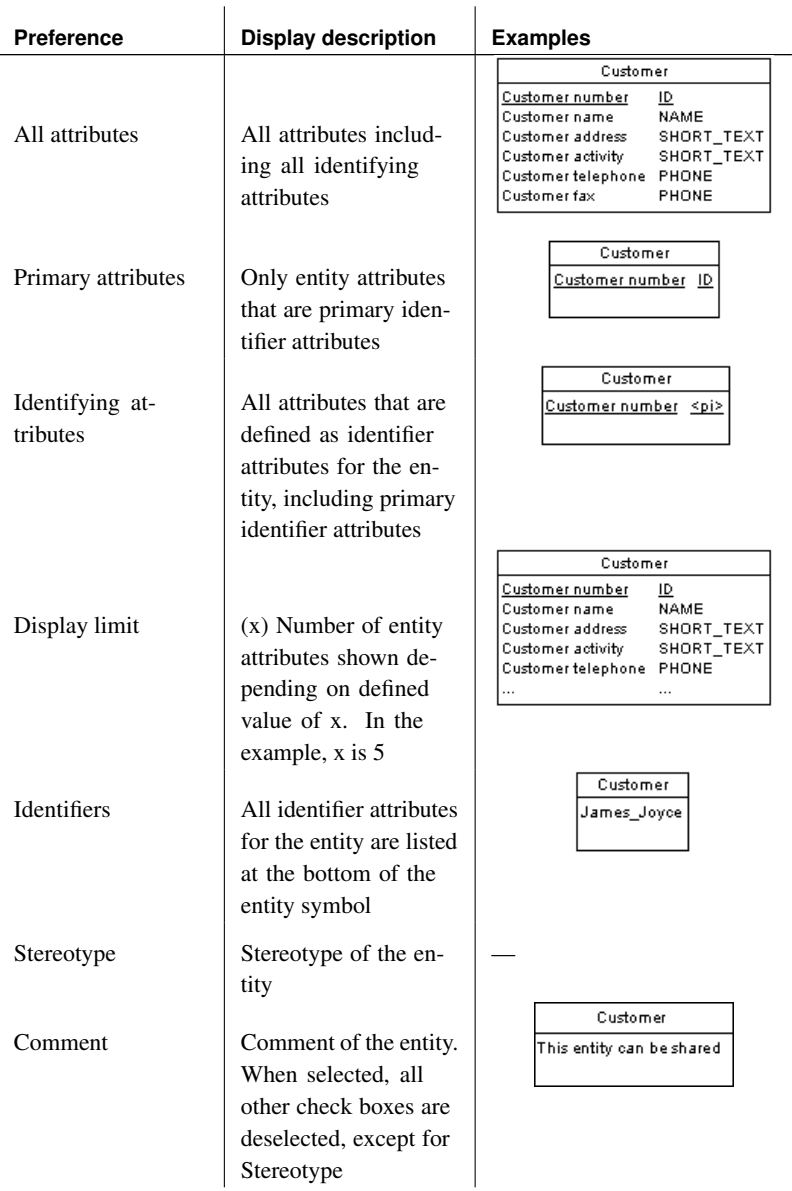

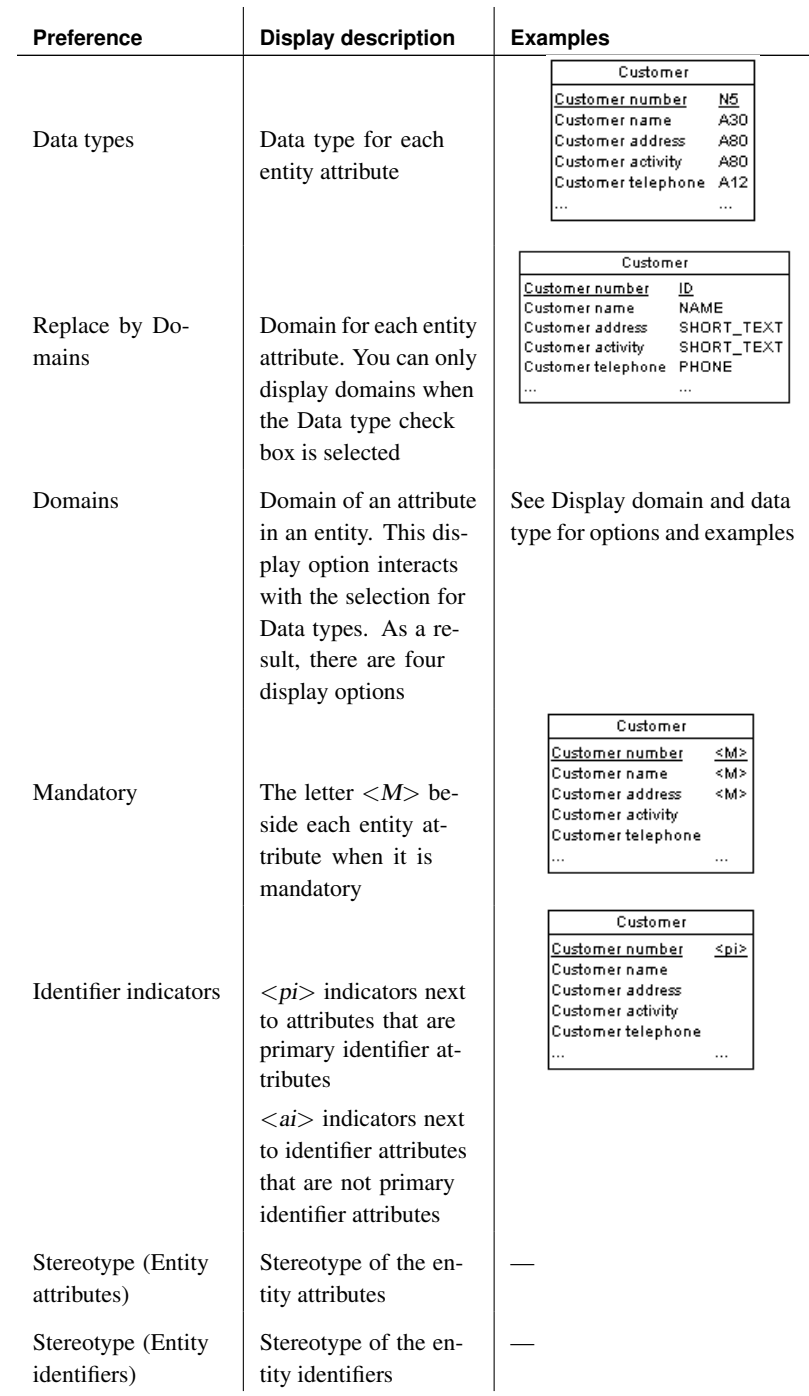

type

Display domain and data You can display the domain of an attribute in the symbol of an entity. There are four display options available:

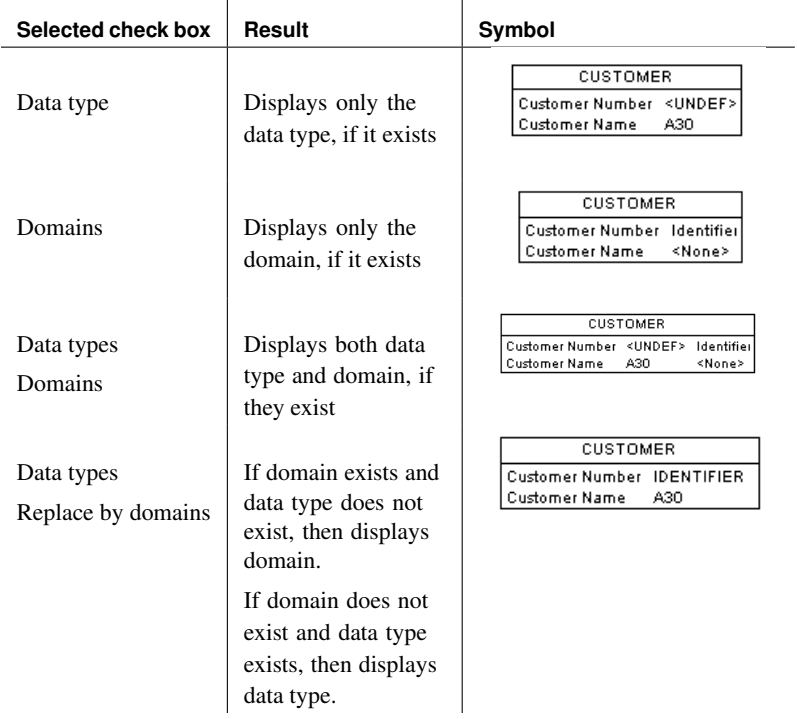

# **Defining entity attributes in a CDM**

Entity attributes are data items attached to an entity. When you generate a Physical Data Model (PDM) from a Conceptual Data Model (CDM), entity attributes are generated as columns in tables (entities).

# **Entity attribute properties**

You can access entity attribute properties from the list of entity attributes or from the entity property sheet.

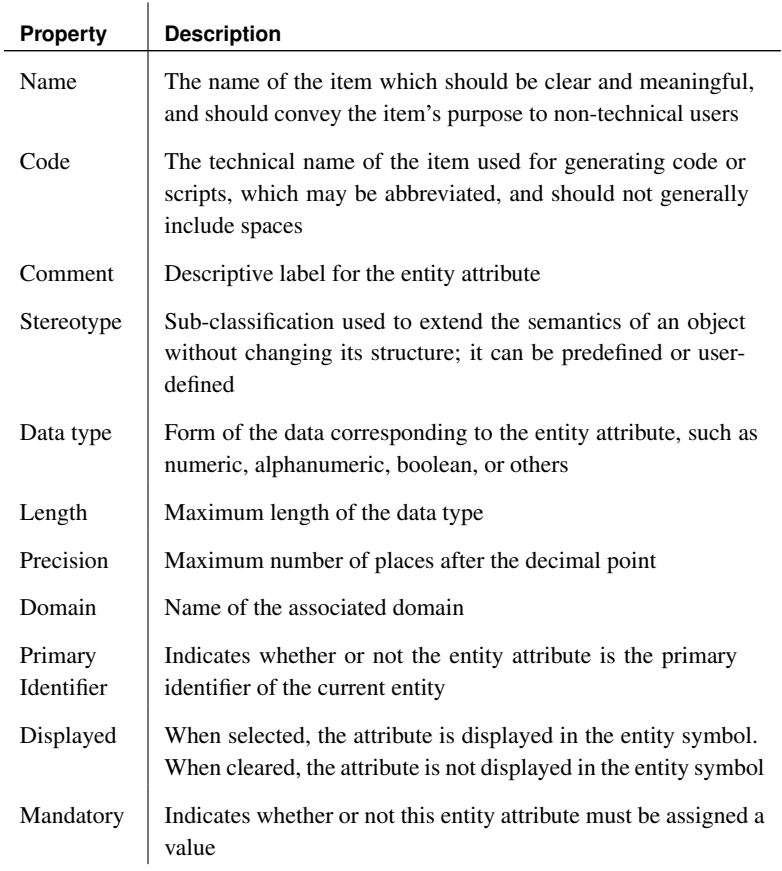

Each entity attribute definition includes the following properties:

An entity attribute also includes the following properties:

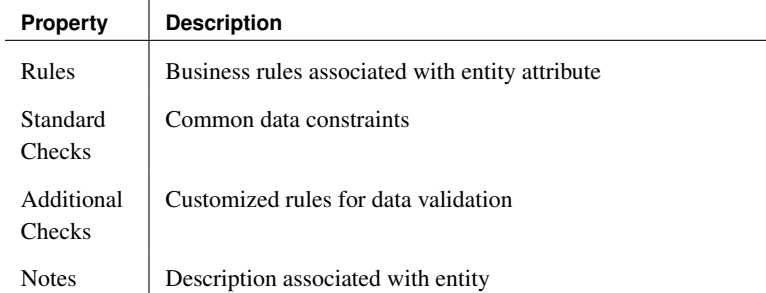

# **Creating an entity attribute**

There are several ways to create an entity attribute:

- ♦ From a data item used as an entity attribute
- ♦ From the attribute list for an entity

 $\mathbf{r}$ 

At creation, an entity attribute has a default name including a number. This number is assigned in the order of creation of objects.

#### **Using a data item as an entity attribute**

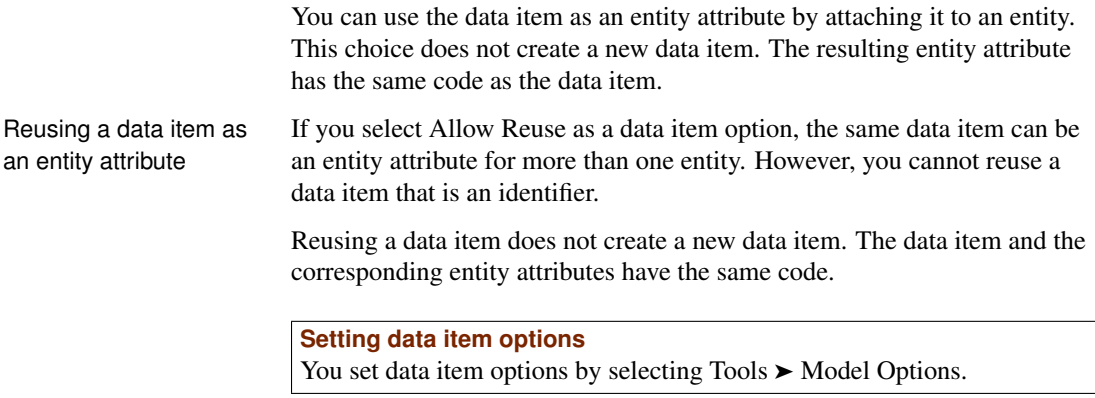

A new data item can be added by creating a new one or copying an existing one as the basis for a new one. The following specific tools are available to add data items:

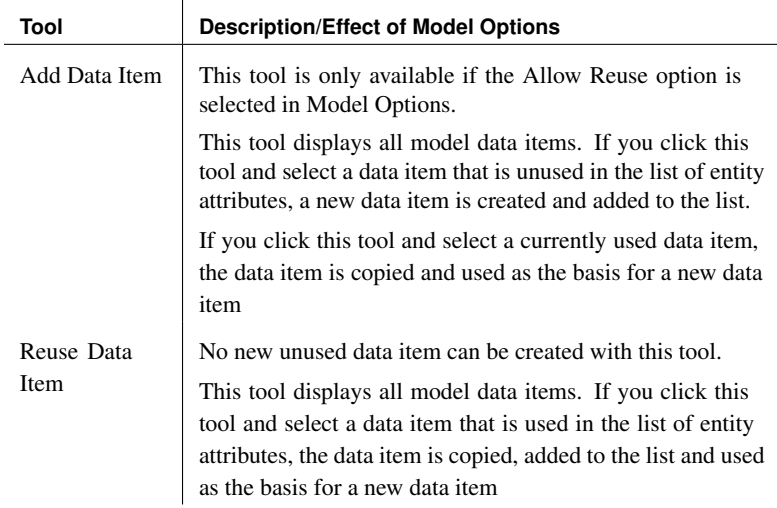

### ❖ **To use a data item as an entity attribute**

1. Select the Attributes tab in the entity property sheet to display the corresponding page.

It lists entity attributes associated with the entity.

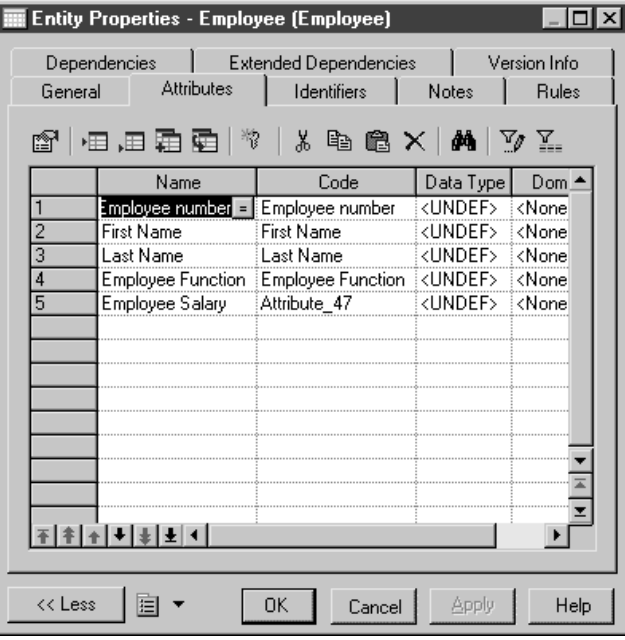

2. Click the Add Data Item tool.

A Selection box appears listing all of the available data items.

3. Select one or more data items.

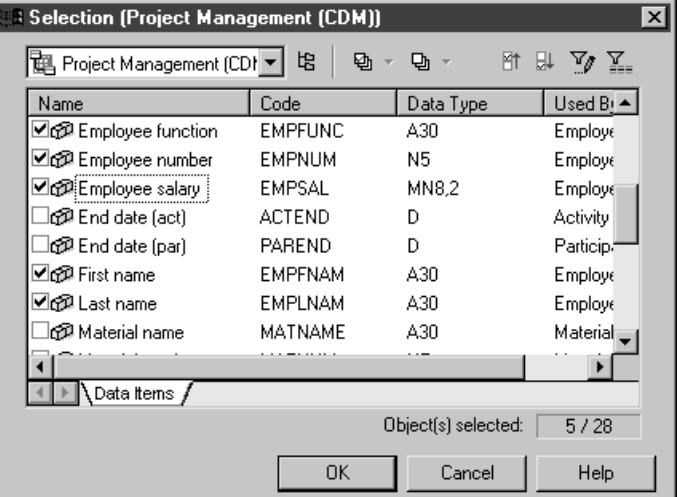

4. Click OK.

The selected data items are added to the list of entity attributes.

5. Click OK in each of the dialog boxes.

#### **Creating an entity attribute from the list of entity attributes**

You can create an entity attribute directly in the list of entity attributes for an entity. When you create an entity attribute, it is automatically added to the list of data items. If you select Allow Reuse as a model option, the new data item can be used as an entity attribute for other entities.

#### ❖ **To create an entity attribute from the list of entity attributes**

1. Select the Attributes tab in the entity property sheet to display the corresponding page.

It lists entity attributes associated with the entity.

2. Click a blank line in the list.

or

Click the Add a Row tool.

An arrow appears at the beginning of the line.

3. Type an entity attribute name and an entity attribute code.

**Automatically reuse a data item** If you select the data item options Allow Reuse and Unique Code and you type the name of a data item that is already in use, you automatically reuse the data item.

4. Click OK.

# **Attaching an entity attribute to a domain**

If you attach an entity attribute to a domain, the domain supplies the data type and related data characteristics. It may also indicate check parameters and business rules.

#### ❖ **To attach an entity attribute to a domain**

- 1. Double-click an entity in the diagram to display its property sheet.
- 2. Click the Attributes tab to display the corresponding page. It list entity attributes associated with the entity.
- 3. Click an entity attribute to define. An arrow appears at the beginning of the line.
- 4. Click the Properties tool.

or

Double-click the arrow at the beginning of the line.

The entity attribute property sheet opens to the General page.

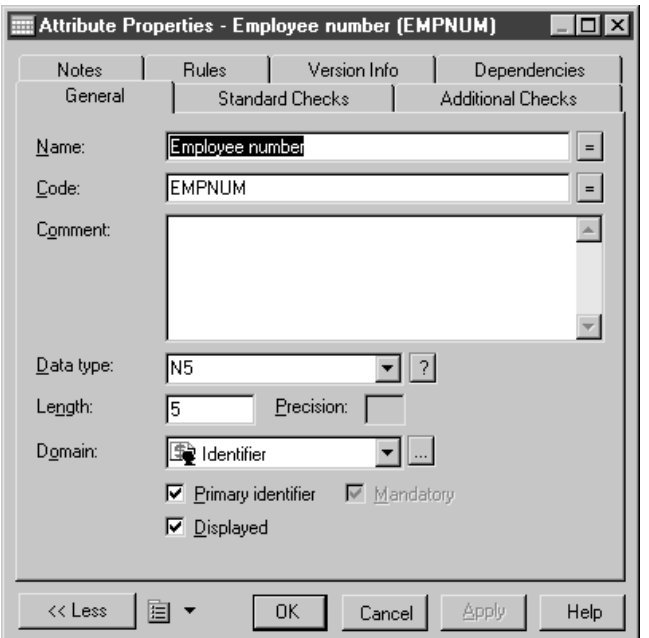

#### **Opening property sheets at last accessed page**

You can choose to open property sheets at the last accessed page by selecting Tools  $\triangleright$  General Options  $\triangleright$  Dialog, and selecting the option Keep Last Tab in the Property Sheets groupbox.

5. Select a domain from the Domain dropdown listbox at the bottom of the dialog box.

or

Click the Ellipsis button at the end of the Domain dropdown listbox.

The list of domains appears.

Select a domain from the list.

Click OK.

6. Click OK.

You return to the Entity attributes page. In the Data Type column, the data type of the domain replaces the data type previously defined for the entity attribute.

7. Click OK.

# **Selecting a data type for an entity attribute**

There are two ways to select a data type for an entity attribute:
- ♦ **Attach the entity attribute to a domain** The domain dictates a standard data type, a length, and a level of precision, as well as optional check parameters.
- ♦ **Manually select the data type** You select a standard data type along with a length, a level of precision, and optional check parameters

#### **About check parameters**

Check parameters indicate data ranges and validation rule. You can attach check parameters to entity attributes, data items, or domains.

### ❖ **To select a data type for an entity attribute**

- 1. Double-click an entity in the diagram to display the entity property sheet.
- 2. Click the Attributes tab to display the corresponding page. It lists entity attributes associated with the entity.
- 3. Click the Entity attribute to define.

An arrow appears at the beginning of the line.

4. Click the Properties tool.

```
or
```
Double-click the arrow at the beginning of the line.

The entity attribute property sheet opens to the General page.

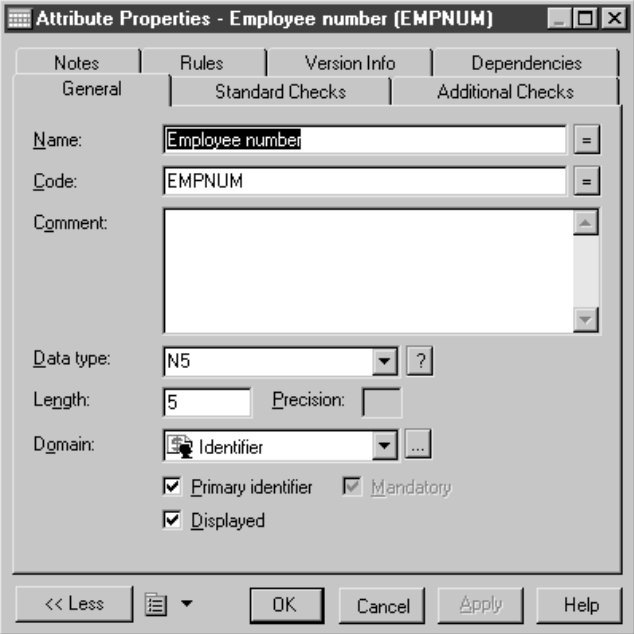

5. Select a data type from the Data Type dropdown listbox.

or

Click the Question mark button at the end of the Data Type dropdown listbox.

A list of standard data types supported by PowerDesigner appears.

Select the radio button corresponding to the data type you want to apply.

#### **Undefined data type**

If you do not want to select a data type immediately, you can choose the <UNDEF> data type.

- 6. Type the maximum number of characters for the data type in the Length box.
- 7. If the data type can include values that take a decimal point, type the number of places after the decimal point in the Precision box.
- 8. Click OK.

You return to the Entity attributes page. The change of data type appears in the list of entity attributes.

## **Defining an entity attribute as mandatory or optional**

If an entity attribute is mandatory, every entity occurrence must have a value for that entity attribute. If an entity attribute is optional, entity occurrences do not have to have a value for that entity attribute.

By default all identifiers are mandatory.

- ❖ **To define an entity attribute as mandatory or optional**
	- 1. Double-click an entity in the diagram to display the entity property sheet.
	- 2. Click the Attributes tab to display the corresponding page.

It lists entity attributes associated with the entity.

3. Click the Entity attribute to define.

An arrow appears at the beginning of the line.

4. Click the Properties tool.

or

Double-click the arrow at the beginning of the line.

The entity attribute property sheet opens to the General page.

5. Select the Mandatory check box at the bottom of the dialog box to make the entity attribute mandatory.

or

Clear the Mandatory check box to make the entity attribute optional.

You cannot clear the Mandatory check box for an identifier because it must always be mandatory.

6. Click OK in each of the dialog boxes.

## **Deleting entity attributes**

When you delete an entity or entity attributes, data item options determine whether or not the corresponding data items are also deleted.

The following rules apply to deleted entity attributes:

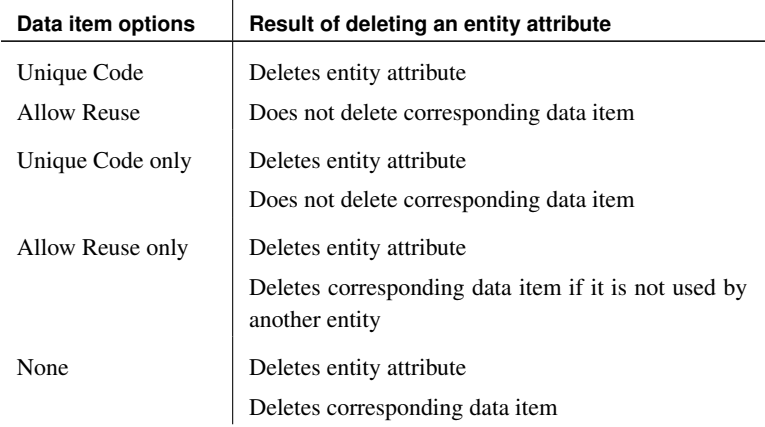

## **Arranging a list of entity attributes**

Each entity has its own list of entity attributes.

In a list of entity attributes, you can arrange items in any order. When you generate a PDM, the order of entity attributes becomes the order of column generation.

### ❖ **To arrange a list of entity attributes**

- 1. Double-click an entity symbol to display the entity property sheet.
- 2. Click the Attributes tab to display the corresponding page.

It lists the data items attached to the entity.

- 3. Select one or more entity attributes in the list.
- 4. Use the arrow buttons at the bottom left corner of the list to move the items in the list.
- 5. Click OK.

*Chapter 3. Building Conceptual Data Models*

# **Defining identifiers in a CDM**

An identifier is an entity attribute, or a combination of entity attributes, whose values uniquely identify each occurrence of the entity. An identifier is the CD[M equivalent of a primary key or an alternate key in a p](#page-63-0)hysical data model (PDM).

Each entity must have at least one identifier. If an entity has only one identifier, it is designated by default as the primary identifier for the entity. A primary identifier is the main identifier for an entity.

## **Designating an identifier**

You designate an identifier from the Identifiers page of the entity property sheet.

☞ For information on how to display identifiers in an entity symbol, see section "Modifying the entity display preferences" on page 56.

You can also create an identifier from the list of entity attributes: click the Attributes tab in the entity property sheet, select one or more attributes to include into the identifier and click the Create Identifier tool.

### ❖ **To designate an identifier**

- 1. Double-click an entity in the diagram to display the entity property sheet.
- 2. Click the Identifiers tab to display the corresponding page.

It lists identifiers defined for the entity.

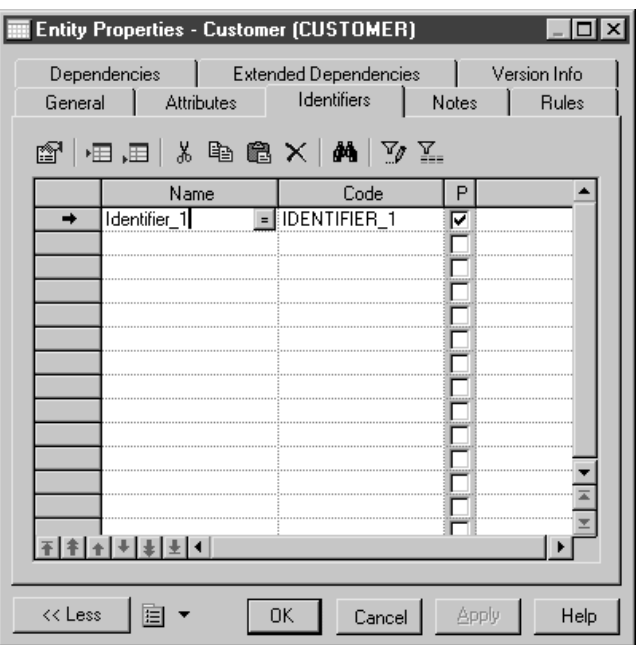

3. Click a blank line in the list.

or

Click the Add a Row tool.

An arrow appears at the beginning of the line.

- 4. Type an identifier name and code.
- 5. Click Apply.

The constraint name and code are committed.

- 6. Double-click the new identifier name to display the identifier property sheet.
- 7. Click the Attributes tab to display the corresponding page.

It lists all entity attributes defined for the identifier. At identifier creation, the list is empty.

8. Click the Add Attributes tool.

霍

A list of entity attributes defined for the entity appears.

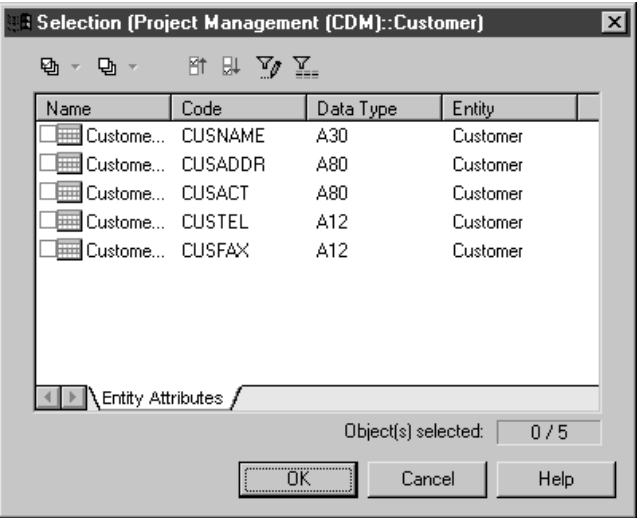

- 9. Select check boxes for one or more entity attributes that you want to designate as an identifier.
- 10. Click OK in each of the dialog boxes.

## **Adding attributes to an entity identifier**

You can add attributes to an entity identifier.

## ❖ **To add attributes to an identifier**

1. Click the Attributes tab in the identifier property sheet to display the corresponding page.

It lists the attributes currently defined for the identifier.

2. Click the Add Attributes tool.

霾

A list of entity attributes defined for the entity appears.

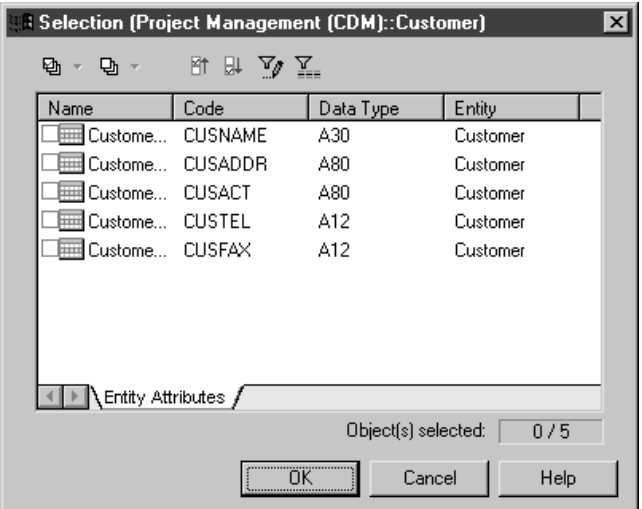

- 3. Select check boxes for one or more entity attributes that you want to designate as an identifier.
- 4. Click OK in each of the dialog boxes.

## **Designating a primary identifier**

A primary identifier is an identifier that has been designated as the main identifier for the entity. It generates a primary key in a PDM.

### ❖ **To designate a primary identifier**

- 1. Double-click an entity in the diagram to display the entity property sheet.
- 2. Click the Identifiers tab to display the corresponding page.

It lists the Identifiers defined for the entity.

3. Select an identifier from the list.

An arrow appears at the beginning of the line.

4. Click the Property tool.

```
or
```
Double-click the arrow at the beginning of the line.

The identifier property sheet appears.

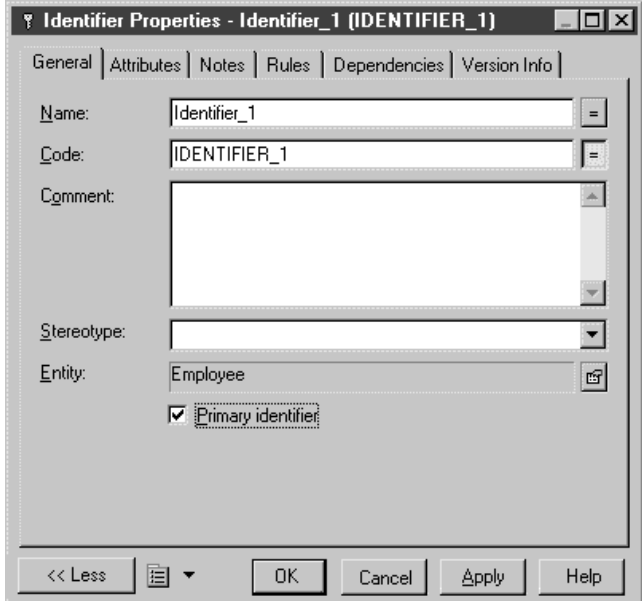

- 5. Select the Primary Identifier check box.
- 6. Click OK.

You return to the Identifiers page. The P column is selected for the new primary identifier.

#### **Item not visible in list**

To make an item visible in a list, click the Customize Columns and Filter tool in the list toolbar, select the appropriate check box from the list of filter options that appears, and click OK.

7. Click OK.

## **Modifying an identifier name or code from the list**

You can modify an identifier name and code using the following methods:

♦ From the identifier property sheet accessible from the entity property sheet

♦ From the list of identifiers

☞ For more information on the different ways to modify the identifier properties, see section Modifying object properties in chapter Managing objects in the General Features Guide .

*Chapter 3. Building Conceptual Data Models*

# **Defining relationships in a CDM**

A relationship is a link between entities. For example, in a CDM that manages human resources, the relationship Member links the entities Employee and Team, because employees can be members of teams. This relationship expresses that each employee works in a team a[nd that eac](#page-102-0)h [team has employees.](#page-102-0) An occurrence of a relationship corresponds to one instance of each of the two entities involved in the relationship. For example, the employee Martin working in the Marketing team is one occurrence of the relationship Member. Relationships and association Relationships are used in the Entity Relationship (ER) and IDEF1X modeling methodologies. In PowerDesigner you can also use associations used in the Merise methodology to link entities. You can use either relationships or associations exclusively, or combine the two methodologies in the same model.

 $\overline{1}$ 

☞ For more information on using associations, see section "Defining associations in a CDM" on page 95.

This section analyzes relationships in the Entity Relationship methodology, for more information on IDEF1X, see section CDM Options in chapter Conceptual Data Model Basics.

## **Relationship properties**

You can double-click any relationship symbol in the diagram to display its properties:

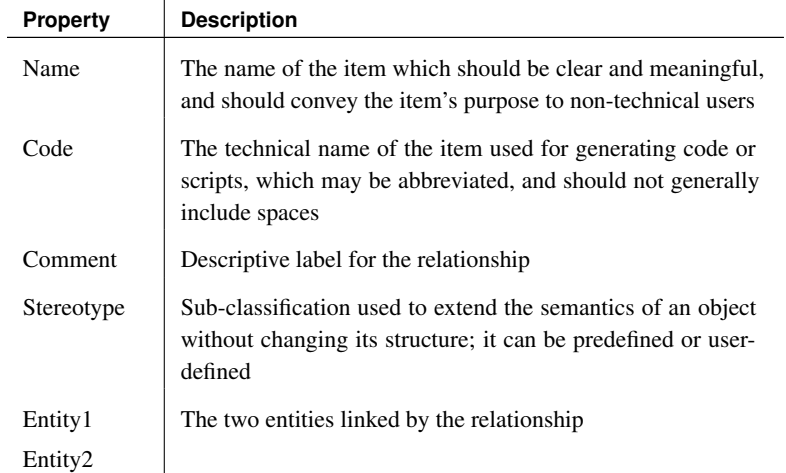

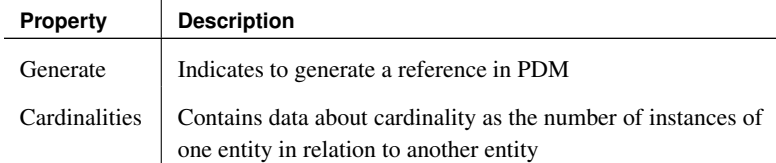

# **Creating a relationship**

There are several ways to create a relationship between entities:

- ♦ From a diagram
- ♦ From the Browser
- $\triangle$  From the list of relationships

 $\overline{1}$ 

At creation, a relationship has a default name including a number. This number is assigned in the order of creation of objects.

When you create a relationship from the Browser or from the list of relationships, you must previously define source and destination objects for the relationship.

☞ For more information on the different ways to create a relationship, see section Creating an object in chapter Managing objects in the General Features Guide .

## ❖ **To create a relationship from a diagram**

- 1. Click the Relationship tool in the Palette.
- 2. Click inside the first entity and while continuing to hold down the mouse button, drag the cursor to a second entity. Release the mouse button inside the second entity.

A relationship symbol appears between the two entities.

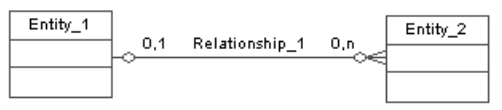

### **Dragging a relationship to a different entity**

You change the entity at either end of a relationship by clicking the relationship to select it, holding the CTRL key down, and dragging one of the attach points to a different entity.

3. Click the Pointer tool.

or

Click the right mouse button.

You release the Relationship tool.

- 4. Double-click the new relationship symbol in the diagram to display the relationship property sheet. It displays the definition of the selected relationship.
- 5. Type a relationship name and a relationship code.

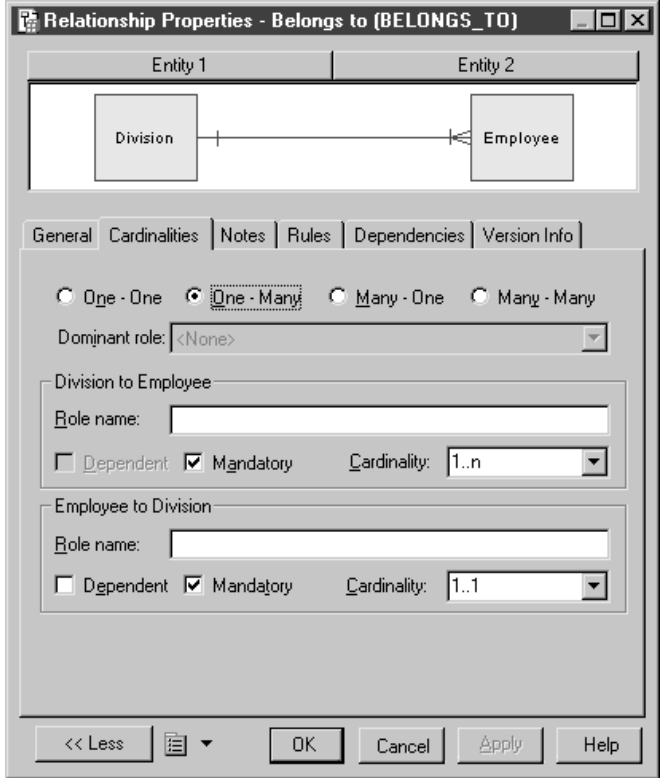

#### **Opening the property sheet of objects at ends**

You can open the property sheet of the source and destination objects by clicking the Entity 1 and Entity 2 buttons located in the upper part of the flow property sheet.

6. Type or select relationship properties as required in the tabbed pages.

7. Click OK.

**Displaying relationships from the entity property sheet**

Relationships linked to an entity are also displayed in the entity property sheet. You can display those relationships from the Relationships tabbed page of the Dependencies page.

# **Creating a reflexive relationship**

A reflexive relationship is a relationship between an entity and itself.

Example The reflexive relationship Supervise expresses that an employee (Manager) can supervise other employees.

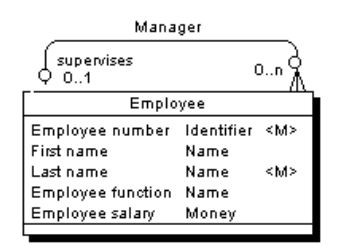

#### **Getting neat relationship lines**

To obtain clean lines with rounded corners when you create a reflexive relationship, select Display Preferences ➤ Format ➤ Relationship and modify the Line Style with the appropriate type from the Corners dropdown listbox.

## ❖ **To create a reflexive relationship**

- 1. Click the Relationship tool in the Palette.
- 2. Click inside the first entity and while continuing to hold down the mouse button, drag the cursor to a space next to the entity.
- 3. Click the entity.

A relationship symbol loops back to the same entity.

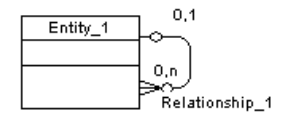

#### **Entity dependencies**

In the Dependencies page of the entity, you can see two identical occurrences of the relationship, this is to indicate that the relationship is reflexive and serves as origin and destination for the link

## **Modifying relationship properties**

You can modify the relationship properties using the following methods:

- ♦ From the relationship property sheet
- ♦ From the list of relationships

 $\overline{1}$ 

☞ For more information on the different ways to modify the relationship properties, see section Modifying object properties in chapter Managing objects in the General Features Guide .

 $\overline{1}$ 

## **Defining a code option for relationships**

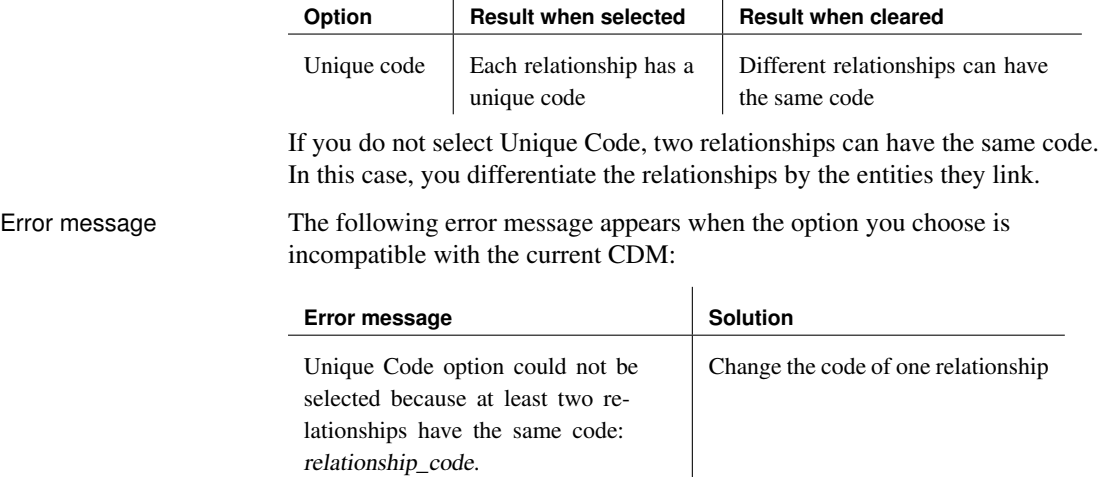

You can define the following code option for relationships:

## ❖ **To define a code option for relationships**

1. Select Tools ➤ Model Options.

The Model Options dialog box opens to the Model Settings page.

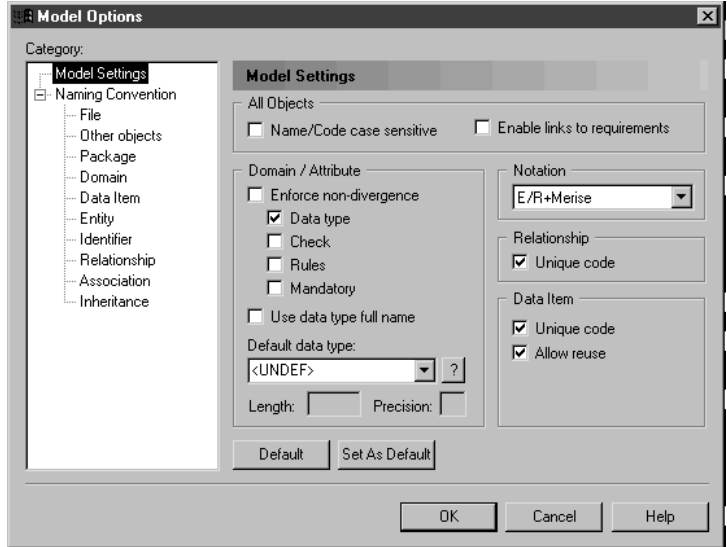

2. Select the Unique Code check box in the Relationship groupbox to require a unique code for each relationship.

or

Clear the Unique Code check box in the Relationship groupbox to allow more than one relationship to have the same code.

3. Click OK.

## **Defining cardinality for relationships**

Cardinality indicates the number of instances (none, one, or many) of an entity in relation to another entity. You can select the following values for cardinality:

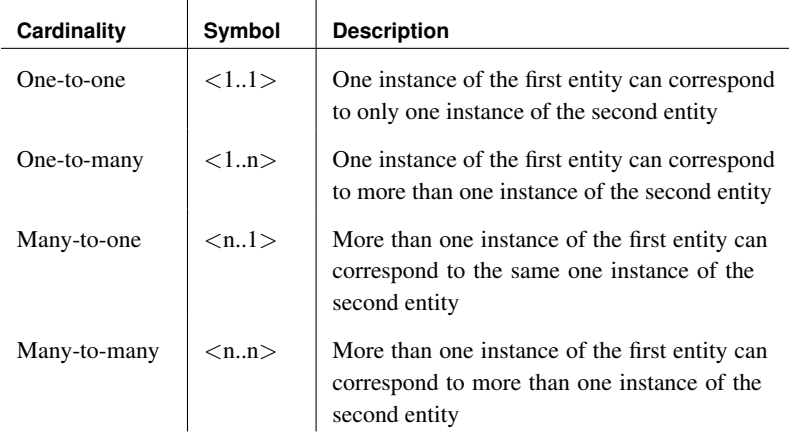

The Cardinalities page contains a groupbox for each direction of the relationship. The title of the groupbox takes the following form:

### **'***EntityA***' to '***EntityB***'**

The following properties apply to each direction of the relationship:

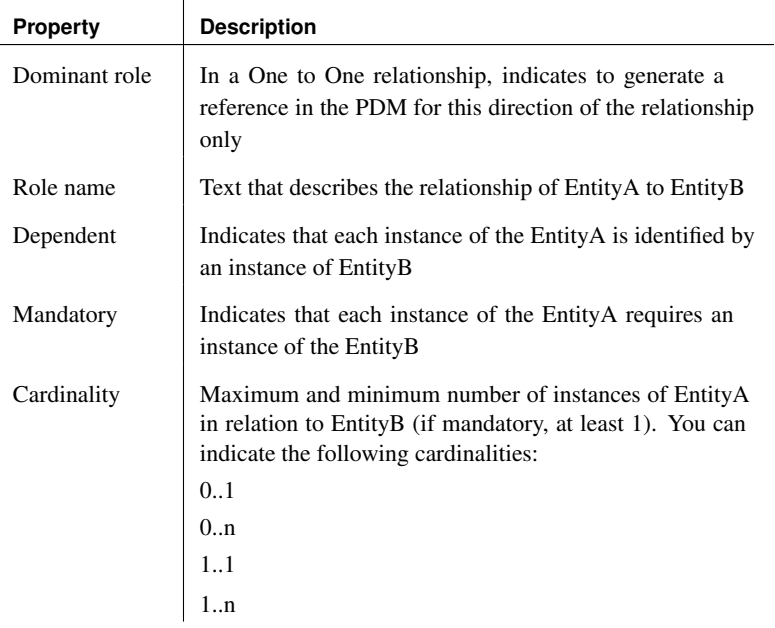

Termination points In a diagram, termination points indicate cardinality at each end of a relationship. A termination with a single contact point denotes a cardinality of one. A termination with three contact points denotes a cardinality of many.

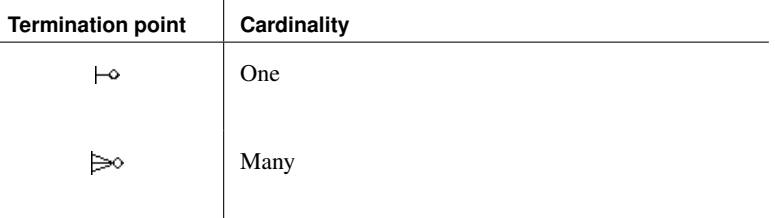

☞ For more information on IDEF1X cardinality notation, see section CDM options in chapter Conceptual Data Model Basics.

## ❖ **To define cardinality**

- 1. Double-click the relationship to display the relationship property sheet. It displays the definition of the selected relationship.
- 2. Click the Cardinalities tab to display the corresponding page.
- 3. Select one of the cardinality radio buttons.
- 4. Click OK.

Example The Cardinalities page below indicates that an employee must belong to one and only one division, while a division must include one or more employees.

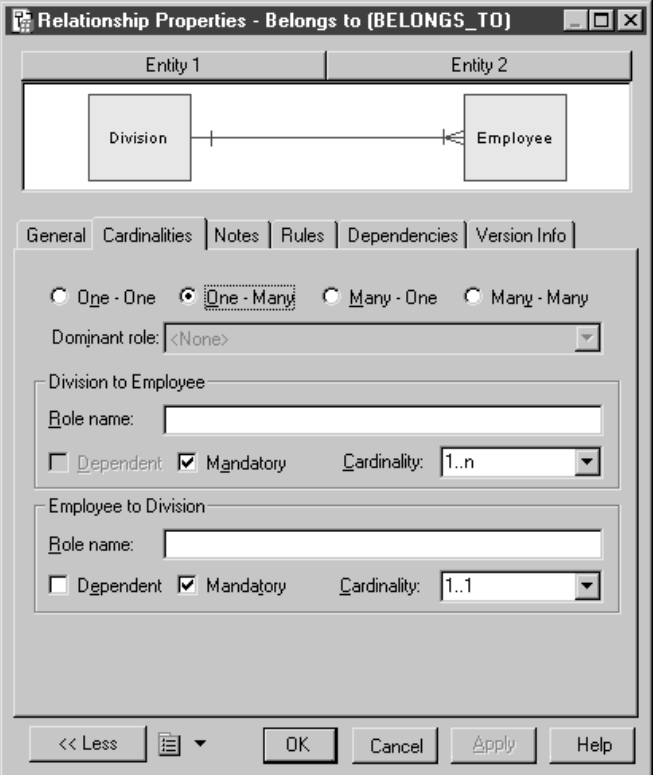

## **Defining a mandatory relationship**

The property Mandatory indicates whether the relationship between entities is mandatory or optional. You define options from the point of view of both entities in the relationship.

Termination points In the resulting relationship symbol, a bar represents a mandatory relationship. A circle represents an optional relationship.

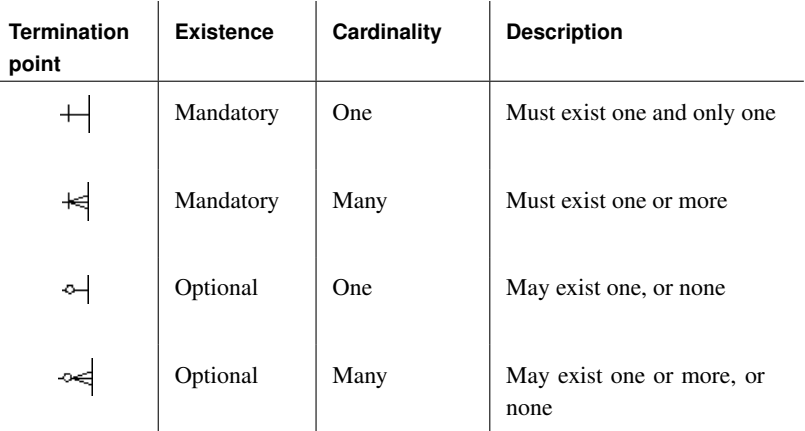

☞ For more information on IDEF1X existence notation, see section CDM options in chapter Conceptual Data Model Basics.

## ❖ **To define a mandatory relationship**

- 1. Double-click the relationship symbol to display the relationship property sheet.
- 2. Click the Cardinalities tab to display the corresponding page.
- 3. Select the Mandatory check box in one or both of the groupboxes corresponding to a relationship direction.
- 4. Click OK.
- Example The Cardinalities page below indicates that the subcontract relationship is optional from customer to project, and mandatory from project to customer. Each project must have a customer, while each customer does not have to have a project.

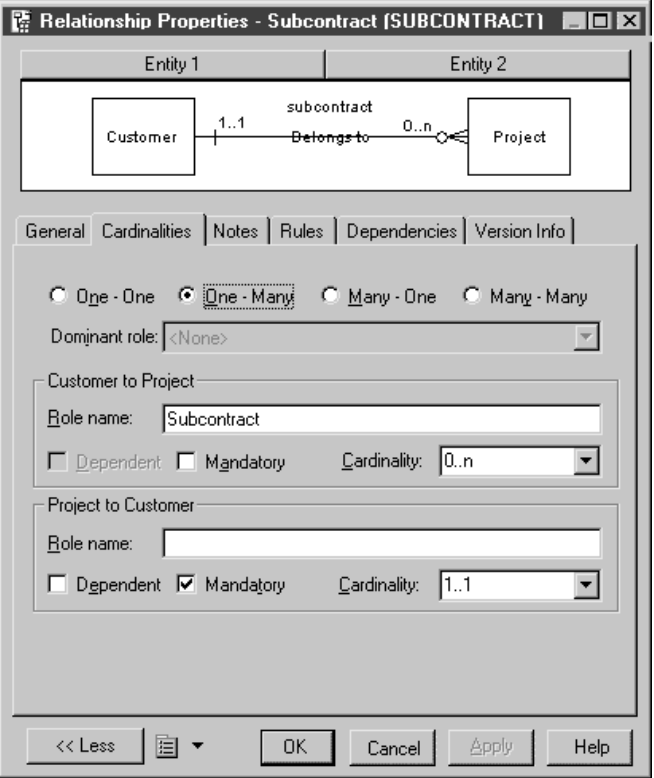

# **Defining a dependent relationship**

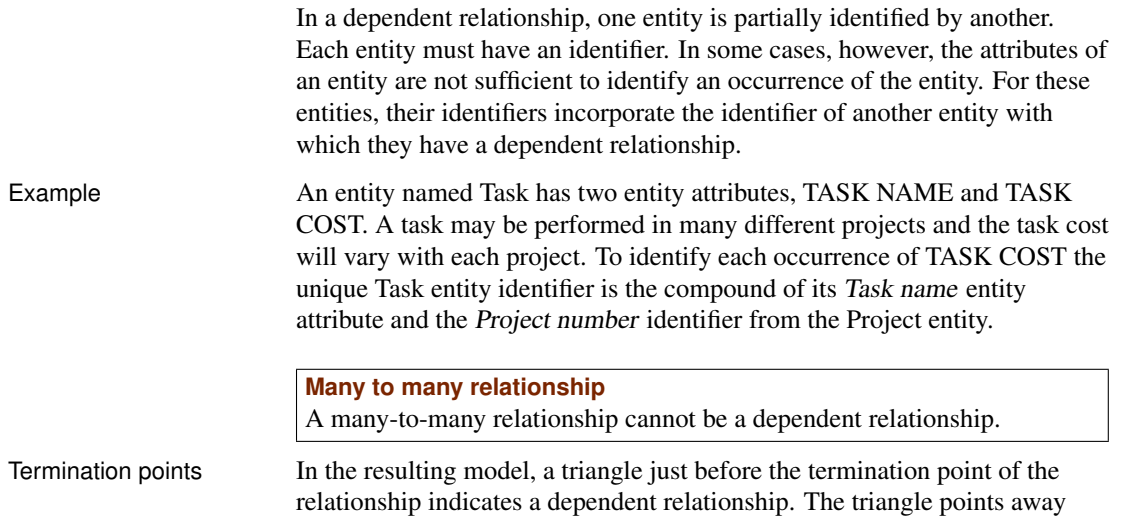

from the dependent entity.

For example, here Entity B depends on Entity A.

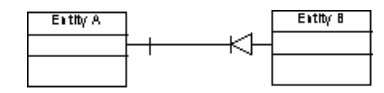

The bar indicates that the relationship in not only dependent, but also mandatory. The single contact point indicates the one-to-one cardinality of the relationship. In this case, for each occurrence of Entity B there must be only one occurrence of Entity A.

The tip of the triangle shown above has a bar to note a mandatory relationship: every occurrence of Entity A requires an occurrence of Entity B.

☞ For more information on IDEF1X notation, see section CDM options in chapter Conceptual Data Model Basics.

#### ❖ **To define a dependent relationship**

1. Double-click the relationship symbol to display the relationship property sheet.

It displays the definition of the selected relationship.

- 2. Click the Cardinalities tab to display the corresponding page.
- 3. Select or clear the Dependent check box in each groupbox corresponding to a relationship direction.
- 4. Click OK.

Example The property sheet below shows that the Task entity is dependent on the Project entity.

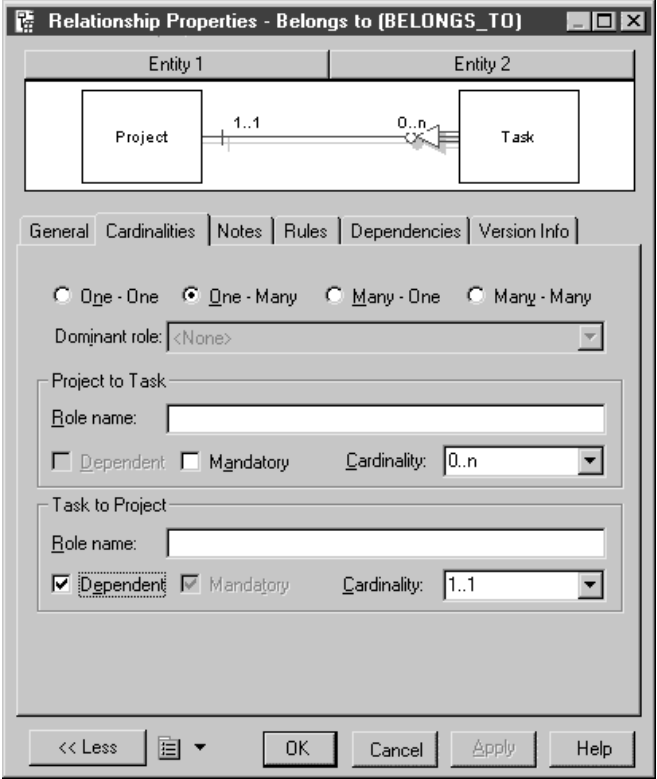

The relationship pictured here expresses this dependency.

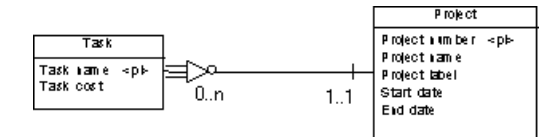

The circle at the tip of the triangle indicates that occurrences of the Project entity do not require an occurrence of the Task entity. But an occurrence of the Task entity requires an occurrence of the Project entity on which it depends.

## **Defining a dominant relationship**

In a one-to-one relationship, you can define one direction of the relationship as dominant. If you define a dominant direction, the one-to-one relationship generates one reference in the PDM. The dominant entity becomes the parent table. If you do not define a dominant direction, the one-to-one relationship generates two references.

## ❖ **To define a dominant relationship**

1. Double-click a relationship symbol in the diagram to display the relationship property sheet.

It displays the definition of the selected relationship.

- 2. Click the Cardinalities tab to display the corresponding page.
- 3. Select the One to One check box.
- 4. Select the direction for the dominance from the Dominant Role dropdown listbox.
- 5. Click OK.

Example For example, in the property sheet below, the Author to Picture direction is dominant in the relationship.

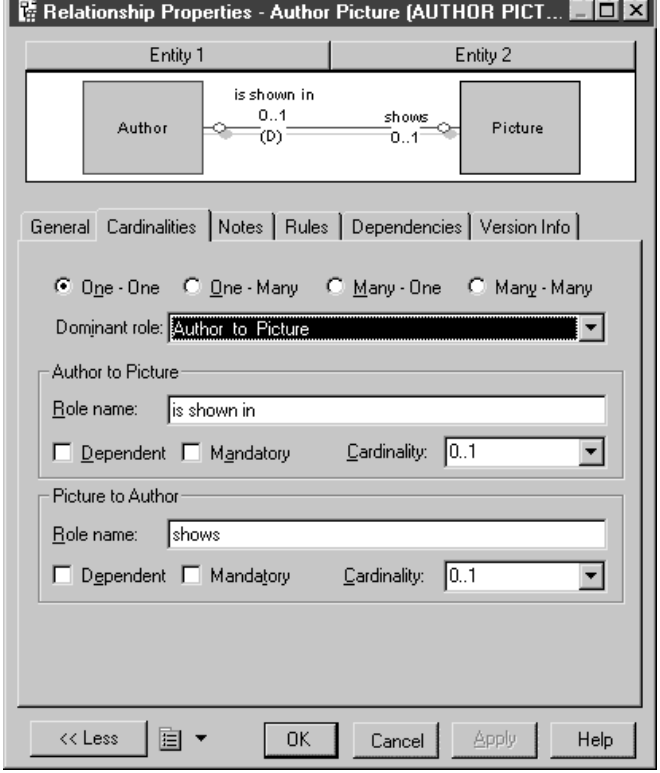

The relationship pictured here shows the one-to-one relationship.

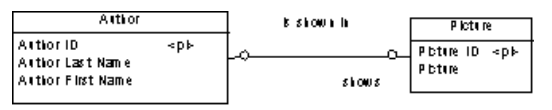

88

In a PDM, this relationship generates the following reference: Author is the parent table, and its primary key migrates to the Picture table as foreign key.

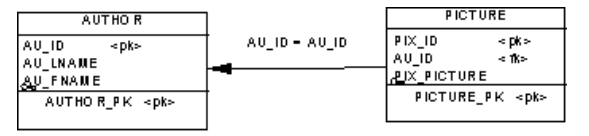

# **Changing a relationship into an associative entity**

You can transform a relationship into an associative entity linked by two relationships. Next, you can attach entity attributes to this associative entity, that you could not attach to the relationship.

The associative entity gets the name and code of the relationship. The two new relationships handle cardinality properties.

## ❖ **To change a relationship into an associative entity**

1. Right-click a relationship symbol.

The relationship contextual menu appears.

2. Select Change to Entity ➤ Standard from the contextual menu.

#### **Customizing entity wizard**

You can also select Change to Entity  $\triangleright$  Wizard from the contextual menu. A step by step wizard takes you through a more detailed procedure for defining an associative entity.

An associative entity with two relationships replaces the relationship. The associative entity takes the name of the original relationship.

## **Creating an associative entity using the Change to Entity Wizard**

You can use the Change to Entity wizard to transform a relationship into an associative entity linked by two relationships.

You create the associative entity in three stages. Each stage corresponds to a page in the wizard process. You move through each stage by clicking the Next button.

You can enter the following information for each stage of the wizard:

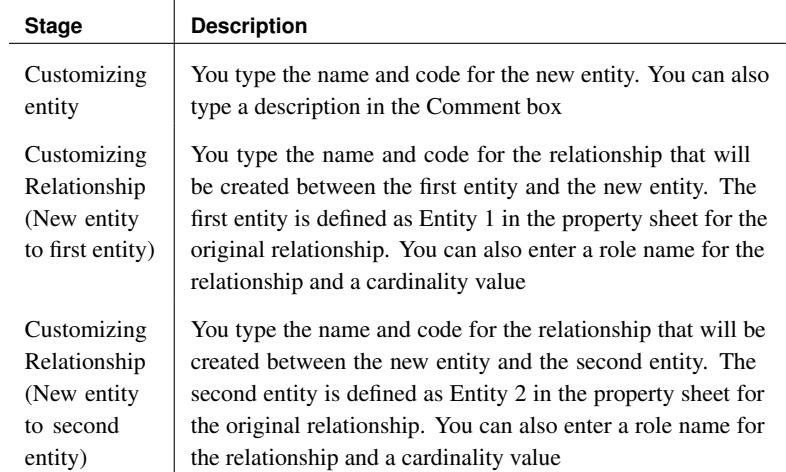

## ❖ **To create an associative entity using the Change to Entity Wizard**

1. Right-click a relationship symbol.

A contextual menu appears.

- 2. Select  $\blacktriangleright$  Change to Entity  $\blacktriangleright$  Wizard to display the Customizing Entity page.
- 3. Type an entity name and an entity code.
- 4. Click Next.

The Customizing Relationship page appears.

- 5. Fill in details for the first entity to new entity relationship.
- 6. Click Next.

The second Customizing Relationship page appears.

- 7. Fill in details for the new entity to second entity relationship.
- 8. Click Finish.

The associative entity with two relationships replaces the relationship.

## **Sorting the list of relationships**

You can sort the list of relationships alphabetically or in reverse alphabetical order by any list property.

The listed order is indicated by an arrowhead that appears at the end of the column heading for the property as follows:

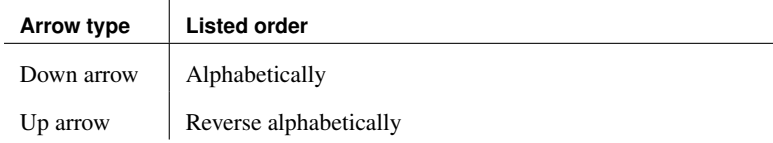

For example, when you click the column heading Name, the relationships are listed by relationship name alphabetically when the down arrow is indicated, and in reverse order when the up arrow is indicated.

#### **Item not visible in list**

To make an item visible in a list, click the Customize Columns and Filter tool in the list, and from the list of filter options that appears, select the appropriate item check box and click OK.

### ❖ **To sort the list of relationships**

- 1. Select Model  $\triangleright$  Relationships to display the list of relationships.
- 2. Click a column header.

The listed references are ordered by the indicated property.

3. Click OK.

## **Relationship examples**

This section shows the graphic representation of various relationship properties.

 $\mathbf{I}$ 

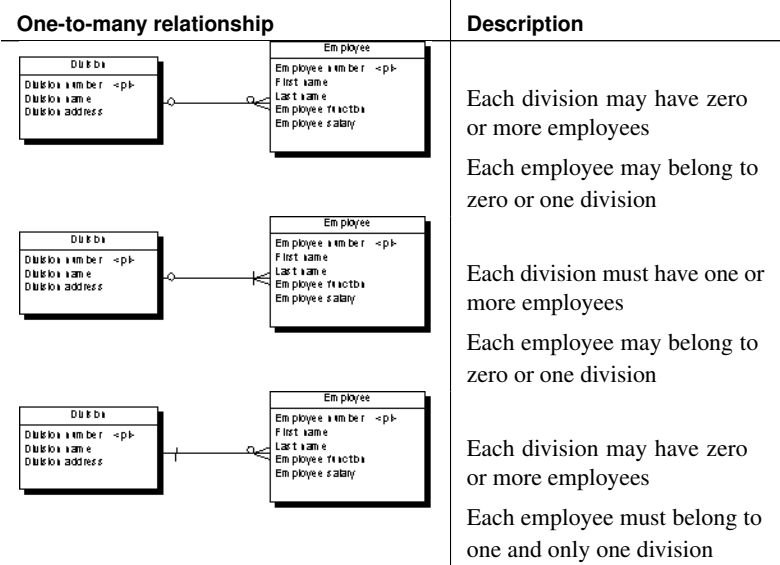

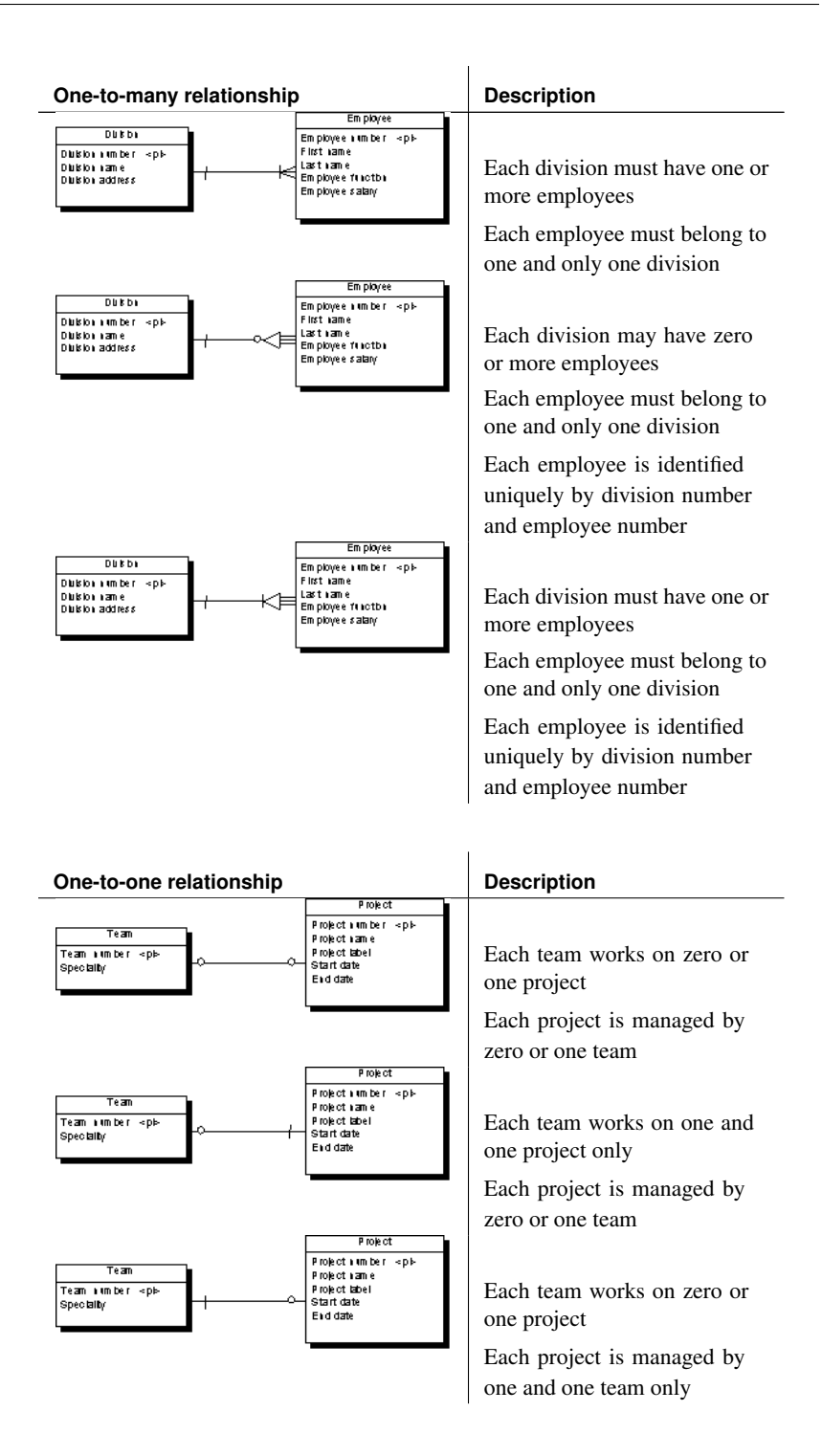

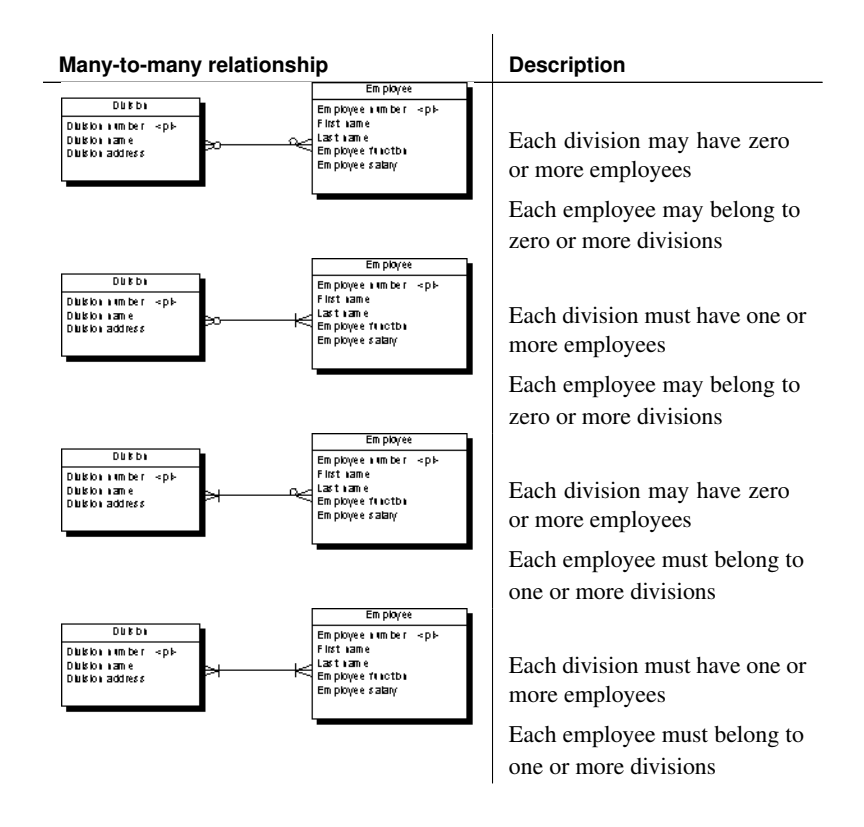

## **Modifying the relationship display preferences**

You can modify the following display preferences for a relationship using the Tools ➤ Display Preferences command:

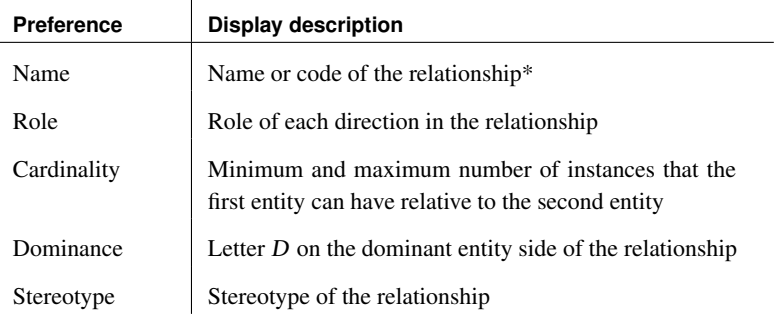

\*Displayed text depends on whether the Name or Code radio button is selected.

# **Modifying a relationship graphically**

From the CDM graphic, you can modify a relationship as follows:

- ♦ Bend a relationship symbol
- ♦ Straighten a relationship symbol
- ♦ Drag a relationship to a different entity

## **Bending a relationship symbol**

### ❖ **To bend a relationship symbol**

- 1. Press CTRL while you click a point on the relationship to insert an angle. The point becomes a handle.
- 2. Release CTRL.
- 3. Drag and drop the handle to create the bend.

## **Straightening a relationship symbol**

## ❖ **To straighten a relationship symbol**

- 1. Click a relationship symbol that has angles. Handles appear on the relationship symbol.
- 2. Press CTRL while you click a handle. The handle and its angle disappear.

## **Dragging a relationship to a different entity**

## ❖ **To drag a relationship to a different entity**

- 1. Click a relationship.
- 2. Press CTRL while you drag one of its attach points to a different entity.

# **Defining associations in a CDM**

<span id="page-102-0"></span>An association is a connection between entities. In the Merise modeling methodology an association is used to connect several entities that each represents clearly defined objects, but are linked by an event, which may not be so clearly represented by another entity.

Each instance of an association corresponds to an instance of each entity linked to the association.

Example Three entities VIDEOK7, CLIENT, and STORE contain video cassette, client, and store information. They are linked by an association which represents a video cassette rental (K7RENTAL). The K7RENTAL association also contains the attributes DATE and STAFF\_ID, which give the date of the rental, and the identity of the staff member who rented out the video cassette.

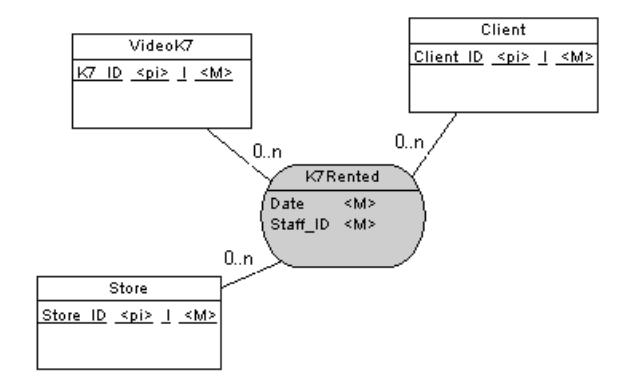

When you generate a PDM, K7RENTED is generated as a table with five columns, STORE\_ID,K7\_ID, CLIENT\_ID, DATE, and STAFF\_ID.

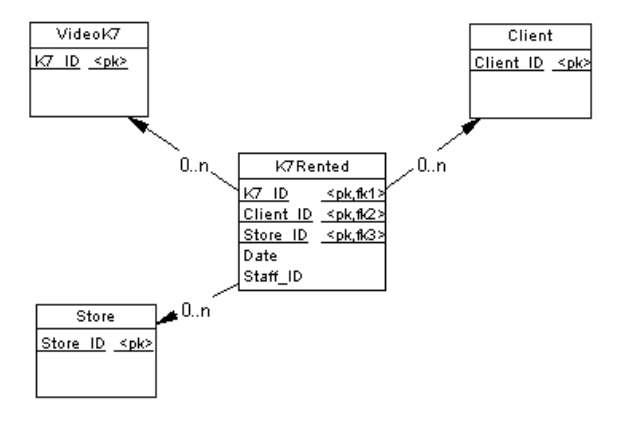

In PowerDesigner you can use associations exclusively in your CDM, or use both associations and relationships in the same model.

Association links An association is connected to an entity by an association link. An Association Link symbolizes the role and the cardinality between an association and an entity.

## **Association properties in CDM**

You can double-click any association symbol in the diagram to display its properties:

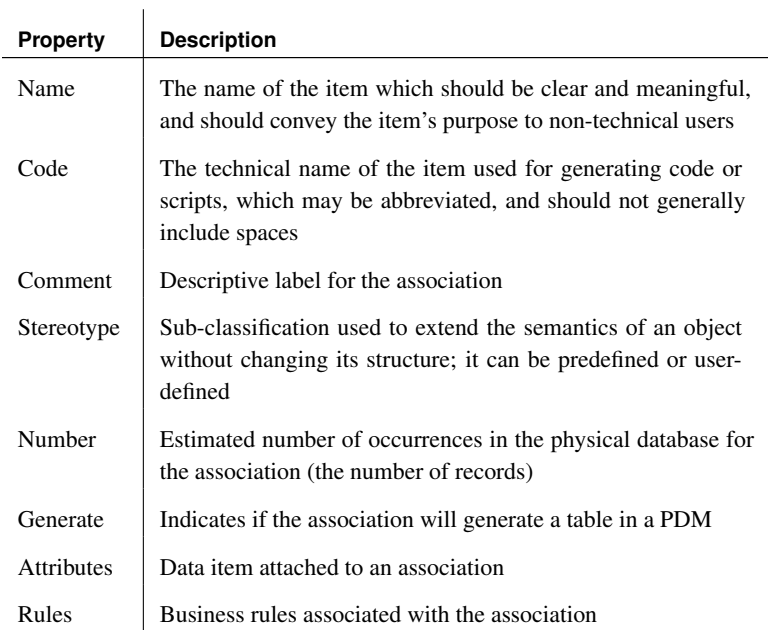

## **Association link properties**

You can double-click any association link symbol in the diagram to display its properties:

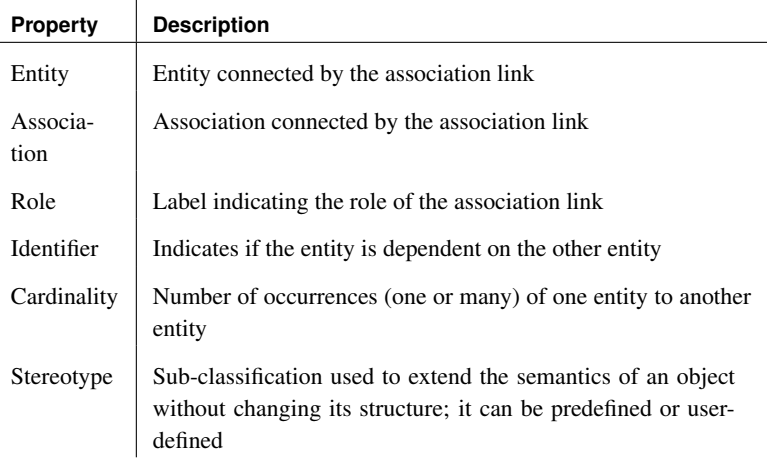

## **Creating an association in a CDM**

There are several ways to create an association:

- ♦ From a diagram
- ♦ From the Browser
- $\triangle$  From the list of associations

At creation, an association has a default name including a number. This number is assigned in the order of creation of objects.

☞ For more information on the different ways to create an association, see section Creating an object in chapter Managing objects in the General Features Guide .

### ❖ **To create an association from a diagram**

- 1. Click the Association Link tool in the Palette.
- 2. Click inside the first entity and while continuing to hold down the mouse button, drag the cursor to a second entity. Release the mouse button.

An association symbol is created between the two entities.

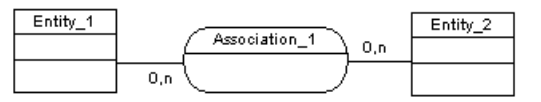

3. Double-click the new association symbol in the diagram to display the association property sheet.

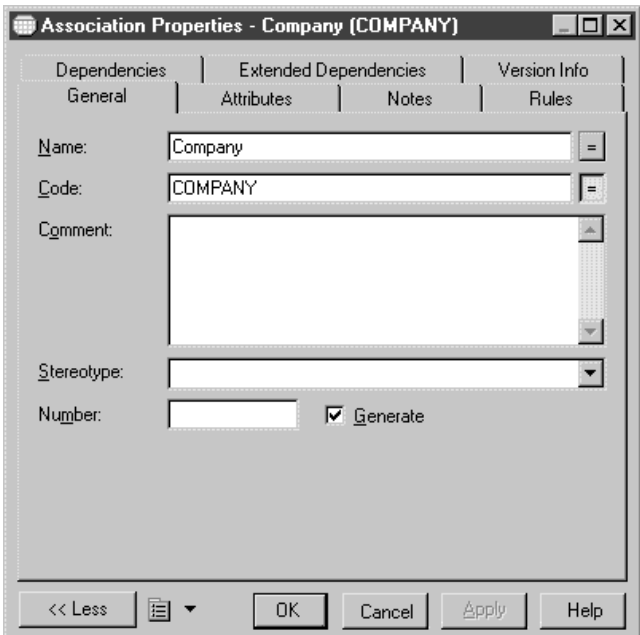

4. Type an association name and an association code.

5. Click OK.

## **Creating an association link**

There are several ways to create an association link between an entity and an association:

- ♦ From a diagram
- $\triangle$  From the list of associations links

#### **Creating an association link from a diagram:**

#### ❖ **To create an association link from a diagram**

- 1. Click the Association Link tool in the Palette.
- 2. Click inside the first entity and while continuing to hold down the mouse button, drag the cursor to a second entity. Release the mouse button.

An association symbol with two associations links is created between the two entities.

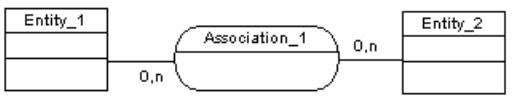

3. Double-click one of the two associations links symbols in the diagram to open the association link property sheet.

It displays the definition of the selected association link.

4. Type or select association link properties as required.

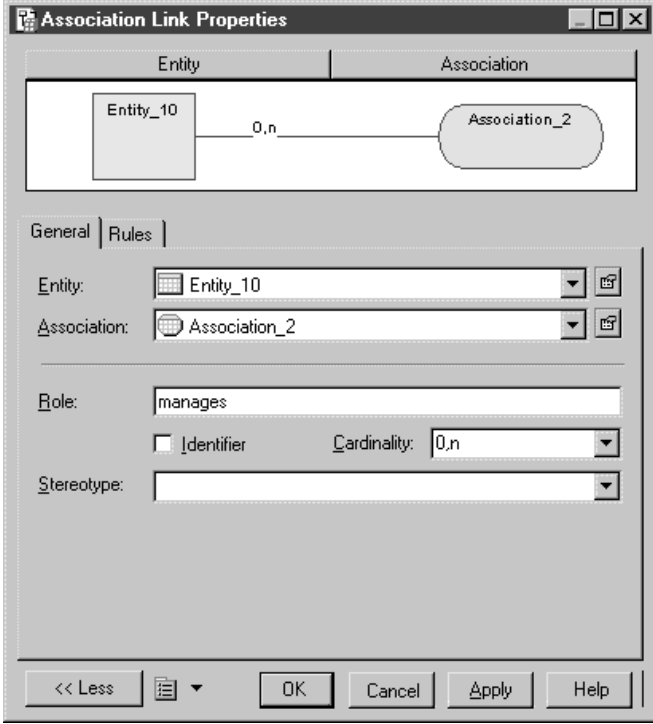

5. Click OK.

## **Creating an association link from the list of associations links**

## ❖ **To create an association link from the list of associations links**

- 1. Select Model  $\triangleright$  Links to display the list of associations links.
- 2. Click a blank line in the list.

or

Click the Add a Row tool.

An arrow appears at the beginning of the line.  $\langle$ None $\rangle$  is displayed by default in the Entity and Association columns.

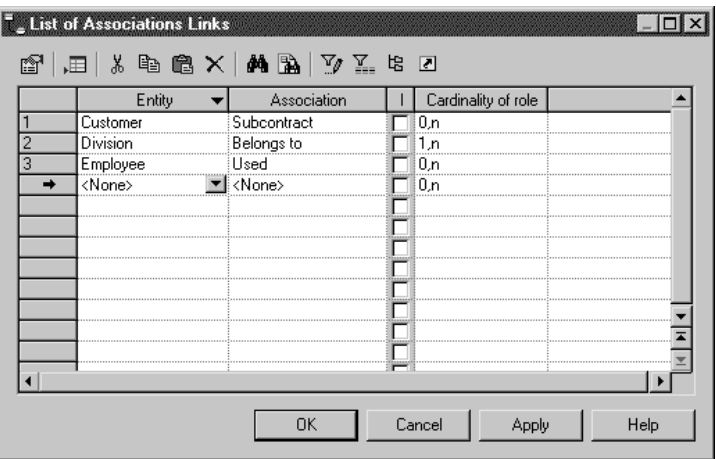

- 3. Click the down arrowhead in the Entity column and select an entity from the dropdown listbox.
- 4. Click the Association column to display the down arrowhead and select an association from the dropdown listbox.
- 5. Click the Cardinality of role column to display the down arrowhead and select a cardinality from the dropdown listbox.
- 6. Click OK.

A symbol for this association link is created between the entity and the association in the current diagram.

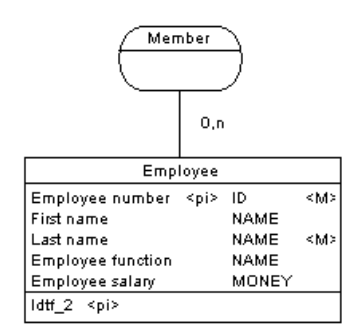

# **Creating a reflexive association in a CDM**

A reflexive association is a relationship between an entity and itself.

Example The reflexive association Manager expresses that an employee (Manager) can manage other employees.
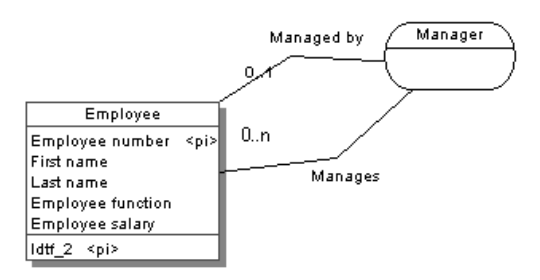

#### ❖ **To create a reflexive association**

- 1. Click the Association Link tool in the Palette.
- 2. Click inside the entity and while continuing to hold down the mouse button, drag the cursor to a space next to the entity.
- 3. Click the entity.

An association symbol loops back to the same entity.

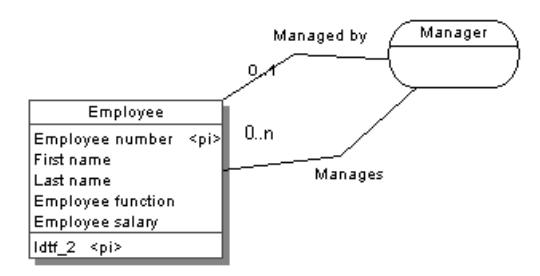

# **Defining cardinality for an association link**

Cardinality indicates the number of occurrences (one or many) that one entity has relative to another. You define the cardinality for each association link between the association and the entity.

The cardinality of an association link can have the following values:

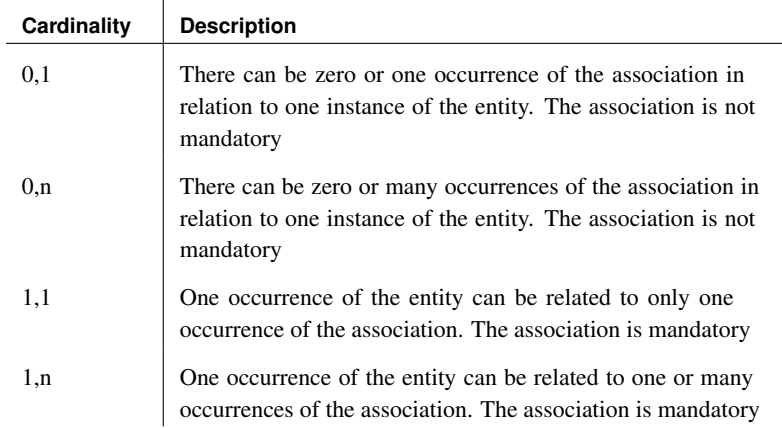

You can change the default format of cardinalities from the registry:

HKEY\_CURRENT\_USER\Software\Sybase\PowerDesigner 11\ModelOptions\ Conceptual Options CardinalityNotation=1 (0..1) or 2 (0,1)

#### ❖ **To define cardinality for an association link**

 $\mathbf{r}$ 

1. Double-click the association link between an association and an entity to display the association link property sheet.

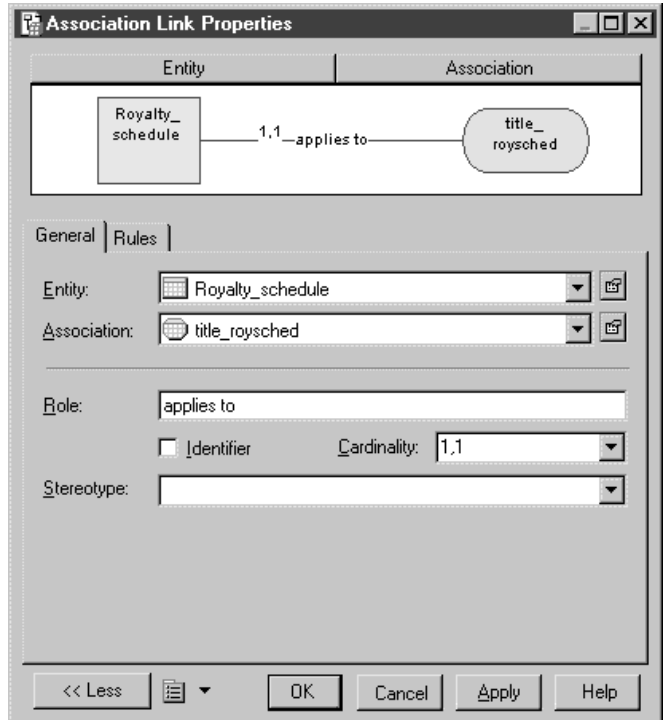

- 2. Select a cardinality from the Cardinality dropdown listbox.
- 3. Click OK.

You can repeat the procedure for each association link.

### **Defining a dependent association in a CDM**

In a dependent association, one entity is partially identified by another. Each entity must have an identifier. In some cases, however, the attributes of an entity are not sufficient to identify an occurrence of the entity. For these entities, their identifiers incorporate the identifier of another entity with which they have a dependent association.

Example **An entity named Task has two entity attributes**, TASK NAME and TASK COST. A task may be performed in many different projects and the task cost will vary with each project. To identify each occurrence of TASK COST the unique Task entity identifier is the compound of its Task name entity attribute and the Project number identifier from the Project entity.

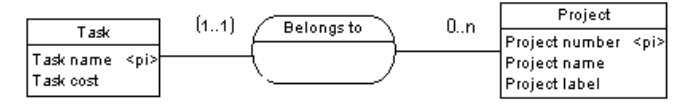

When you generate a PDM, the TASK table contains the PROJECT NUMBER column as a foreign key, which is also a primary key column. The primary key therefore consists of both PROJECT NUMBER and TASK NAME columns.

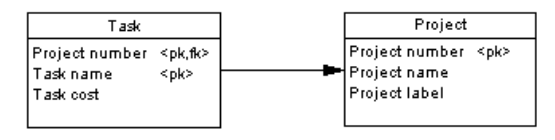

#### **Association link identifiers and associations**

The same association can not have two identifier association links.

#### ❖ **To define a dependent association**

- 1. Double-click an association link symbol to display the association link property sheet.
- 2. Select the Identifier check box.
- 3. Click OK.

The cardinality of the association link is enclosed in parenthesis to indicate that the association link is an identifier.

# **Changing an association into an associative entity**

You can transform an association into an associative entity linked by two associations. The associative entity gets the name and code of the association. The two new associations handle cardinality properties.

Example Two entities PROJECT MANAGER and CONTRACTOR are linked by the association WORKS ON PROJECT WITH:

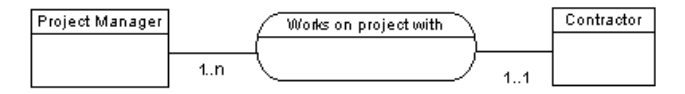

You can represent this association with an associative entity:

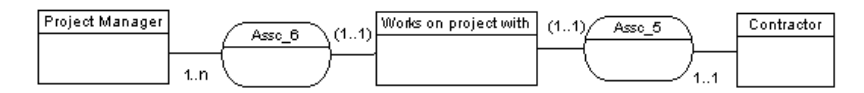

The two new associations can be represented as follows:

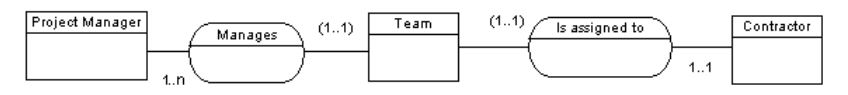

#### ❖ **To change an association into an associative entity**

1. Right-click an association symbol.

The association contextual menu appears.

2. Select Change to Entity from the contextual menu.

An associative entity that is linked to two associations replaces the original association. The associative entity takes the name of the original association.

# **Creating an association attribute**

There are several ways to create an association attribute:

- ♦ From a data item used as an association attribute
- ♦ From the attribute list for an association

At creation, an association attribute has a default name including a number. This number is assigned in the order of creation of objects.

#### **Using a data item as an association attribute**

You can use a data item defined in the model as an attribute for an association.

#### **Allow Reuse**

If the model option Allow Reuse is not selected, you can not create an association attribute by reusing an existing data item. In this case the Add Data Items tool is not available.

#### ❖ **To use a data item as an association attribute**

- 1. Double-click the association in the diagram to display the association property sheet.
- 2. Click the Attributes tab to display the corresponding page.

It lists attributes associated with the association.

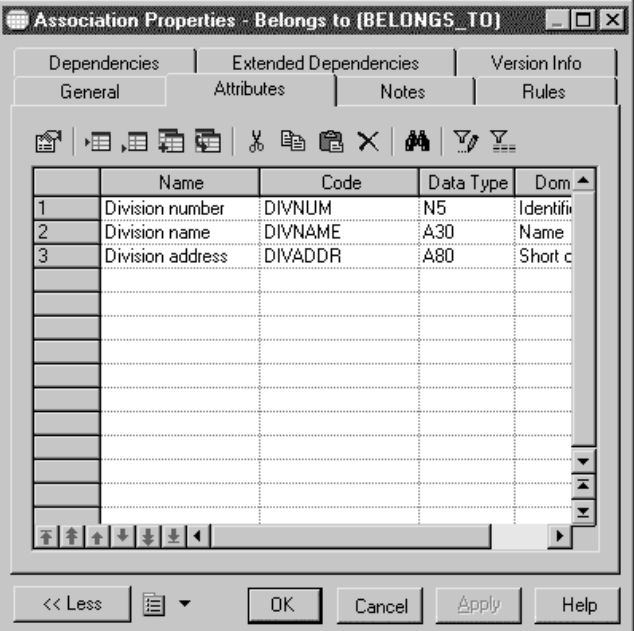

3. Click the Add Data items tool.

A Selection box appears listing all of the available data items.

4. Select one or more data items.

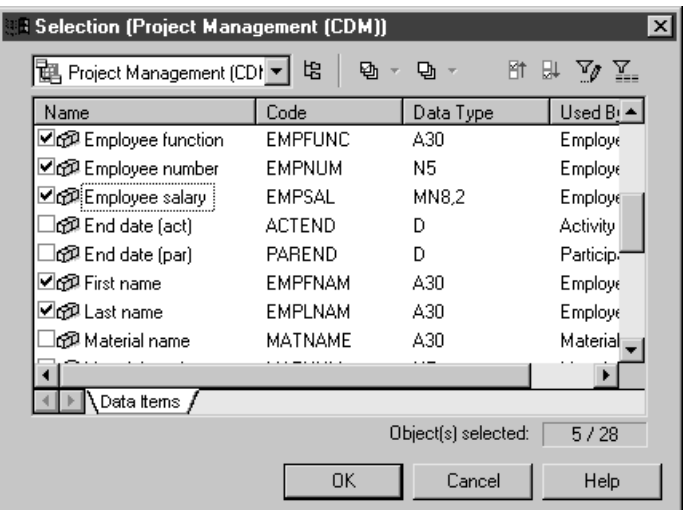

#### 5. Click OK.

The selected data items are added to the list of attributes for the association.

6. Click OK in each of the dialog boxes.

#### **Creating an association attribute from the list of association attributes**

You can create an association attribute directly in the list of attributes for an association. When you create an association attribute, it is automatically added to the list of data items. If you select Allow Reuse as a model option, the new data item can be used as an attribute for other associations or entities.

#### ❖ **To create an association attribute from the list of association attributes**

- 1. Double-click the association to display the association property sheet.
- 2. Click the Attributes tab to display the corresponding page.

It lists association attributes associated with the association.

3. Click a blank line in the list.

or

Click the Add a Row tool.

An arrow appears at the beginning of the line.

4. Type an association attribute name and an association attribute code.

**Automatically reuse a data item** If you select the data item model options Allow Reuse and Unique Code and you type the name of a data item that is already in use, you automatically reuse the data item.

5. Click OK.

# **Modifying the association display preferences in a CDM**

 $\overline{1}$ 

You can modify the following display preferences of an association using the Tools ➤ Display Preferences command:

 $\overline{1}$ 

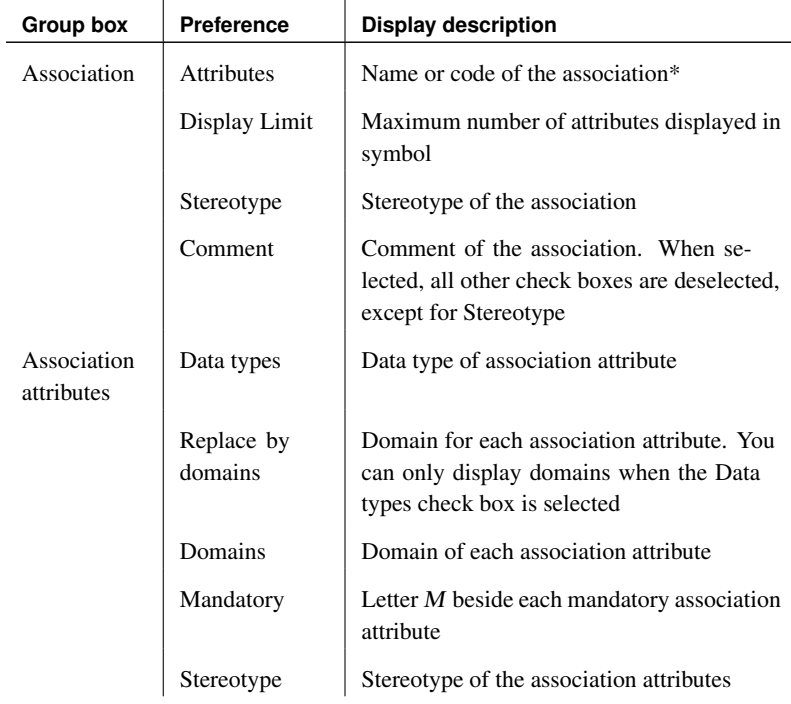

\*Displayed text depends on whether the Name or Code radio button is selected.

Display domain and data type You can display the domain and data types in the symbol of an association. There are four display options available:

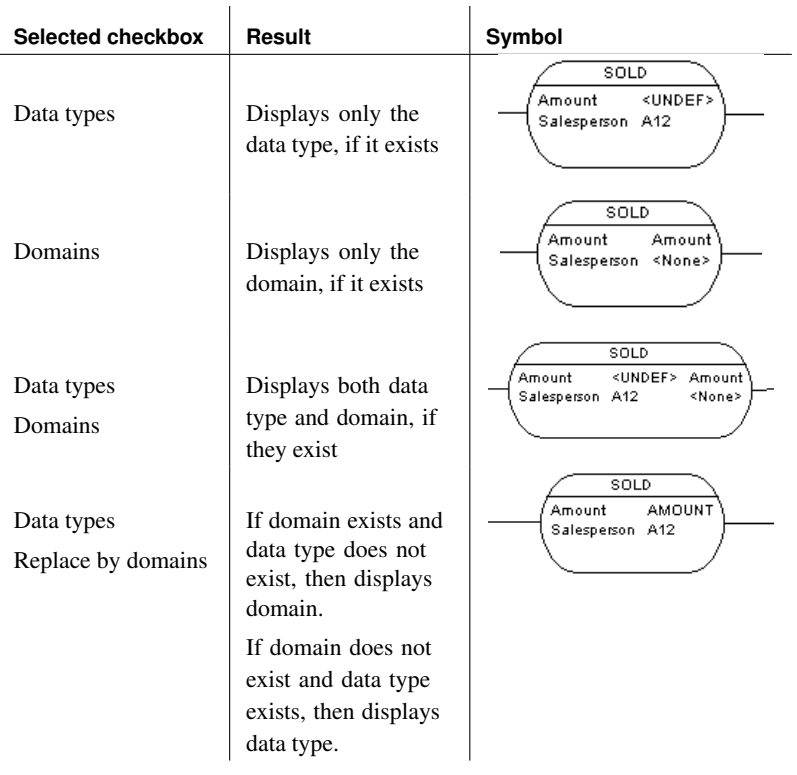

#### **Moving text on a relationship symbol**

When a relationship symbol displays text, the text position is based on the position of handles. You can add a handle on the relationship symbol by pressing CTRL while you click the symbol.

# **Modifying the association link display preferences**

You can modify the following display preferences of an association link using the Tools ➤ Display Preferences command:

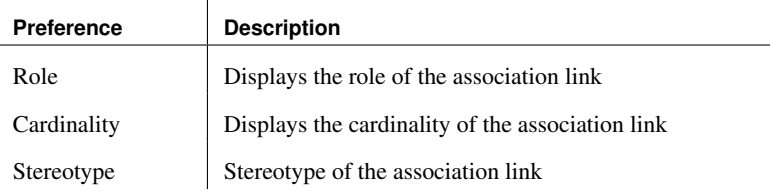

# **Defining inheritances in a CDM**

Inheritance allows you to define an entity as a special case of a more general entity. The entities involved in an inheritance have many similar characteristics but are nonetheless different. The general entity is known as a supertype (or parent) entity and contains all of the common characteristics. The special case entity is known as a subtype (or child), entity and contains all of the particular characteristics.

Between entities, it is also possible to define an inheritance link. In an inheritance link, one or more subtype (or child) entities inherit, at the physical level, all or part of the entity attributes carried by one supertype (or parent) entity.

The Account entity below represents all the bank accounts in the information system. It includes two subtypes: checking accounts and savings accounts. The notion of inheritance represents the entities Checking and Savings as specialized types of the parent entity Account.

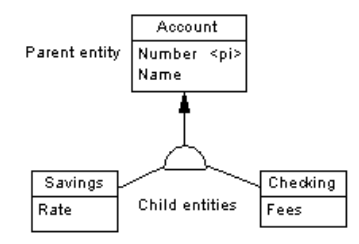

# **Inheritance properties**

You can double-click any inheritance symbol in the diagram to display its properties:

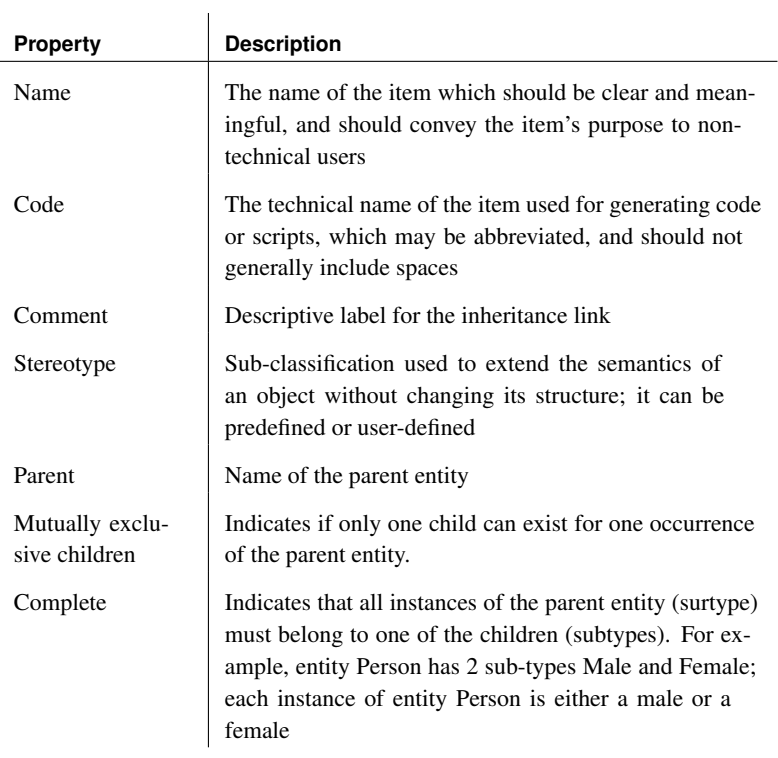

An inheritance link definition also includes the following properties, which are defined on associated property sheets:

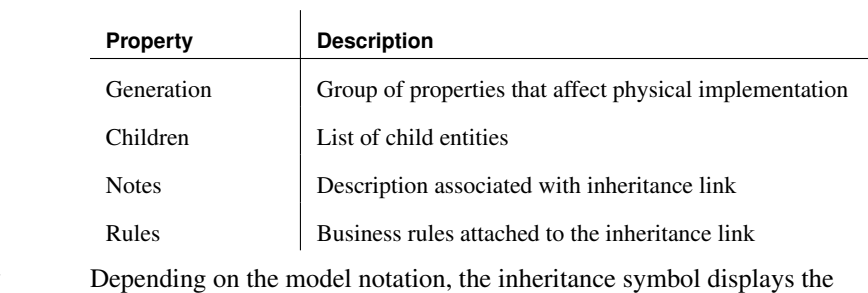

Inheritance display

inheritance status:

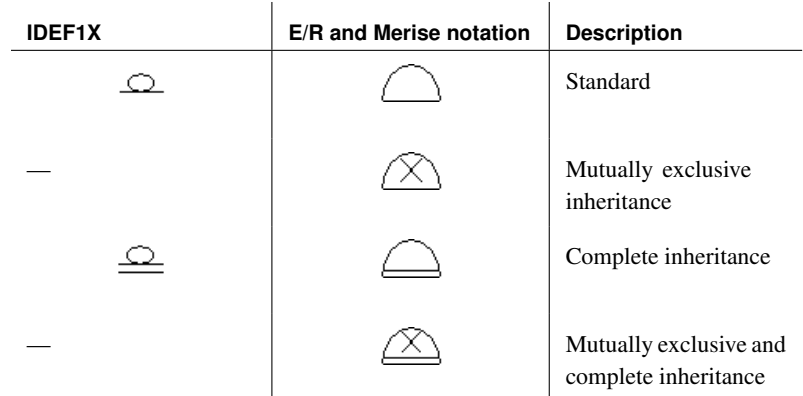

# **Creating an inheritance link**

You can create an inheritance link graphically in the diagram by dragging and dropping an inheritance link symbol from the child entity to the parent entity using the Inheritance tool.

#### ❖ **To create an inheritance link**

- 1. Click the Inheritance tool in the Palette.
- 2. Click the child entity, while continuing to hold down the mouse button, drag the cursor to the parent entity. Release the mouse button inside the child entity.

The link appears between the two entities and has a half-circle in the middle and an arrowhead that points to the parent entity.

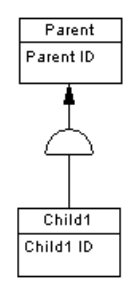

3. If you want to create additional child entities for the same link, drag and drop an inheritance link from the half-circle to the additional child entity. The symbol links all the child entities to the parent.

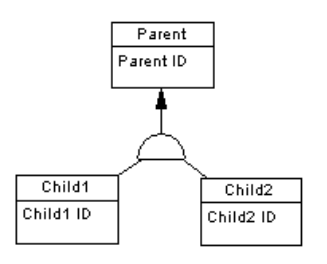

#### **Dragging an inheritance link to a different child entity** You can change the child entity at the end of an inheritance link by clicking the inheritance link and holding down CTRL as you drag one of its attach points to a different entity.

- 4. Double-click the new link in the diagram to display the inheritance property sheet.
- 5. Type an inheritance name and an inheritance code.

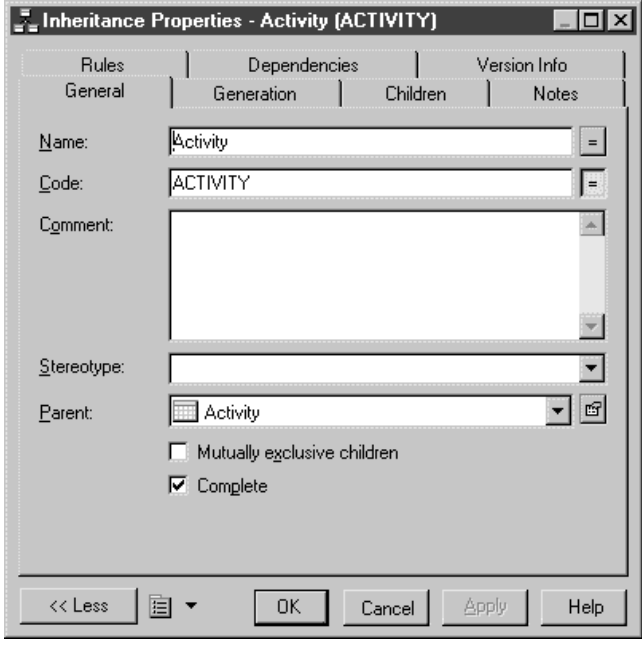

6. Click OK.

# **Adding a child entity to an inheritance link**

You can add a child entity to an inheritance link.

#### ❖ **To add a child entity to an inheritance link**

- 1. Double-click an inheritance symbol to display the inheritance property sheet.
- 2. Click the Children tab to display the corresponding page.

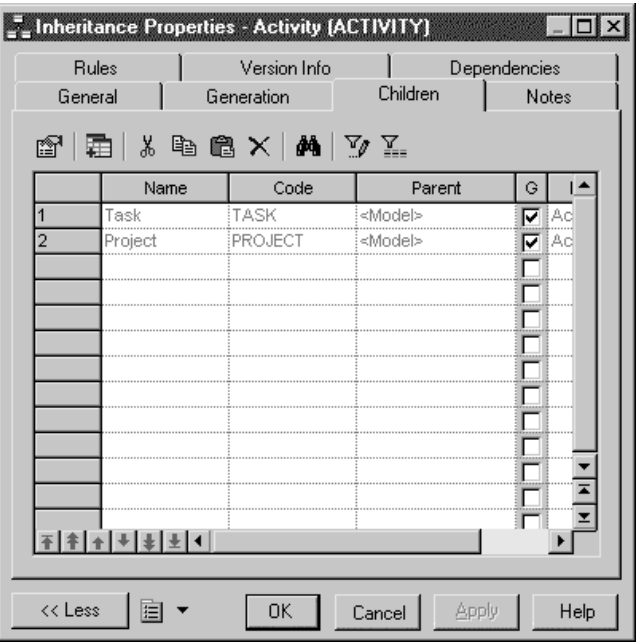

3. Click the Add Children tool.

A selection box appears. It lists the entities available in the model.

4. Select one or more entities.

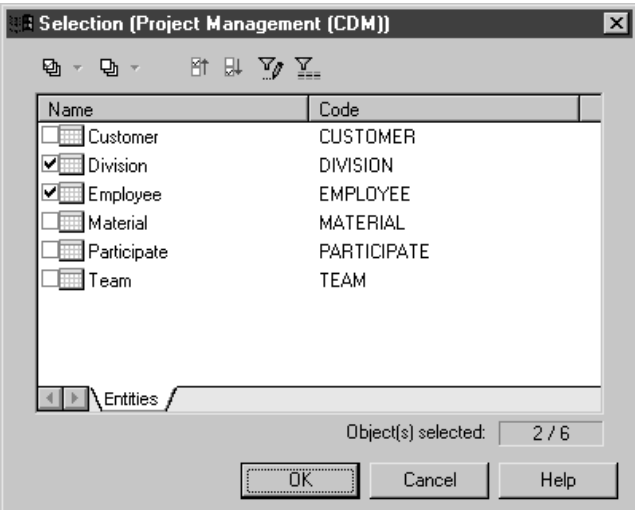

#### 5. Click OK.

The new entity is added to the list of child entities on the Children page.

6. Click OK.

The new child entity is linked to the inheritance symbol in the diagram.

### **Making inheritance links mutually exclusive**

When an inheritance link is mutually exclusive between children, one occurrence of the parent entity cannot be matched to more than one child entity.

This information is for documentation only and has no impact in generating the PDM.

#### ❖ **To make an inheritance link mutually exclusive**

1. Double-click the inheritance link in the diagram to display the inheritance link property sheet.

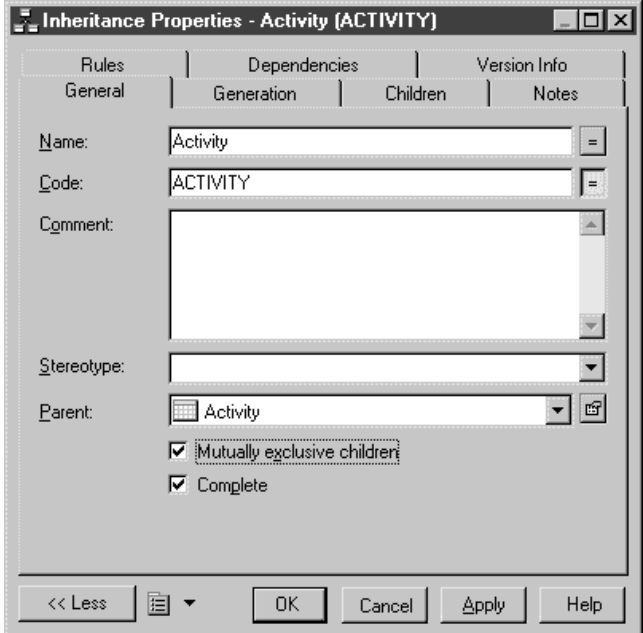

- 2. Select the Mutually Exclusive Children check box.
- 3. Click OK.

The mutually exclusive inheritance links display an X on the half-circle symbol.

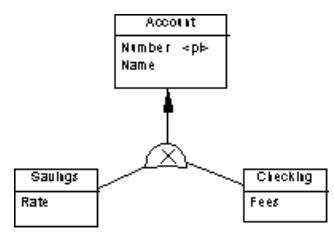

The inheritance link shown above is mutually exclusive. It means that an account is either checking or savings, never both.

# **Generation mode properties**

Generation mode defines the physical implementation of an inheritance structure.

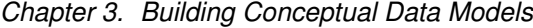

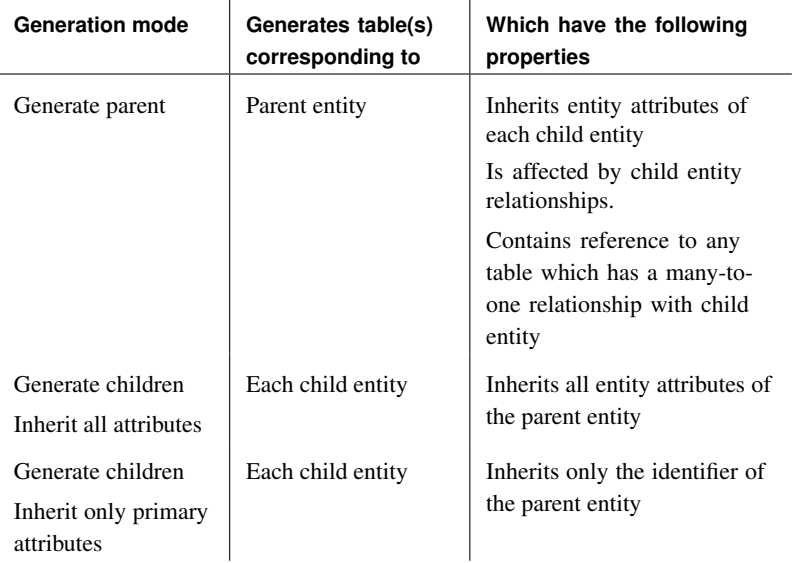

In the CDM, the generation mode indicates which entities in an inheritance structure should correspond to tables in the PDM, as follows:

## **[Primary keys for child tables](#page-125-0)**

When you generate a child table, its primary key is the concatenation of the [child entity identifier and the parent entity identifier](#page-127-0).

## **Defining generation mode**

You define the generation mode which specifies the physical implementation of an inheritance structure.

Generating specifying attributes

In the case of parent only generation, you can choose to define a specifying attribute to differentiate occurrences of a child.

> ☞ For more information on specifying attribute properties see section "Specifying entity attribute properties" on page 118.

> ☞ For more information on defining a specifying attribute, see section "Defining a specifying entity attribute" on page 120.

#### ❖ **To define generation mode**

- 1. Double-click the inheritance link in the diagram to display the inheritance property sheet.
- 2. Click the Generation tab to display the corresponding page.

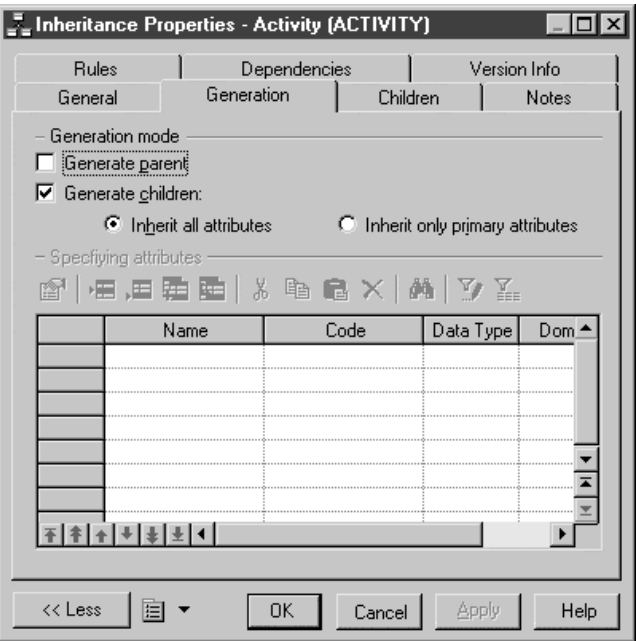

3. Select Generate Parent.

or

Select Generate Children.

or

Select both Generate Parent and Generate Children.

4. If you selected Generate Children, do one of the following actions:

Click the Inherit All Attributes radio button.

or

Click the Only Primary Attributes radio button. Primary attributes are the attributes defined in the primary identifier.

5. Click OK.

# **Specifying entity attribute properties**

<span id="page-125-0"></span>A specifying entity attribute is an entity attribute that is defined for a parent entity which differentiates occurrences of each child. It only applies to parent only generation.

Example In the example below, the TITLE entity has two children, NONPERIODICAL and PERIODICAL.

As only the parent table TITLE will be generated in a PDM, a specifying entity attribute PERIODICAL is defined for the inheritance link to differentiate between the two child entities.

In the PDM, each of the child entity attributes will generate columns in the table TITLE, however the specifying entity attribute PERIODICAL will generate a corresponding column PERIODICAL. The values of this column indicate whether an instance of TITLE is a periodical or not.

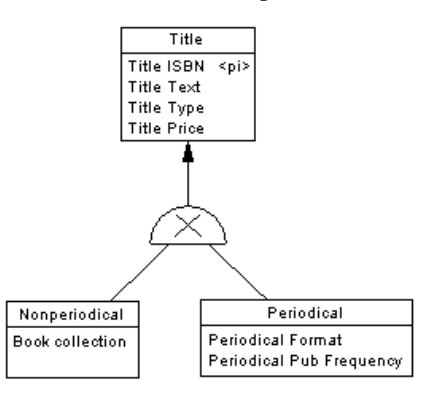

You can specify the following properties for a specifying entity attribute:

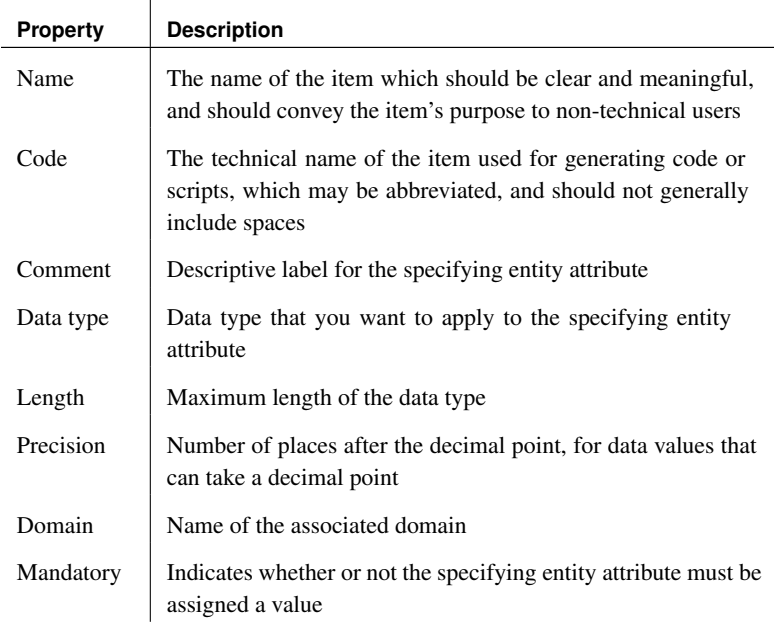

# **Defining a specifying entity attribute**

<span id="page-127-0"></span>You define a specifying entity attribute only in the case of parent only generation. In a PDM the specifying attribute differentiates occurrences of each child. There are several ways to create a specifying attribute:

- ♦ From a data item used as a specifying attribute
- ♦ From the specifying attribute list for an inheritance

#### **Using a data item as a specifying attribute**

You can use a data item defined in the model as an specifying attribute.

#### **Allow Reuse**

If the model option Allow Reuse is not selected, you can not create an specifying attribute by reusing an existing data item. In this case the Add Data Item tool is not available.

#### ❖ **To use a data item as a specifying attribute**

- 1. Double-click an inheritance symbol to display the inheritance property sheet.
- 2. Click the Generation tab to display the corresponding page.

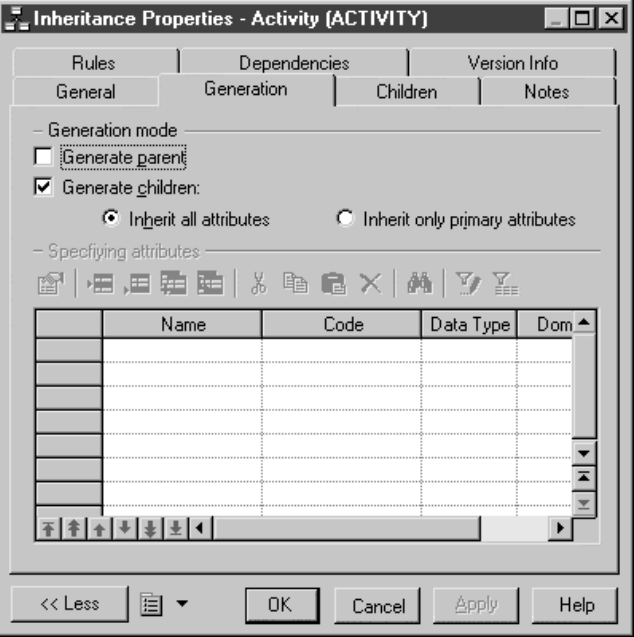

- 3. Select the Generate Parent check box.
- 4. Clear the Generate Children check box.
- 5. Click the Add Data items tool.

A Selection box appears listing all of the available data items.

- 6. Select a data item.
- 7. Click OK.

The selected data item is added to the list of specifying attributes for the inheritance.

8. Click OK.

#### **Using the Generate option**

The option Generate Children generates a table for each child in the inheritance. If you do not select Generate Children, you can control the generation of child tables using the option Generate in the property sheet of each child entity.

#### **Creating a specifying attribute from the specifying attributes list for an inheritance**

You can create a specifying attribute directly in the list of specifying attributes for an inheritance. When you create an specifying attribute, it is automatically added to the list of data items. If you select Allow Reuse as a model option, the new data item is available to be re-used as an attribute for an entity, association, or inheritance.

#### ❖ **To create a specifying attribute from the specifying attributes list for an inheritance**

- 1. Double-click the inheritance symbol to display the inheritance property sheet.
- 2. Click the Generation tab to display the corresponding page.
- 3. Select the Generate Parent check box.
- 4. Clear the Generate Children check box.
- 5. Click a blank line in the list.

or

Click the Add a Row tool.

An arrow appears at the beginning of the line.

- 6. Type a specifying attribute name and a specifying attribute code.
- 7. Click Apply.

You commit the creation of the new attribute.

8. Click the new attribute line.

An arrow appears at the beginning of the line.

9. Click the Properties tool.

or

Double-click the arrow at the beginning of the line.

The attribute property sheet appears.

- 10. Type or select attribute properties.
- 11. Click OK.

# **Modifying the inheritance display preferences**

You can modify the following display preference of an inheritance using the Tools ➤ Display Preferences command:

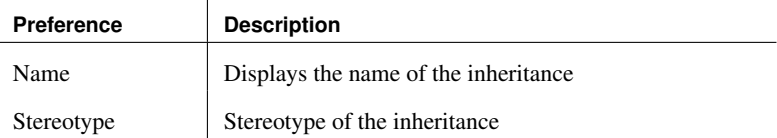

# **Defining check parameters in a CDM**

Check parameters are set of conditions which data must satisfy to remain valid.

There are three types of check parameters:

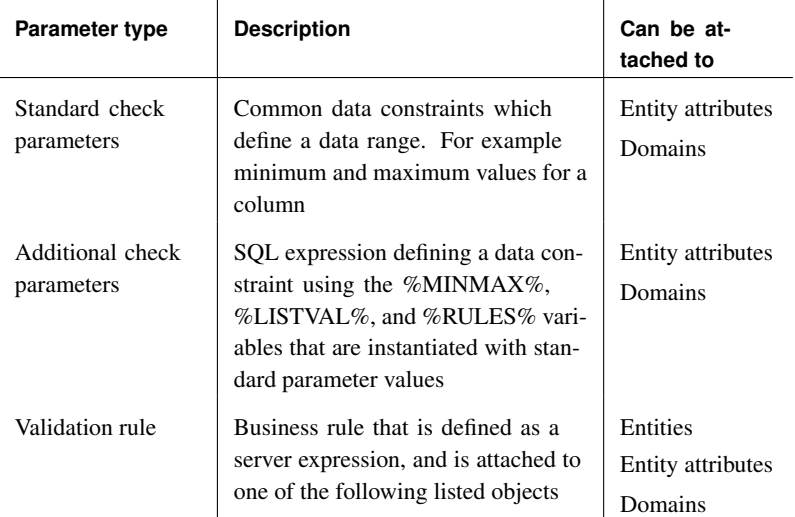

# **Setting standard parameters for objects in a CDM**

Standard parameters indicate common data constraints. The following table lists standard parameters:

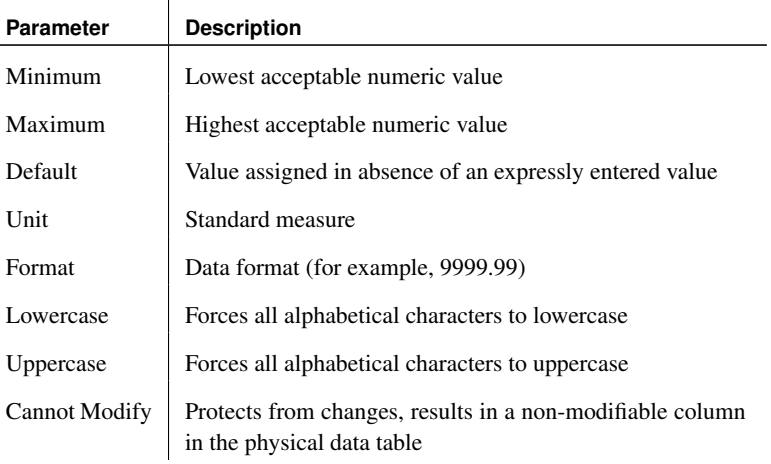

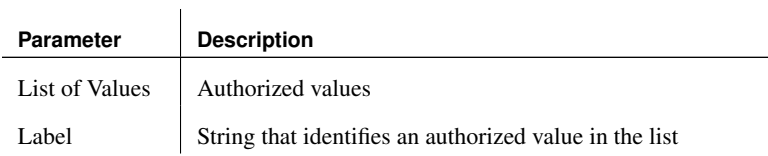

#### ❖ **To set standard parameters for objects in a CDM**

1. Click the Standard Checks tab in the property sheet of a domain or an entity attribute to display the corresponding page.

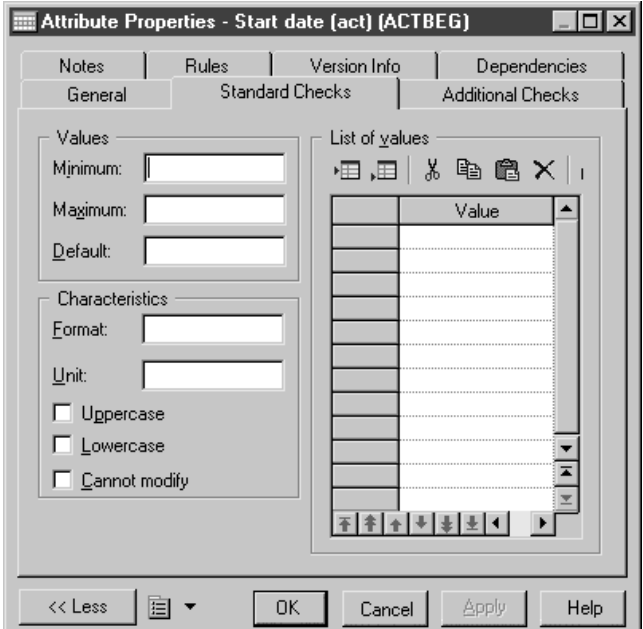

- 2. Type your choice of Standard Parameters.
- 3. Click OK.

# **Defining additional check parameters for objects in a CDM**

You can write an SQL statement using the following standard variables defined as standard check parameters and validation rules:

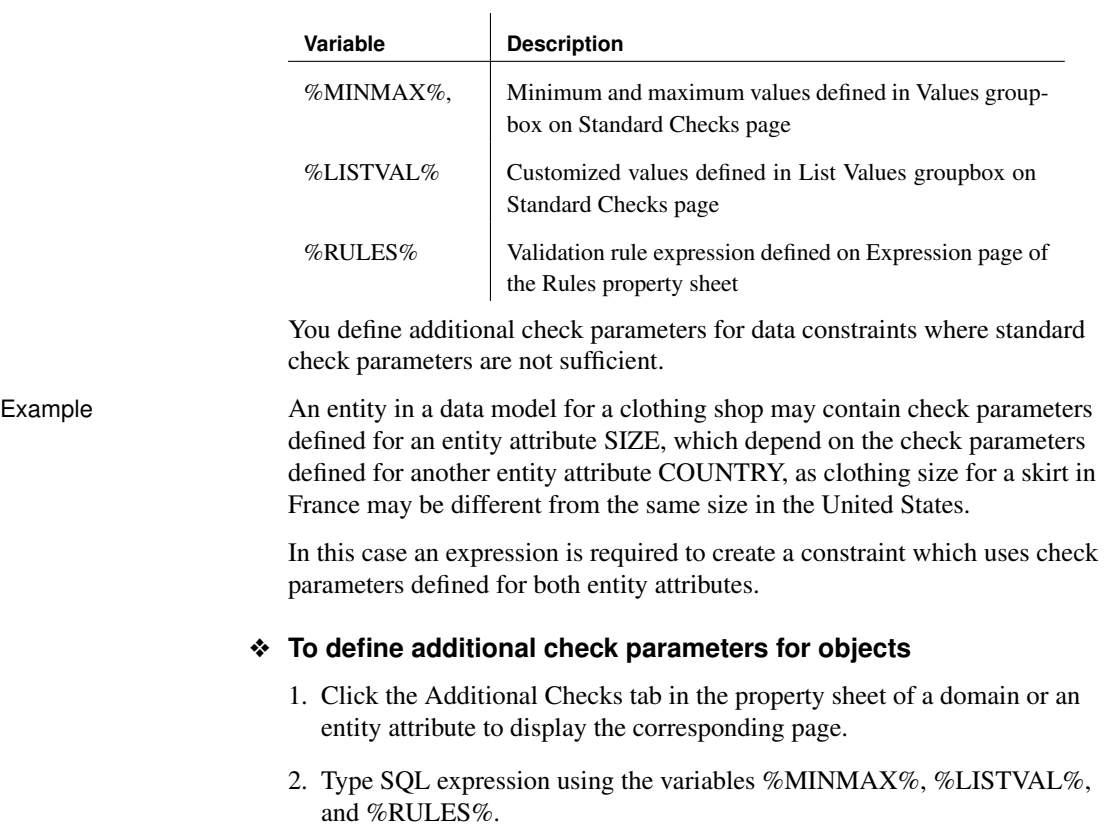

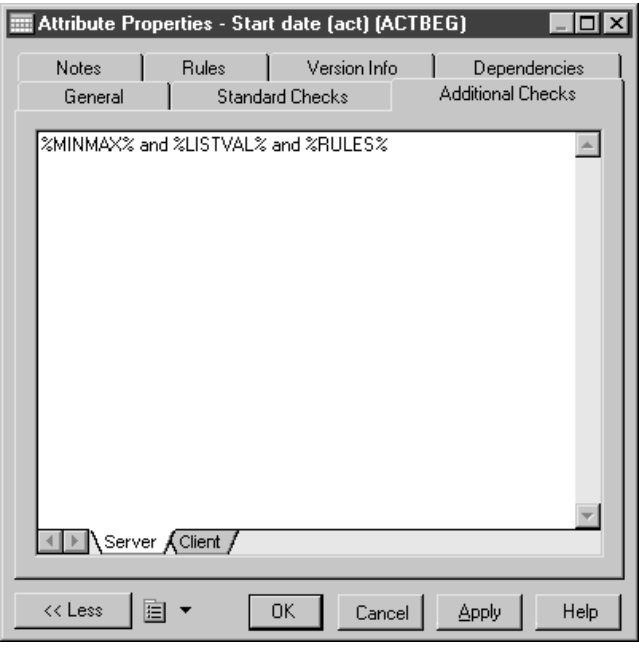

3. Click OK.

# **Using a validation rule in check parameters in a CDM**

A validation rule is a rule that validates data based on a corresponding business rule. A validation rule can be generated as a check parameter when the following conditions apply:

- ♦ Validation rule is attached to an entity, entity attribute, or domain
- ♦ Validation rule is defined as a server expression

At generation, validation rule variables are instantiated with the following values:

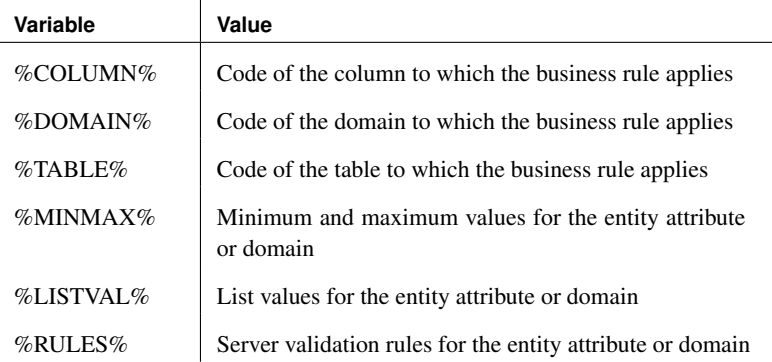

☞ For more information on defining business rules, see section Defining a business rule in a CDM in chapter Using Business Rules in a CDM.

#### ❖ **To use a validation rule in check parameters**

- 1. Click the Rules tab in the property sheet of a domain, an entity or an entity attribute to display the corresponding page.
- 2. Click the Add Rules tool.

A list appears displaying the available business rules in the model.

- 3. Select a business rule in the list.
- 4. Click OK in each of the dialog boxes.

#### **Validation rule expressions**

You must click the Rules button to modify the expression attached to a validation rule. You can also modify validation rule expressions from the list of business rules, by clicking the Define button.

# CHAPTER 4

# **Working wi[th Con](#page-137-0)[ceptual Da](#page-143-0)ta Model[s](#page-137-0)**

About this chapter This chapter describes how to check the validity of a Conceptual Data Model and how you can import an ERwin model into a CDM. It also gives information on how you can open a ProcessAnalyst Model (PAM) into a CDM.

Contents **Topic: page** Checking a CDM 130 Object parameters verified by Check model 136 Opening a PAM into a CDM 151

# **Checking a CDM**

<span id="page-137-0"></span>You can use the Check Model to check the validity of a CDM at any time.

A valid CDM conforms to the following rules:

- ♦ Each object name must be unique
- ♦ Each entity must have at least one attribute
- ♦ Each relationship must be attached to at least one entity

### **CDM check options**

When you check a CDM, you can define levels of severity for problems that Check model finds and have certain problems automatically corrected.

Levels of problem severity

You can set a level of problem severity for each object parameter that is verified by the Check model. This severity level can depend on the degree of normalization that you want to achieve in a your model.

When you check a CDM, you can display an invalid parameter with one of two types of messages, depending on the degree of problem severity you assigned to that parameter:

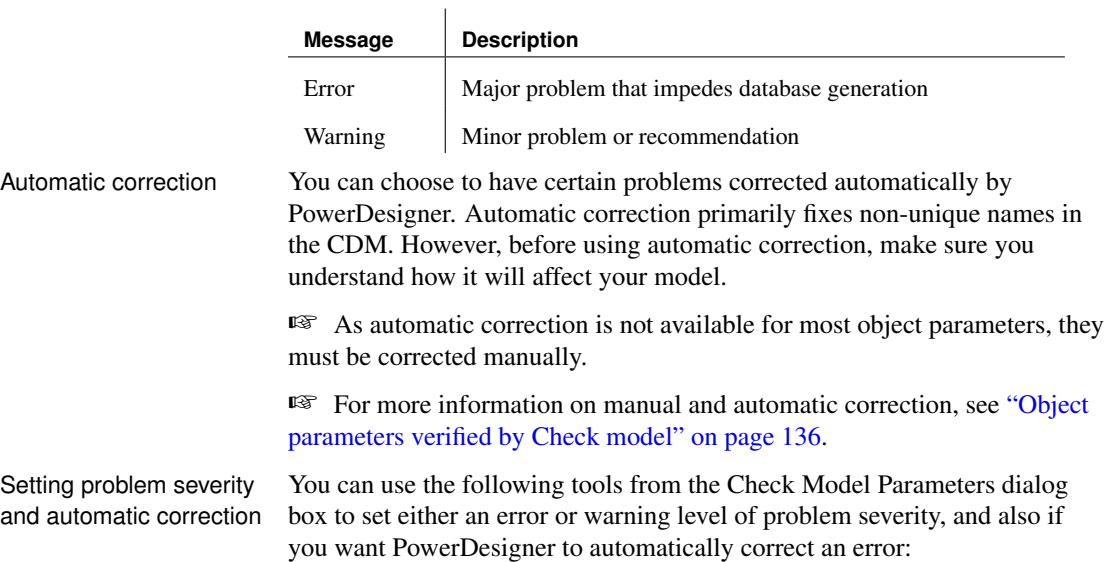

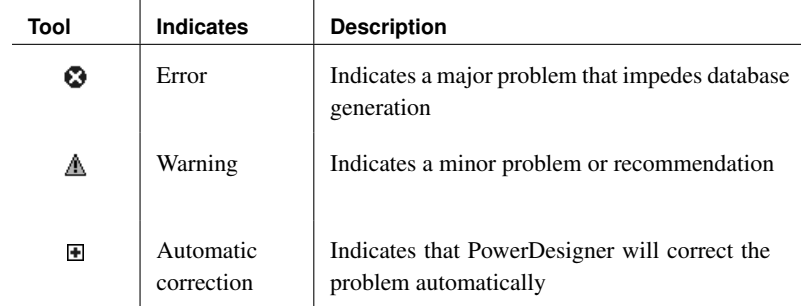

# **CDM object selection in the Check Model**

You select objects to be checked from the Selection page of the Check Model Parameters dialog box (Tools ➤ Check Model).

You can list all objects created in the current model, current package, or sub-packages by selecting the Include Sub-Objects tool.

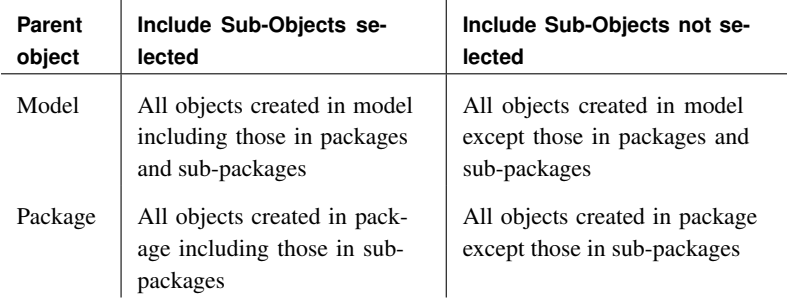

You have the following selection options:

#### **Selecting objects in the diagram**

If you graphically select objects in your diagram before starting the Check Model, they can be automatically selected for verification by the Check Model by clicking the Use Graphical Selection tool in the Selection page toolbar.

# **Checking a global CDM**

#### ❖ **To check a global CDM**

1. Select Tools ➤ Check Model.

or

Right-click the diagram background and select Check Model from the contextual menu.

The Check Model Parameters dialog box opens to the Options page.

2. Expand an object parameter node.

The object parameters which are verified by the Check Model are displayed with the symbols indicating a degree of problem severity.

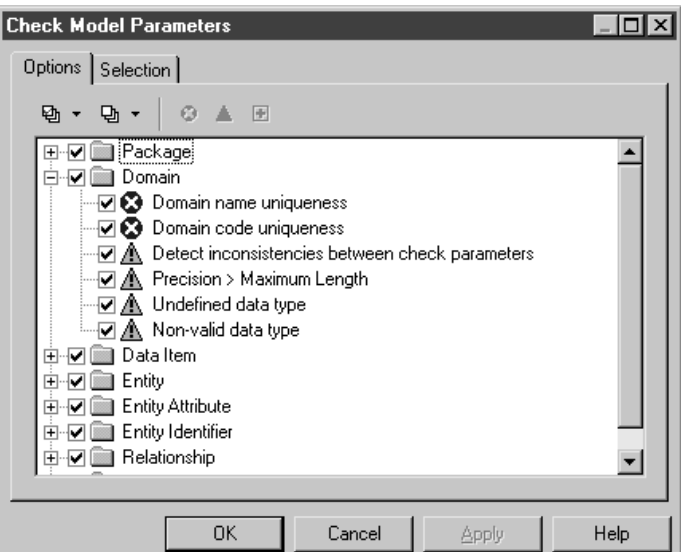

3. If you want to change a degree of problem severity, select the object parameter and then select either the Error or Warning tool.

The symbol changes to the appropriate severity level.

4. If you want PowerDesigner to automatically correct a problem, select the object parameter and then select the Automatic Correction tool.

The Automatic Correction symbol appears superimposed on the Error or Warning symbol for that object parameter.

- 5. Click the Selection tab to display the corresponding page.
- 6. Select a model from the dropdown list at the top of the dialog box.

7. Click an object tab.

The corresponding object page displays all the objects in the current CDM.

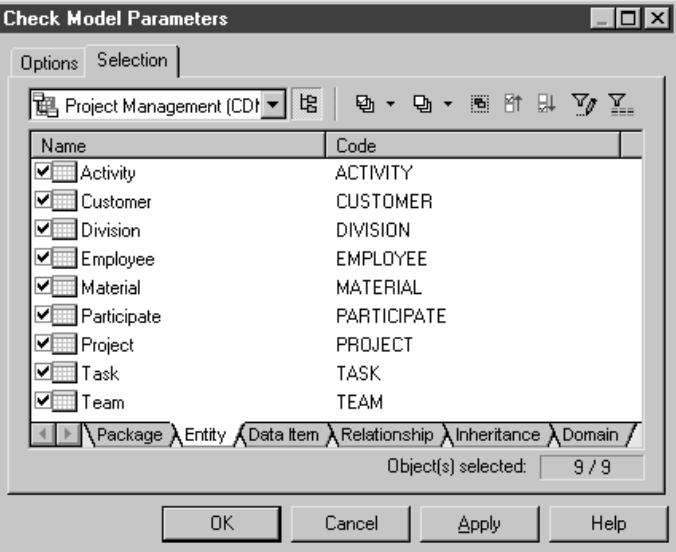

8. Select check boxes for objects that you want to be checked.

Clear check boxes for objects that you do not want to be checked.

**Selecting all or clearing all check boxes** You can select all object check boxes by clicking the Select All tool. You can clear all object check boxes by clicking the Deselect All tool.

9. Click OK.

The Check Model Result List dialog box displays errors and warnings, based on your choice of check options.

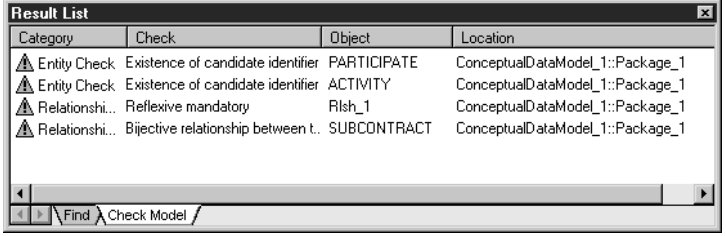

#### **Dockable result window**

When you right-click an object parameter a menu appears listing correction options. Among these, you can also select options to clear, dock or hide the result window.

# **Displaying previously applied check options**

If you click the Apply button in the Check Model Parameters dialog box, all error and warning selections are stored in memory.

#### ❖ **To display errors and warnings selected in the last check**

1. Select Tools ➤ Check Model.

The Check Model Parameters dialog box opens to the Options page. The object parameters are displayed with the Error or Warning icons selected in the last check.

# **Making corrections based on CDM check results**

You can use the Check Model to locate and correct problems in the CDM.

You can choose one of the following correction options from the Check toolbar:

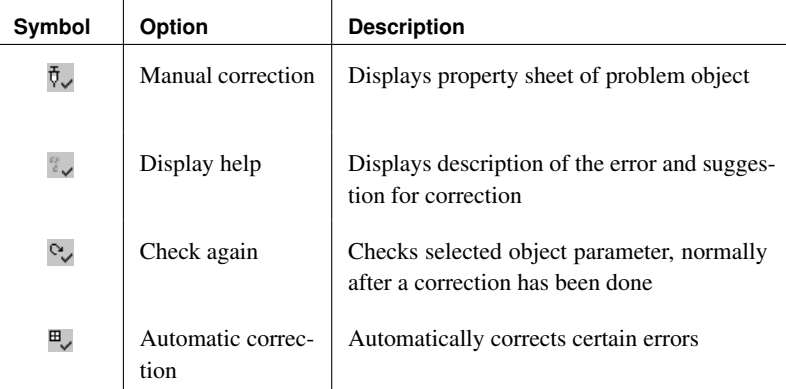

Navigating in the error list The Check tool bar also contains navigation tools that you can use to move to the first, previous, next, or last errors that are listed. You can also navigate in the list of errors by right-clicking an object parameter and selecting Go To First error, Previous error, Next error, or Last error from the contextual menu.

#### **Contextual menu**

When you right-click an object parameter in the Result List to open a contextual menu that lists the following correction options: Correct (manual correction), Help (error description), Check again, and Automatic Correction. You can also select options to navigate among errors, clear the Result List, dock and hide the result window.

#### **Making manual corrections to a CDM**

#### ❖ **To make manual corrections to a CDM**

- 1. Select an object parameter from the Result List.
- 2. Right-click the object parameter and select Correct from the contextual menu.

The object property sheet appears.

- 3. Select the appropriate tab and make the necessary correction.
- 4. Close the property sheet.
- 5. Re-select the object parameter.
- 6. Right-click the object parameter and select Check again from the contextual menu.

Verify that the problem has been corrected.

#### **Making automatic corrections to a CDM**

#### ❖ **To make automatic corrections to a CDM**

- 1. Select an object parameter, from the Result List.
- 2. Right-click the object parameter and select Automatic Correction from the contextual menu.
- 3. Right-click the object parameter and select Check again from the contextual menu.

Verify that the problem has been corrected.

# **Object parameters verified by Check model**

<span id="page-143-0"></span>The Check Model verifies the validity of the following CDM objects.

When errors are encountered during a check model, corrections can be made manually or automatically. Manual corrections depend on how you are using your model.

**Use the Help command to select object control options** When you right-click a CDM object control in the Check Model Parameters page, a menu appears listing several options. The Help command opens a contextual help page explaining the checks performed for the selected object type.

# **Business Rule check in a CDM**

During a business rule check, the following object controls are made.

#### **Business rule name and code uniqueness**

A model cannot contain two business rules with identical name and/or code.

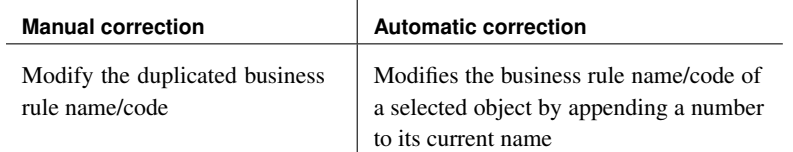

#### **Unused business rule**

The business rule you have created is not used in the model.

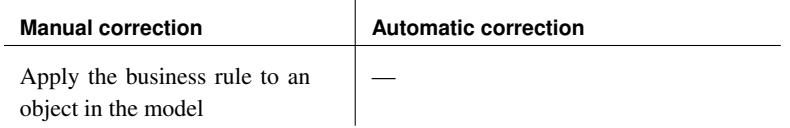

# **Package check**

During a package check, the following object controls are made.

#### **Circular dependency**

A circular dependency occurs when an entity depends on another and so on until a dependency loop is created between entities. A package cannot contain circular dependencies.
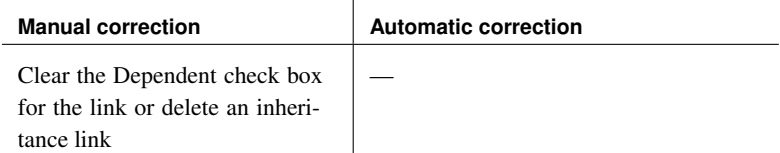

#### **Circularity with mandatory links**

A circular dependency occurs when an entity depends on another and so on until a dependency loop is created between entities through mandatory links.

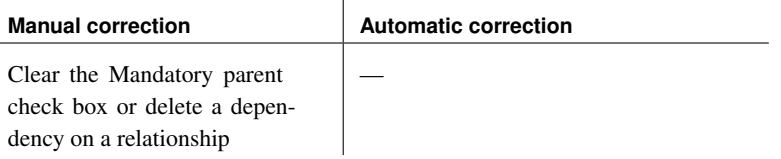

#### **Shortcut code uniqueness**

Two shortcuts with the same code cannot be in the same namespace.

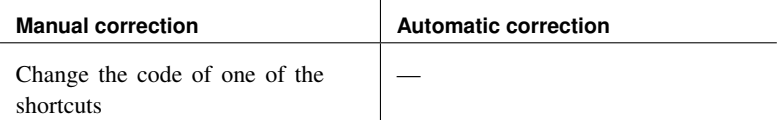

#### **Shortcut potentially generated as child table of a reference**

The package should not contain associations or relationships with an external shortcut as child entity. Although this can be tolerated in the CDM, the association or relationship will not be generated in a PDM if the external shortcut is generated as a shortcut.

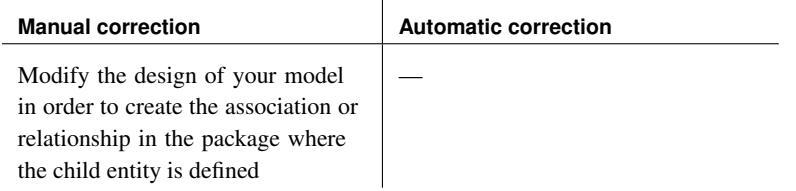

# **Domain check**

During a domain check, the following object controls are made.

#### **Domain name and code uniqueness**

Domain names and codes cannot be used more than once in the model.

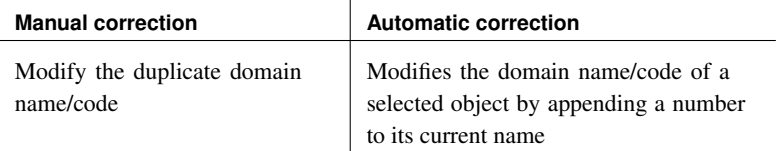

#### **Inconsistency in check parameters**

The values entered in the check parameters page are inconsistent for numeric and string data types: default does not respect minimum and maximum values, or default does not belong to list of values, or values in list are not included in minimum and maximum values, or minimum is greater than maximum value. Check parameters must be defined consistently.

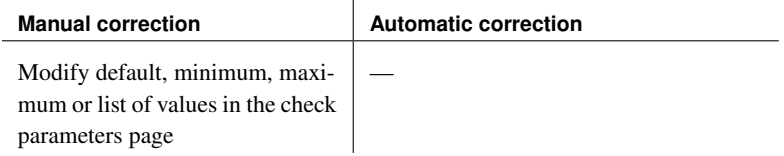

 $\overline{1}$ 

#### **Data type precision and length**

The data type precision should not be greater than or equal to the length.

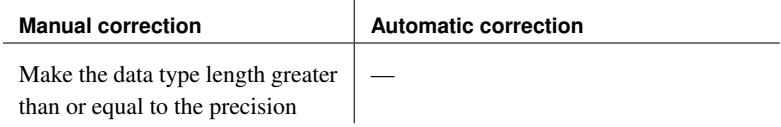

#### **Undefined data type**

Undefined data types for domains exist. To be complete, a model should have all its domain data types defined.

 $\overline{1}$ 

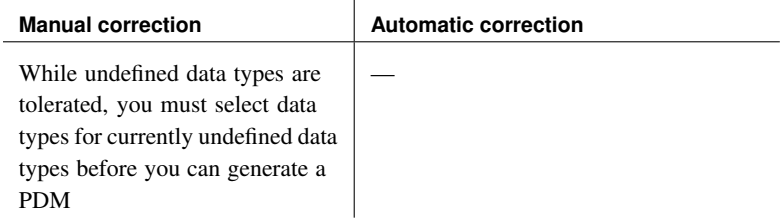

### **Non-valid data type**

Invalid data types for domains exist. To be complete, a model should have all its domain data types correctly defined.

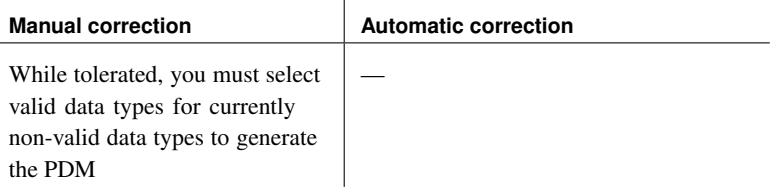

### **Data item check**

During a data item check, the following object controls are made.

 $\overline{1}$ 

#### **Data item name and code uniqueness**

Data item names and codes cannot be used more than once in the namespace.

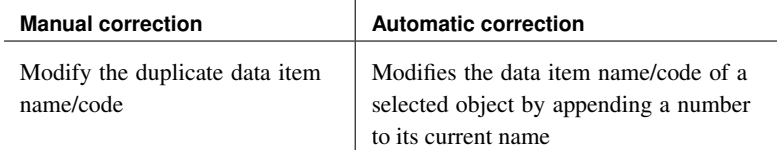

#### **Unused data items**

There are unused data items. These are useless for PDM generation.

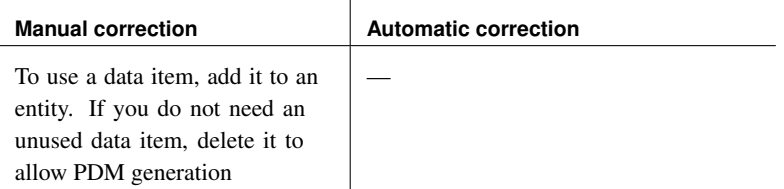

#### **Re-used data items**

There are entities using the same data items. This can be tolerated if you defined this check as a warning.

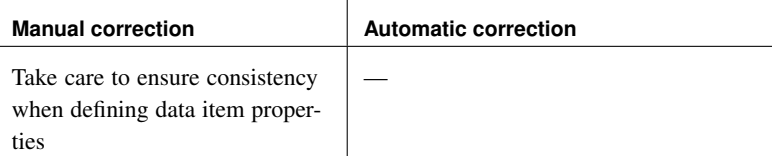

#### **Data item and domain divergence**

There is a divergence between data items and associated domains. This can be tolerated if you defined this check as a warning.

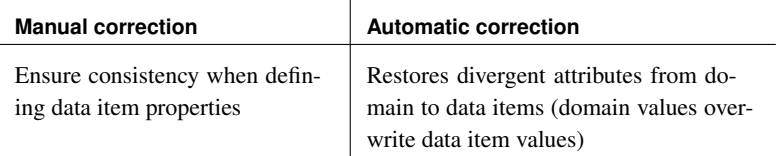

#### **Inconsistency in check parameters**

The values entered in the check parameters page are inconsistent for numeric and string data types: default does not respect minimum and maximum values, or default does not belong to list of values, or values in list are not included in minimum and maximum values, or minimum is greater than maximum value. Check parameters must be defined consistently.

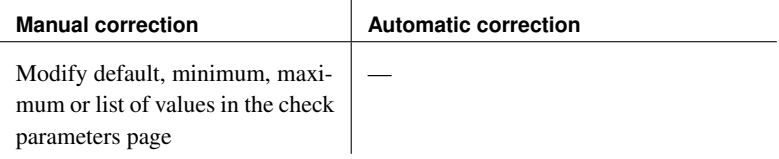

#### **Data type precision and length**

The data type precision should not be greater than or equal to the length.

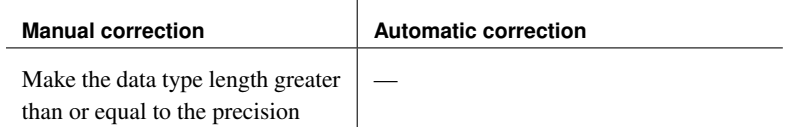

### **Undefined data type**

Undefined data types for data items exist. To be complete, a model should have all its data items data types defined.

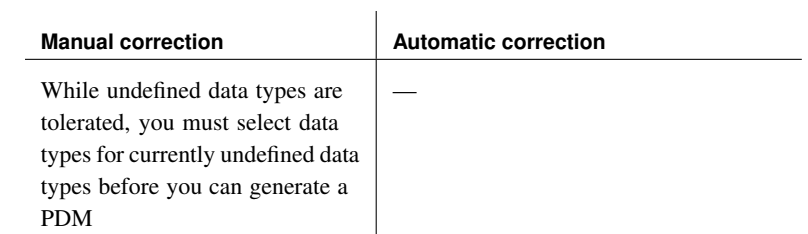

#### **Non-valid data type**

Invalid data types for data items exist. To be complete, a model should have all its data types for data items correctly defined.

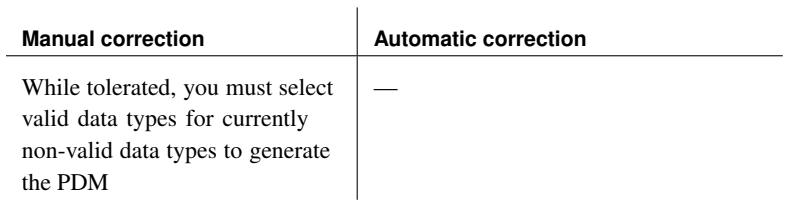

# **Entity check**

During an entity check, the following object controls are made.

#### **Entity name and code uniqueness**

Entity names and codes cannot be used more than once in the namespace.

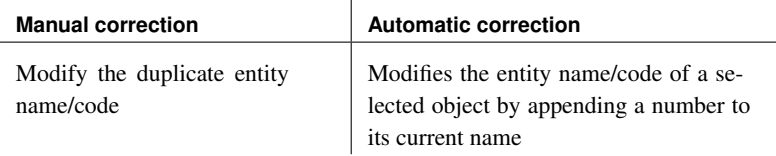

#### **Entity name and code length**

The entity name and code length are limited to a maximum length of 254 characters specified in the naming conventions of the model options.

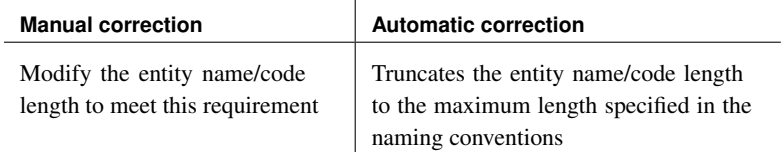

#### **Existence of attributes**

An entity must always contain at least one attribute.

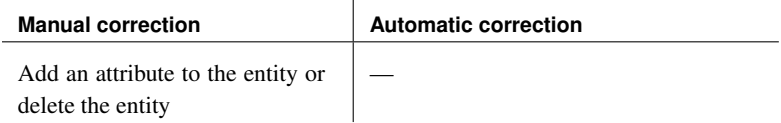

#### **Number of serial types greater than 1**

An entity cannot have more than one serial type attribute. Serial types are automatically calculated values.

 $\overline{1}$ 

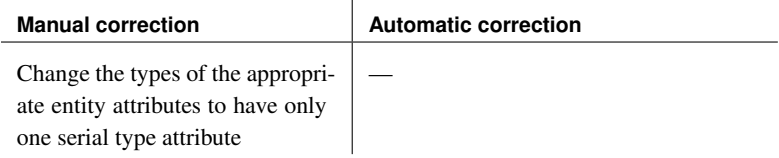

#### **Existence of identifiers**

An entity must contain at least one identifier.

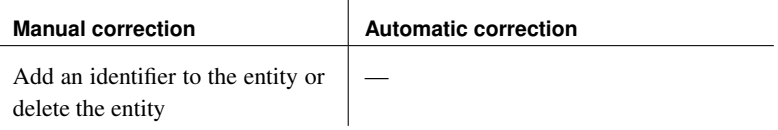

#### **Existence of relationship or association link**

An entity must have at least one relationship or association link.

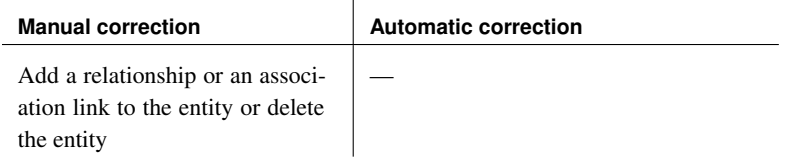

#### **Redundant inheritance**

An entity inherits from another entity more than once. This is redundant and adds nothing to the model.

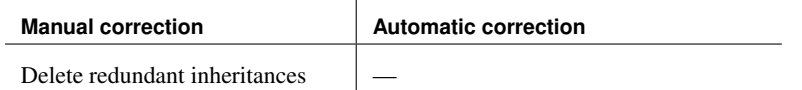

l.

#### **Multiple inheritance**

An entity has multiple inheritance. This is unusual but can be tolerated if you defined this check as a warning.

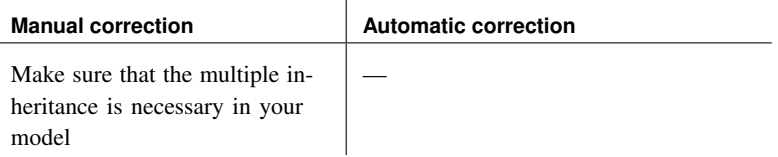

#### **Parent of several inheritances**

An entity is the parent of multiple inheritances. This is unusual but can be tolerated if you defined this check as a warning.

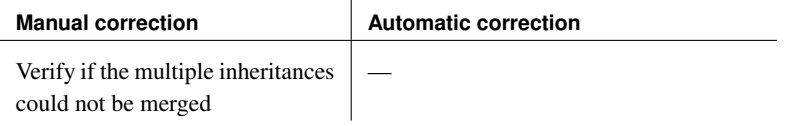

### **Entity attribute check**

During an entity attribute check, the following object controls are made.

#### **Entity attribute name and code uniqueness**

Attribute names and codes cannot be used more than once in the entity.

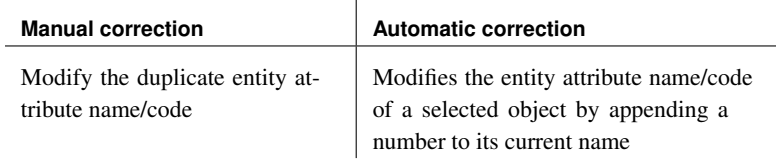

### **Entity identifier check**

During an entity identifier check, the following object controls are made.

#### **Entity identifier name and code uniqueness**

Entity identifier names and codes cannot be used more than once in the namespace.

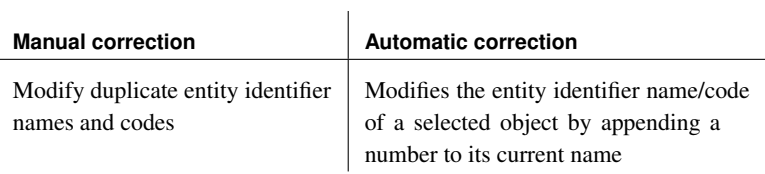

#### **Existence of an attribute**

At least one attribute must exist for an entity identifier.

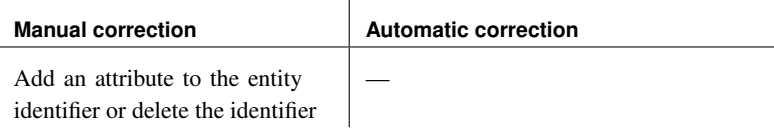

#### **Identifier inclusion**

An identifier cannot include another one.

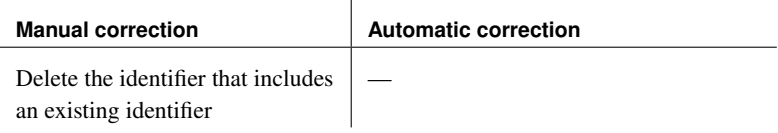

# **Relationship check**

During a relationship check, the following object controls are made.

 $\overline{a}$ 

#### **Relationship name and code uniqueness**

Relationship names and codes cannot be used more than once in the model.

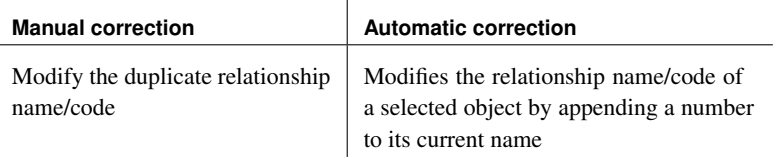

#### **Reflexive dependency**

A dependency means that one entity is defined through a relationship with another. A dependent relationship cannot therefore be reflexive.

 $\mathbf{r}$ 

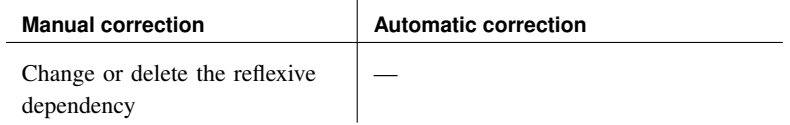

#### **Reflexive mandatory relationship**

A reflexive mandatory relationship exists.

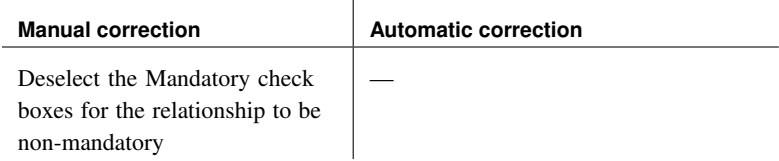

#### **Bijective relationship between two entities**

There is a bijective relationship between two entities when there is a two-way one to one relationship between the entities. This is equivalent to a merge of two entities.

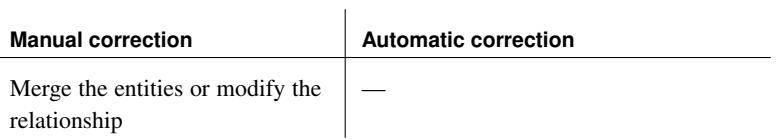

#### **Name uniqueness constraint for many to many relationships and entities**

A many-to-many relationship and an entity cannot have the same name or code.

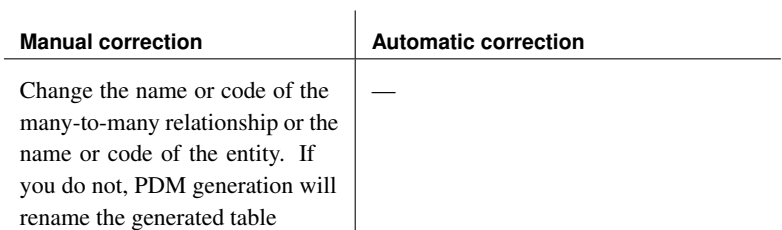

#### **Consistency between dominant and dependent relationships**

A dependent relationship between entities cannot also be a dominant relationship.

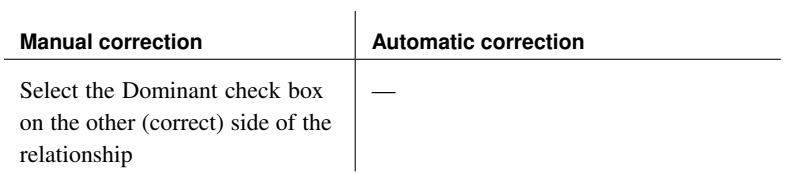

# **Association check**

During an association check, the following object controls are made.

#### **Association name and code uniqueness**

Association names and codes cannot be used more than once in the namespace.  $\mathbf{r}$ 

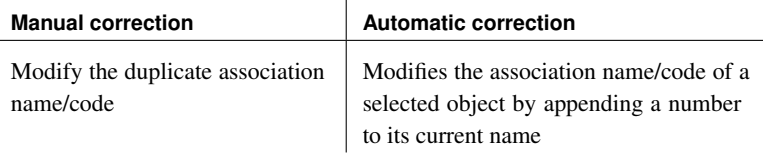

#### **Association has at least two links**

An association is isolated and therefore does not define a relationship between entities.

 $\mathbf{r}$ 

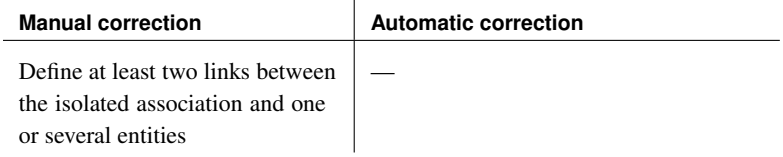

#### **Association has two links with identifier link**

An identifier link introduces a dependency between two entities. An association with this type of link must be binary.

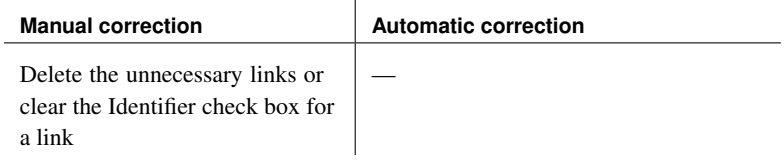

#### **Association has no more than one identifier link**

An identifier link introduces a dependency between two entities. There can only be one identifier link between two entities otherwise a circular dependency is created.

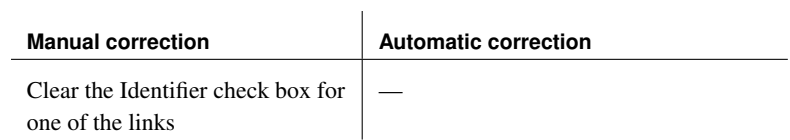

#### **Absence of properties with identifier links**

An association with an identifier link cannot have any properties.  $\overline{a}$ 

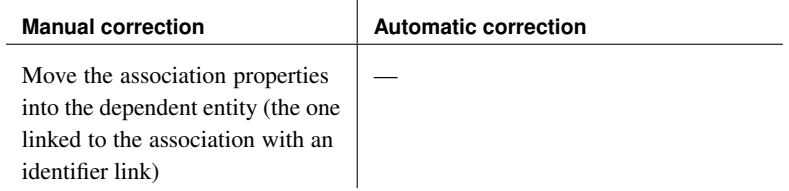

#### **Bijective association between two entities**

There are bijective associations between two entities when a two-way one to one association between the entities exist. This is equivalent to a merge of two entities.

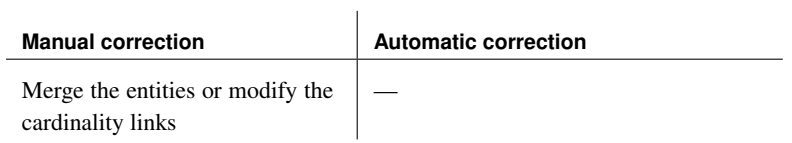

#### **Maximum cardinality links**

An association with more than two links can only have links with a maximum cardinality greater than one.

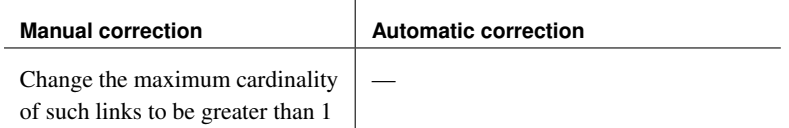

#### **Reflexive identifier links**

An identifier link introduces a dependency between two entities. An association with this type of link cannot therefore be reflexive. J.

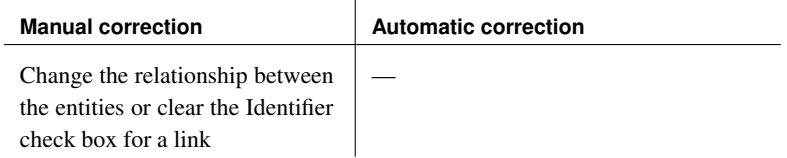

#### **Name unicity constraint between many-to-many associations and entities**

A many-to-many association and an entity cannot have the same name or code.

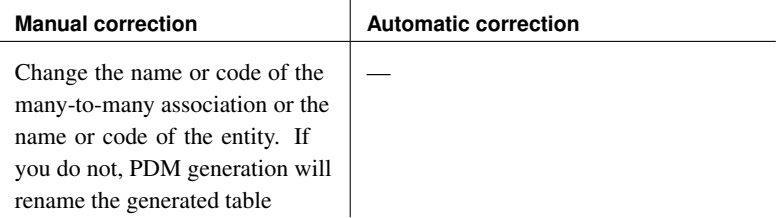

# **Inheritance check**

During an inheritance check, the following object controls are made.

 $\overline{1}$ 

#### **Inheritance name and code uniqueness**

Inheritance names and codes cannot be used more than once in the model.

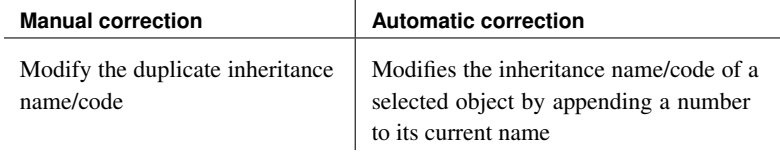

#### **Existence of inheritance link**

An inheritance must have at least one inheritance link, from the inheritance to the parent entity.

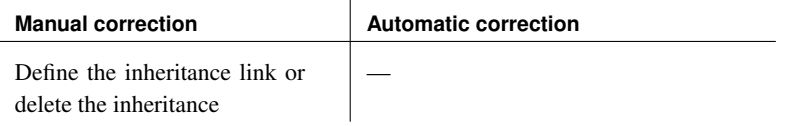

# **File object check**

During a file object check, the following object controls are made.

 $\mathbf{r}$ 

#### **Embedded file name uniqueness**

You cannot have two embedded file objects with the same name in a model.

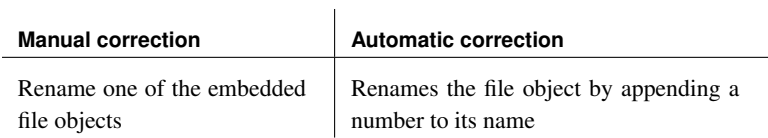

#### **Existence of external file location**

External file objects must have a valid location path.

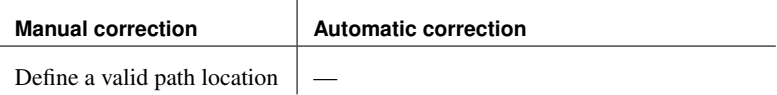

# **Replication check**

During a replication check, the following object controls are made.

### **Partial replication**

A replica object is partially synchronized with its replicated object.

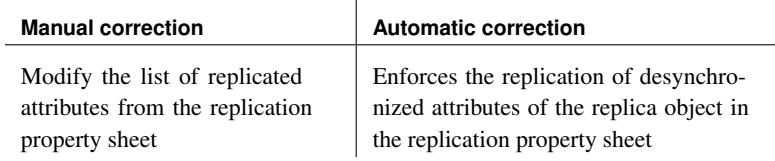

# **Extended object check**

During an extended object check, the following object controls are made.

#### **Extended object name and code uniqueness**

Extended object names and codes must be unique in the namespace.

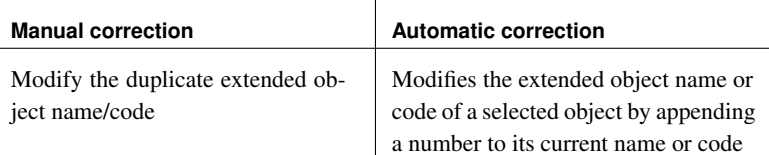

# **Extended link check**

During an extended link check, the following object controls are made.

### **Extended link name and code uniqueness**

Extended link names and codes must be unique in the namespace.

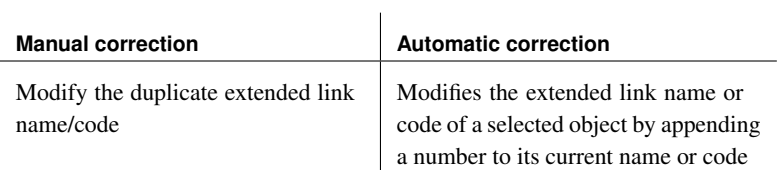

# **Opening a PAM into a CDM**

You can recover process model information into a conceptual model by opening a PAM into a CDM.

You will then retrieve PAM objects into your CDM.

PAM V6 Import Process

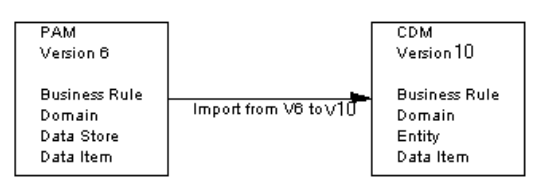

The open process translates PAM objects into CDM objects as follows:

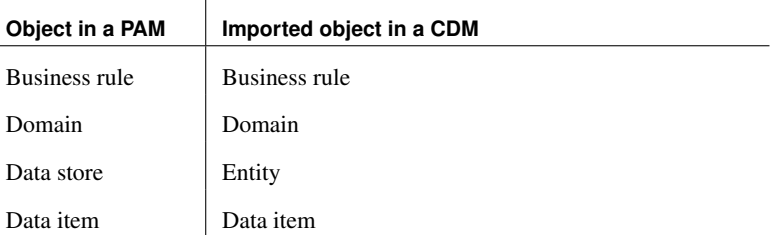

When opening a PAM, you are asked to choose between opening into a BPM or opening into a CDM knowing that opening a PAM into a BPM allows you to recover processes.

☞ For more information on opening a PAM into a BPM, see the BPM User's Guide .

#### ❖ **To open a PAM into a CDM**

1. Select File  $\triangleright$  Open.

An open file dialog box appears.

- 2. Select or browse to the folder that contains the PAM file.
- 3. Select ProcessAnalyst Model (\*.pam) file from the Files As Type dropdown list box to display only PAM files.

The available PAM files are listed.

- 4. Select a file.
- 5. Click Open.

The Formats for ProcessAnalyst Model window appears.

6. Select PowerDesigner Conceptual Data Model and click OK.

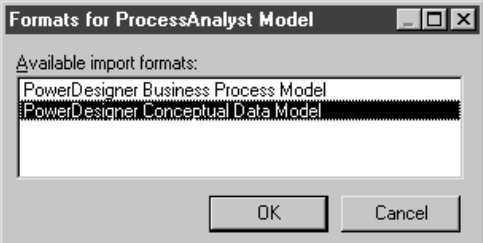

The Output window displays a message following the successful import and the default diagram of the model appears. Each imported object type can be viewed from its respective list.

# CHAPTER 5

# **Generating [from a Conceptual Data Mod](#page-162-0)el**

About this chapter This chapter describes how you can generate a CDM, a PDM, and an OOM from a Conceptual Data Model.

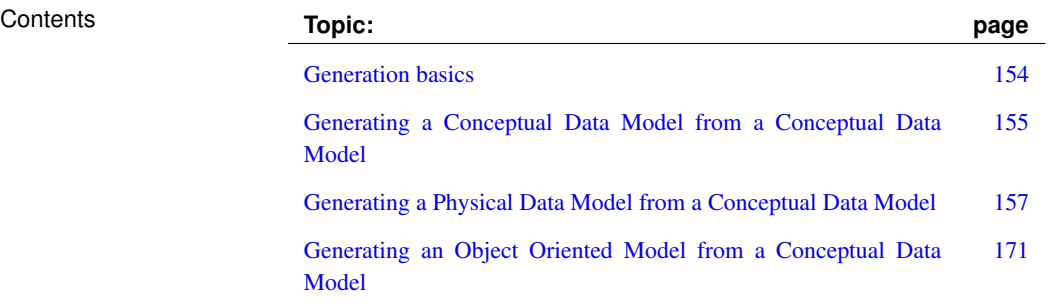

# **Generation basics**

You can generate a CDM, a PDM, or an OOM from a CDM.

☞ For more information on model to model or inter-model generation common features, see the "Linking and Synchronizing Models in PowerDesigner" chapter in the General Features Guide .

# **Generating a Conceptual Data Model from a Conceptual Data Model**

<span id="page-162-0"></span>This section explains how to generate a Conceptual Data Model from a Conceptual Data Model.

# **Why generate a CDM into a CDM?**

You can generate a CDM into a CDM when you need to keep two models synchronized during the design process.

This kind of generation allows you to create a copy of a given model and define generation links between objects in the source CDM and their equivalent in the generated CDM. When changes are made to the source model, they can then be easily propagated to the generated models using the Update Existing Model generation mode.

The generated model is the one that usually contains more information.

# **Generating and updating a CDM**

To generate a CDM, you must choose between one of the following methods:

- ♦ Generate new Conceptual Data Model
- ♦ Update existing Conceptual Data Model

You must indicate the following parameters when you generate a new CDM:

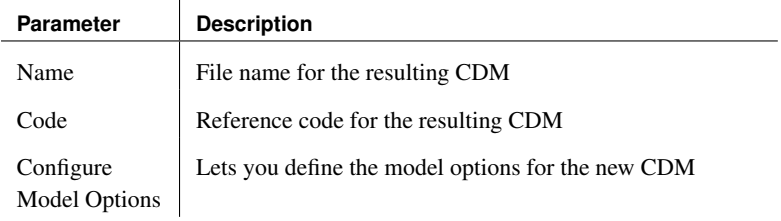

☞ For more information, see the "Linking and Synchronizing Models in PowerDesigner" chapter in the General Features Guide .

# **Defining CDM generation options**

You can set the following general generation options:

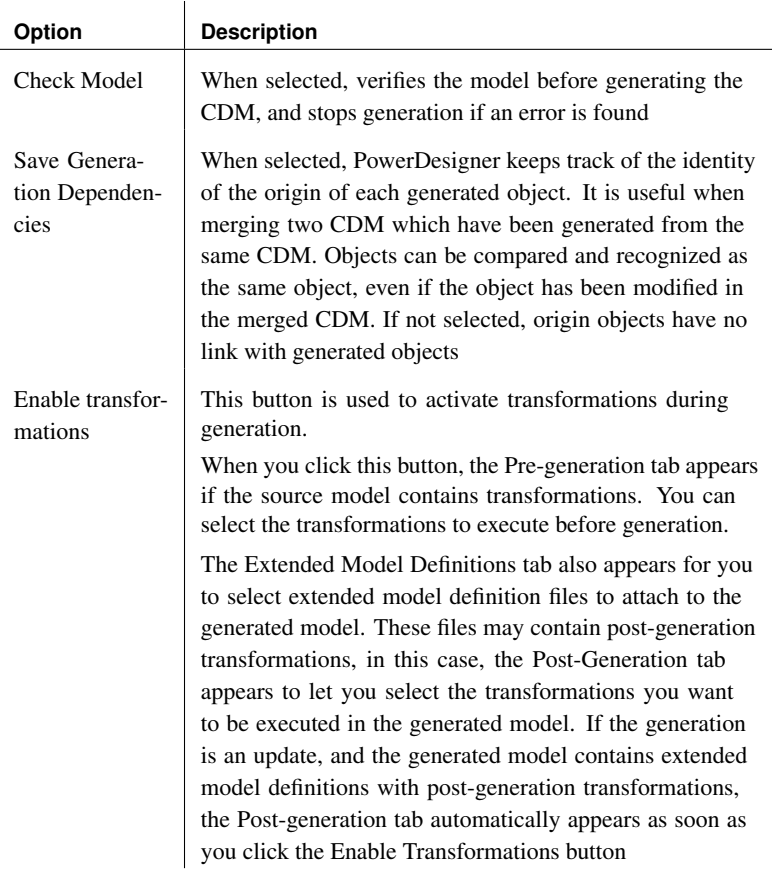

#### **Check model before generation**

If you select the Check Model option, the procedure to generate a CDM starts by checking the validity of the CDM . A CDM results when no errors are found. You can set check options by selecting Tools ➤ Check Model.

# **Generating a Physical Data Model from a Conceptual Data Model**

This section explains how to generate a Physical Data Model from a Conceptual Data Model.

# **Generating PDM objects**

When you generate a physical data model (PDM) from a CDM, PowerDesigner converts CDM objects and data types to PDM objects and data types supported by the current DBMS.

#### **Converting CDM to PDM objects**

PDM generation converts conceptual objects into physical objects as follows:

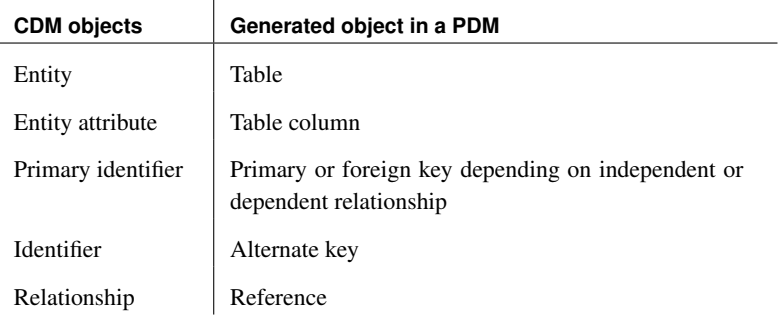

#### **Changing the name of a column automatically**

Two columns in the same table cannot have the same name. If column names conflict due to foreign key migration, PowerDesigner automatically renames the migrated columns. The new name is composed of the first three letters of the original entity name followed by the code of the attribute.

#### **Generating keys from identifiers**

Primary identifiers generate primary and foreign keys in the PDM. Identifiers that are not primary identifiers generate alternate keys.

The type of key that is generated in the PDM depends on the cardinality and type of dependency defined for a relationship in the CDM.

A primary key is a column or columns whose values uniquely identify a row in a table.

A foreign key is a column or columns that depend on and migrate from a primary key column in another table.

An alternate key is a column or columns whose values uniquely identify a row in a table, and is not a primary key.

In independent one-to-many relationships, the primary identifier of the entity on the one side of the relationship becomes a:

- ♦ Primary key in the table generated by the entity on the one side of the relationship
- ♦ Foreign key in the table generated by the entity on the many side of the relationship

The CDM below shows an independent relationship. Each division contains one or more employees:

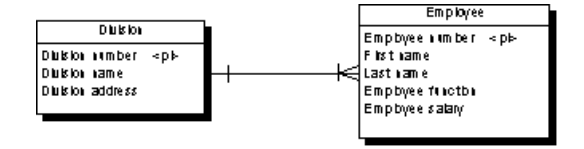

The CDM above generates two tables:

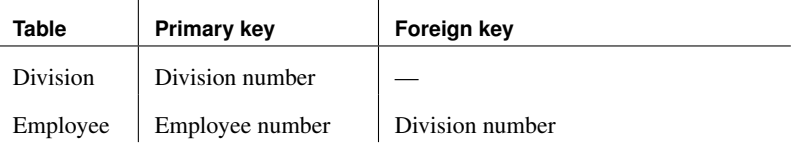

The following PDM results from generation:

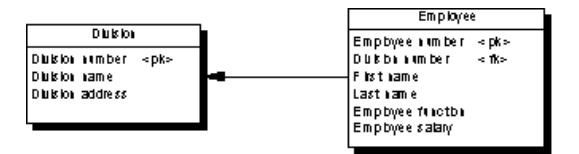

Dependent one-to-many relationships In dependent relationships, the primary identifier of the nondependent entity becomes a primary/foreign key in the table generated by the dependent entity.

The migrated column is integrated into the primary key if it already exists.

The CDM below shows a dependent relationship. Each task must have a project number.

Independent one-to-many relationships

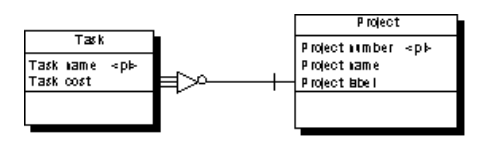

The CDM above generates two tables:

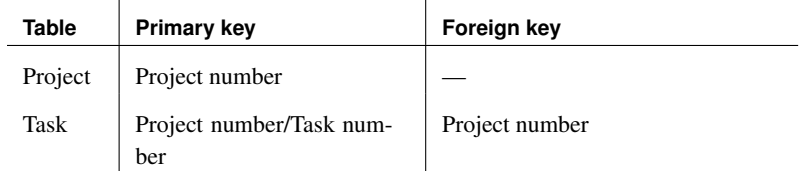

The following PDM results from generation.

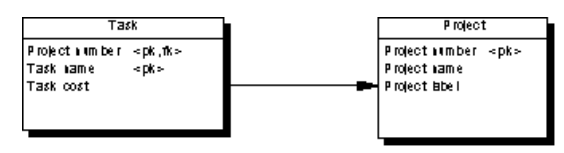

Independent many-to-many relationships

In independent many-to-many relationships, the primary identifiers of both entities migrate to a join table as primary/foreign keys. The CDM below shows an independent relationship. Each employee can be a member of one or more teams, and each team can have one or more employees as members.

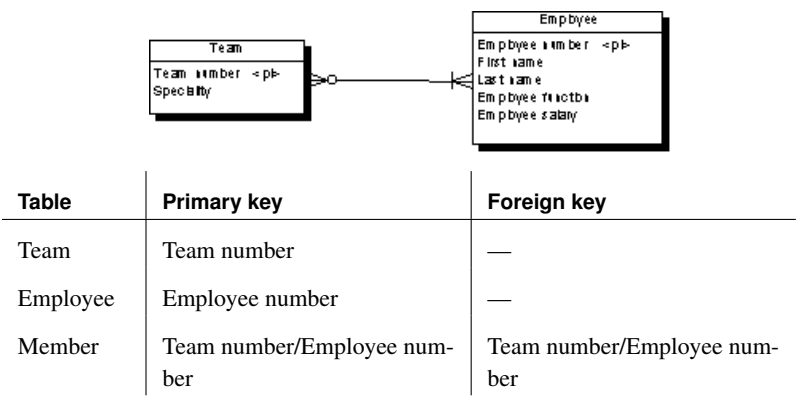

The following PDM results from generation.

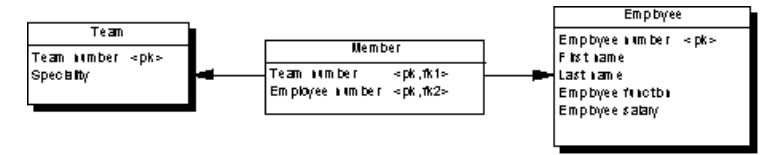

Independent one-to-one relationships

In independent one-to-one relationships, the primary identifier of one entity migrates to the other generated table as a foreign key.

#### **Generating tables from entities with inheritance links**

Two properties influence the generation of tables from entities with inheritance links.

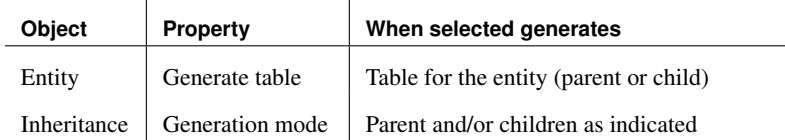

# **Converting CDM to PDM data types**

PowerDesigner supports both conceptual and physical data types. Data types that you select in the CDM are not always supported by the current DBMS. In this case, the data type is converted to a data type supported by the current DBMS when you generate the PDM.

#### **Accessing the DBMS to define data type conversions**

Each DBMS contains rules for data type conversion.

The correspondence between the PowerDesigner data type and the physical data type for the current DBMS is listed under the Data Type node, under the Script node in the DBMS tree view.

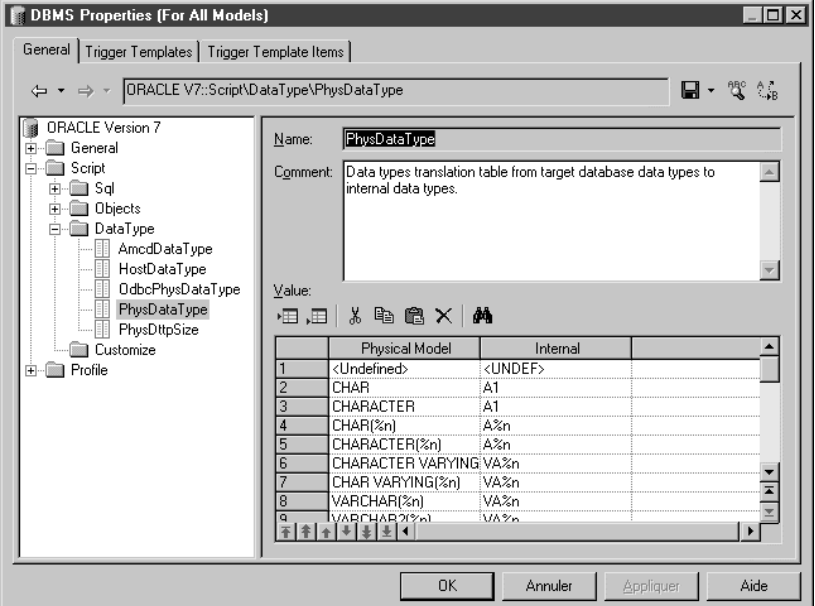

The Physical Model column lists the data types for the current DBMS and the Internal column lists the PowerDesigner equivalent. You can modify the definition of an existing physical data type by making modifications directly to either of the two columns.

#### **Modifying the DBMS**

You should only modify a copy of the DBMS shipped with PowerDesigner. Once a modification has been committed in the DBMS you cannot return to the default value for the data type.

☞ For more information on modifying a DBMS, see chapter DBMS Basics in the Physical Data Model User's Guide.

#### ❖ **To access a DBMS**

- 1. Select Tools ➤ Resources ➤ DBMS to display the List of DBMS.
- 2. Select a DBMS from the list.

Click the Properties tool.

or

Double-click a DBMS name in the list.

The DBMS property sheet appears.

- 3. From the General page, expand the Script node, then expand the Data Type node.
- 4. Select the item PhysDataType.

The values for the DBMS data types and the corresponding PowerDesigner data types appear in the Value pane to the left of the tree view.

5. Click OK.

#### **Converting conceptual data types**

The following table lists the conceptual data types to which the DBMS assigns conversions:

#### Numeric data types

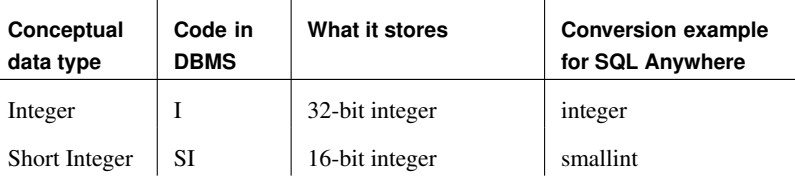

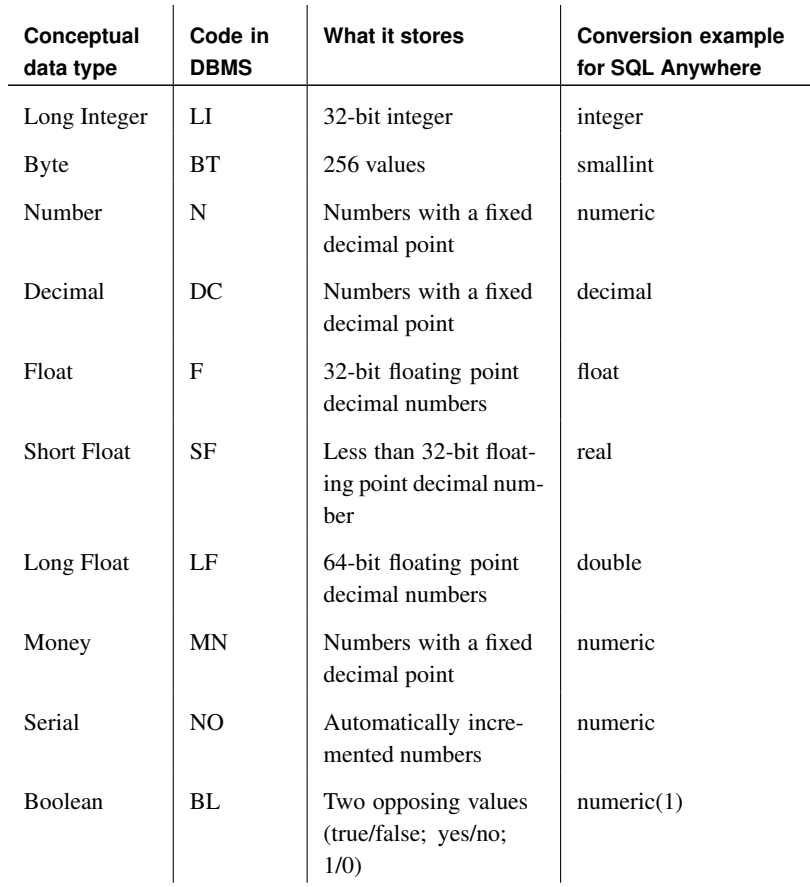

Character data types

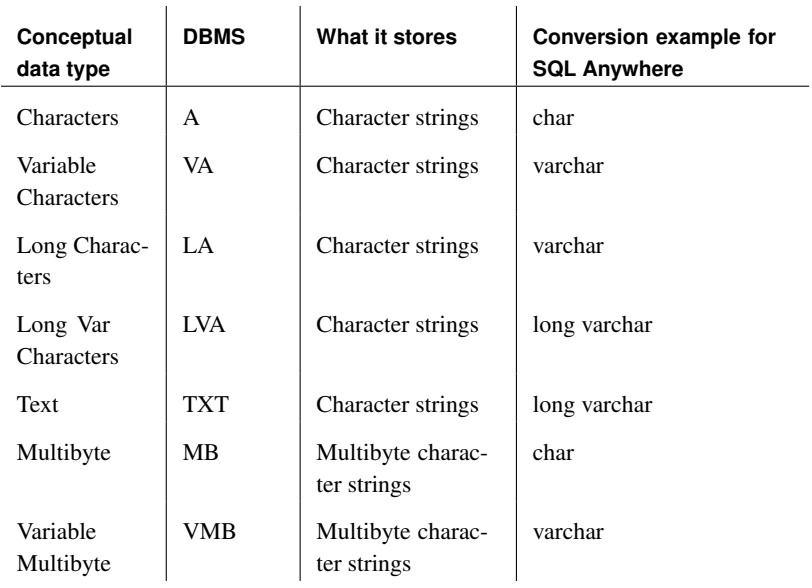

#### Time data types

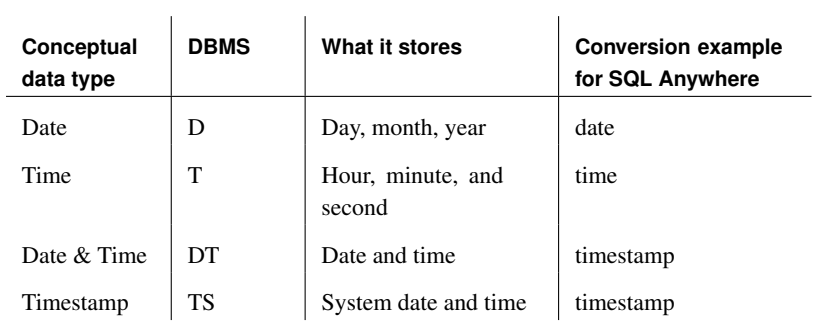

Other data types

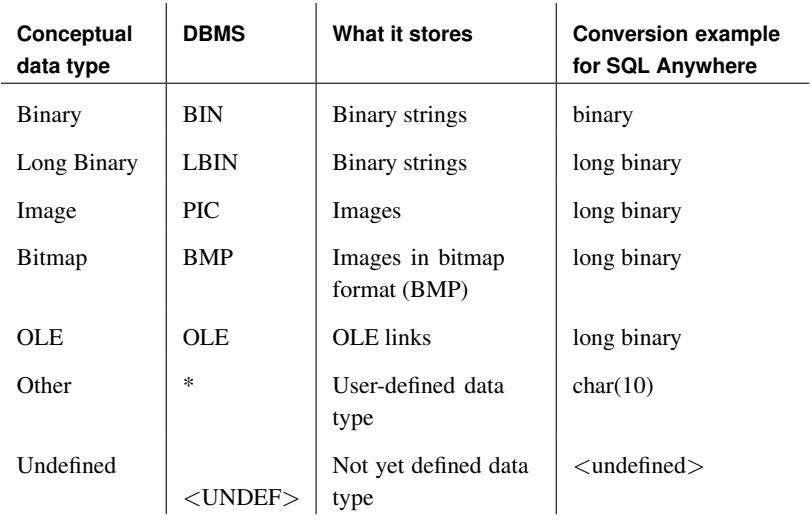

# **Generating and updating a PDM**

To generate a PDM, you must choose between one of the following methods:

- ♦ Generate new Physical Data Model
- ♦ Update existing Physical data Model

You must indicate the following parameters when you generate a new PDM:

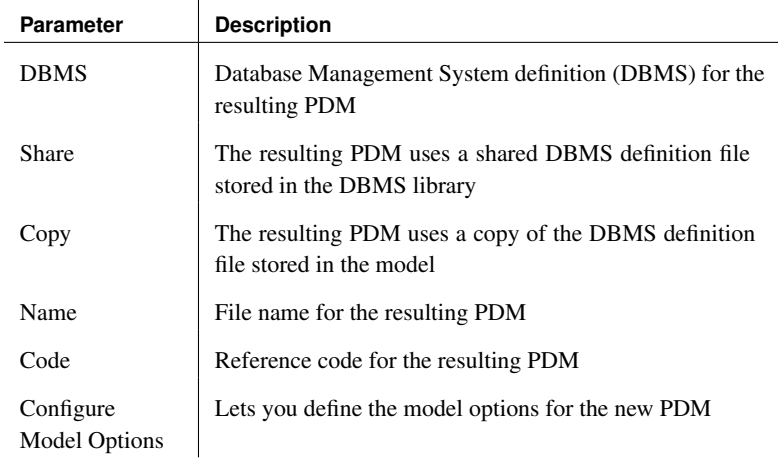

☞ For more information, see the "Linking and Synchronizing Models in PowerDesigner" chapter in the General Features Guide .

#### **Configuring the generated PDM options**

When you configure the options of a PDM to generate, you may define options diverging from the CDM options.

To avoid conflicts, PowerDesigner applies the following rule for default values of PDM options: an option defined for the generated PDM should respect the equivalent option of the CDM.

Equivalent options are model options found in both models. The Enforce non-divergence option exists in both CDM and PDM.  $\overline{1}$ 

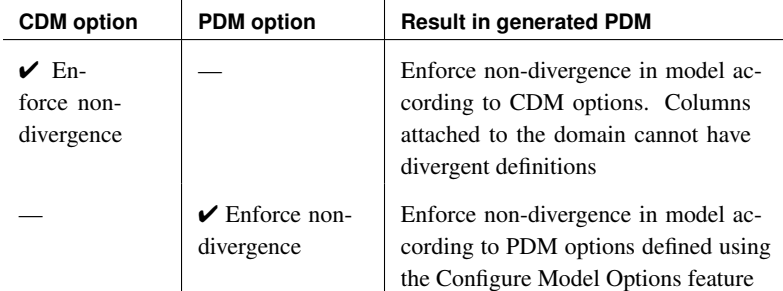

References unique code Unique Code for references is not selected by default in the PDM options. However, if you select Unique Code for references in the PDM options, relationships are renamed during the generation of a CDM to a PDM.

 $\mathbf{r}$ 

Options with no equivalent, like Use Data Type Full Name in the CDM without any corresponding option in a PDM, are generated using default values found in the registry.

#### **Defining PDM generation options**

You can set the following general generation options from the Detail page:

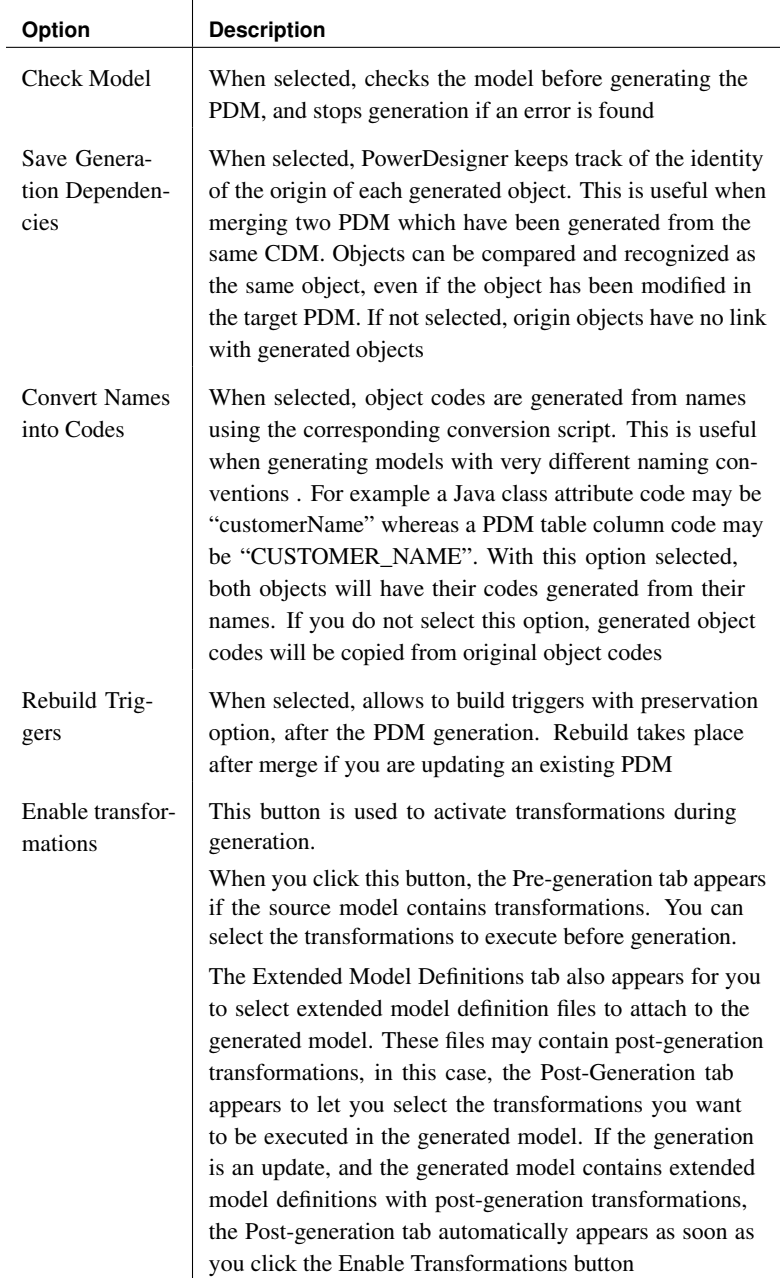

☞ For more information conversion scripts, see section Using a conversion script in chapter Managing models in the General Features Guide .

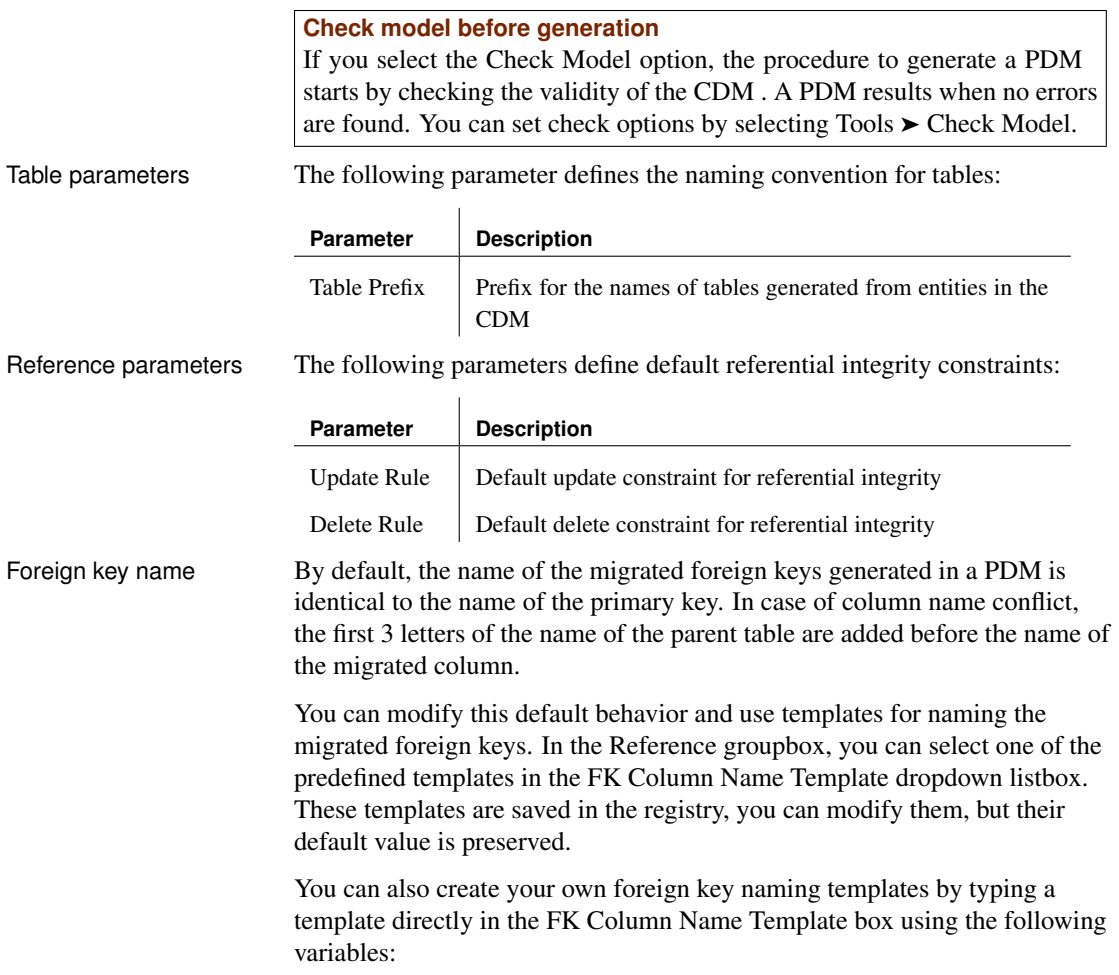

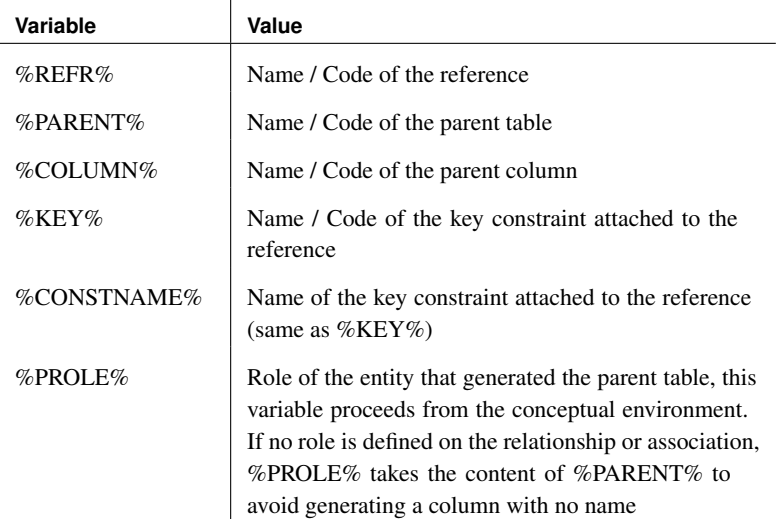

You can use the default PowerDesigner formatting variables in the template as explained in section List of PowerDesigner formatting variables in chapter Variables in PowerDesigner in the PDM User's Guide .

You can also use square brackets [ ] for evaluating optional variables as explained in "Optional strings and variables" in the "DBMS Reference Guide" chapter in the Advanced User Documentation .

Customized naming templates reappear in the generation dialog box the next time you open it, but are not saved in the registry thus not added to the dropdown list of predefined templates.

For example, if you define the template %PROLE%, the name of the foreign key will be made of the role beside the entity that generated the parent table containing the primary key. If the parent table contains multiple keys, the foreign key names will be automatically renamed.

Other example:

[%PROLE%=%PARENT%?%.3:PARENT%\_%COLUMN%:%PROLE%]

This checks the %PROLE% value; if it is equal to the parent name (which is the replacement value) then the template "%.3:PARENT%\_%COLUMN%" will be used, otherwise template "%PROLE%" will be used because the user has entered a parent role for the relationship.

In the Reference groupbox, you can select the Always Use Template radio button to always use the default or customized template for naming FK

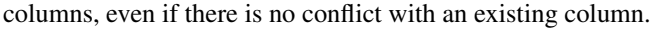

Index parameters The following parameters define naming conventions for indexes:

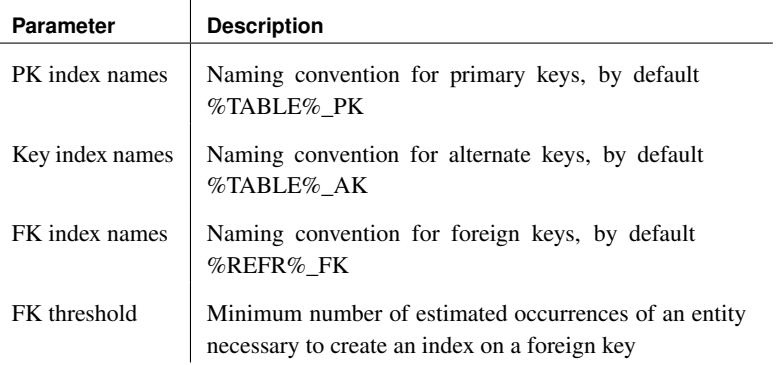

If you enter a value for the index threshold, indexes on foreign keys are only generated if the number of estimated occurrences is greater than the threshold. The estimated number of occurrences is an entity property that you can include in the entity definition.

If the entity has no specified number of occurrences, the foreign key indexes are generated by default.

PK index name variables You can use the following variables in the PK index names and Key Index Names fields:

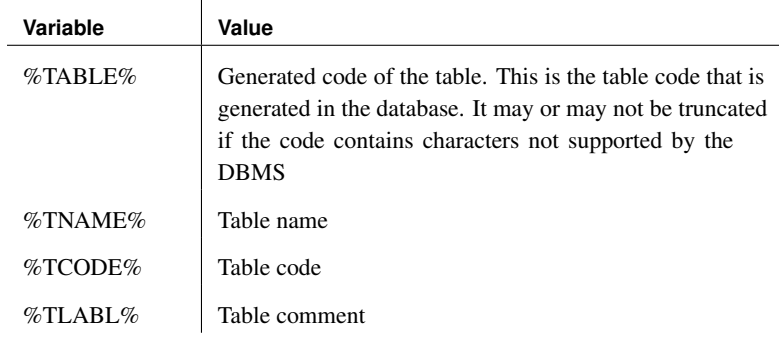

FK index name variables You can use the following variables in the FK index name field. The generated code of a variable is the code defined in the object property sheet, but which may or may not be truncated when generated if the code contains characters not supported by the DBMS

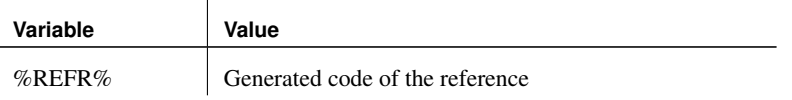

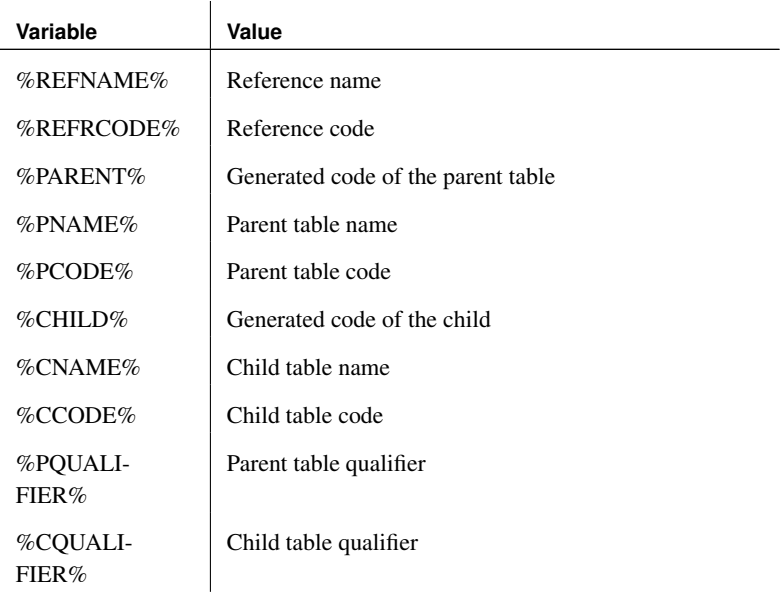

#### **Preserving a modified primary key**

If you modify a primary key in a PDM, then regenerate the PDM from a CDM, the modified primary key is not preserved. If you want to preserve a modified primary key, you need to modify the identifier in the CDM before regeneration.

# **Generating an Object Oriented Model from a Conceptual Data Model**

This section explains how to generate an Object Oriented Model from a Conceptual Data Model.

# **Generating OOM Objects**

When you generate an Object Oriented Model (OOM) from a CDM, PowerDesigner converts CDM objects into specified object language objects as follows:

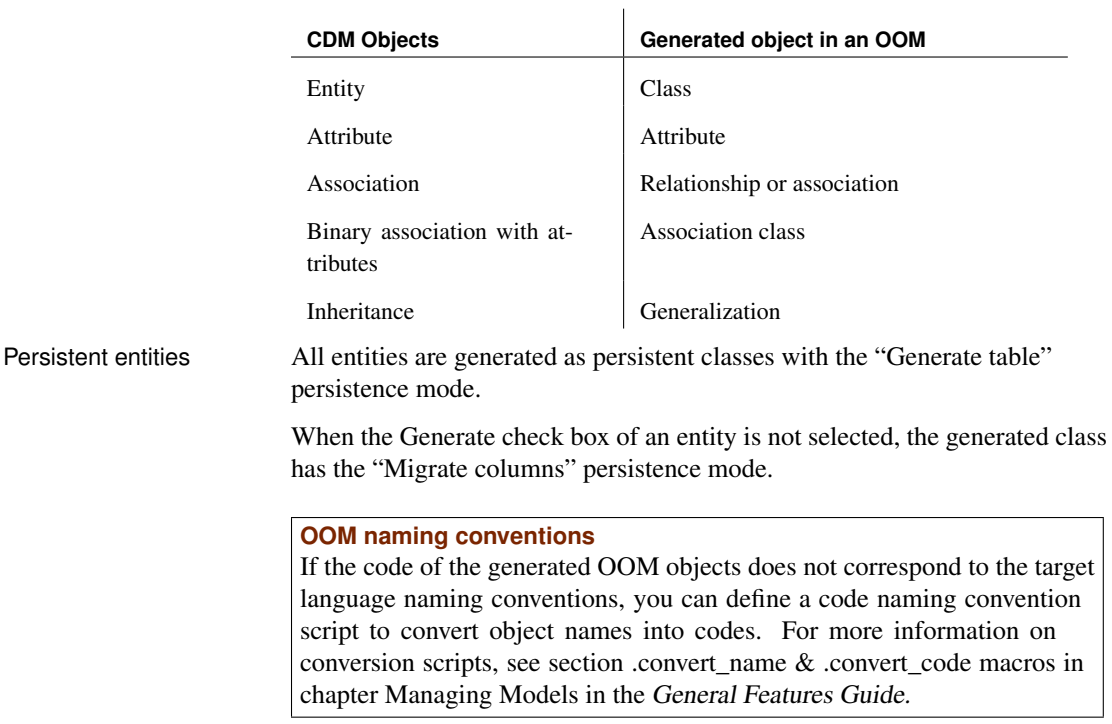

# **Converting CDM to OOM data types**

PowerDesigner supports both conceptual and object language data types.

The following table lists the conceptual data types to which the object language definition assigns conversions:

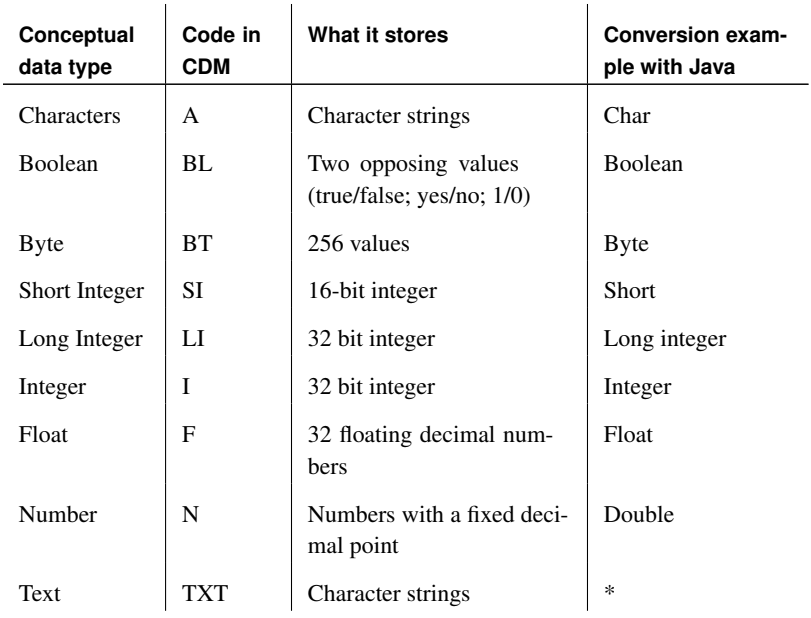

# **Generating and updating an OOM**

To generate an OOM, you must choose between one of the following methods:

- ♦ Generate new Object-Oriented Model
- ♦ Update existing Object-Oriented Model

You must indicate the following parameters when you generate a new OOM:
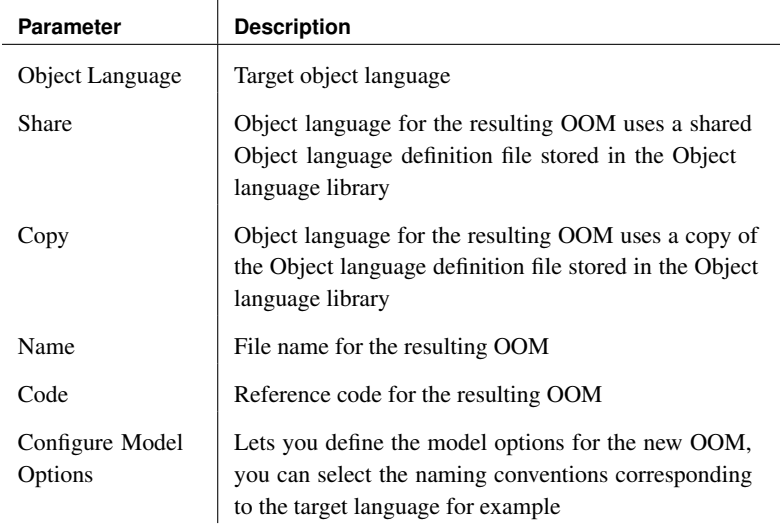

☞ For more information, see the "Linking and Synchronizing Models in PowerDesigner" chapter in the General Features Guide .

#### **Configuring the generated OOM options**

When you configure the options of an OOM to generate, you may define options diverging from the CDM options.

To avoid conflicts, PowerDesigner applies the following rule for default values of OOM options: an option defined for the generated OOM should respect the equivalent option of the CDM.

Equivalent options are model options found in both models. The Enforce non-divergence option exists in both CDM and OOM.  $\overline{1}$ 

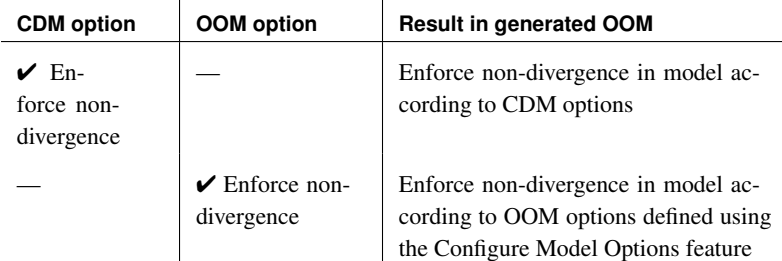

Options with no equivalent, like Use Data Type Full Name in the CDM without any corresponding option in an OOM, are generated using default values found in the registry.

#### **Defining OOM generation options**

**Option Description** Check Model When selected, checks the model before generating the OOM, and stops generation if an error is found Save Generation Dependencies When selected, PowerDesigner keeps track of the identity of the origin of each generated object. It is useful when merging two OOM which have been generated from the same CDM. Objects can be compared and recognized as the same object, even if the object has been modified in the target OOM. If not selected, origin objects have no link with generated objects Convert Names into Codes When selected, object codes are generated from names using the corresponding conversion script. This is useful when generating models with very different naming conventions since conversion macros are used to modify codes. For example a Java class attribute code may be "customerName" whereas a PDM table column may be "CUSTOMER\_NAME". With this option selected, both objects will have their codes generated from their names. If you do not select this option, generated object codes will be copied from original object codes Enable transformations This button is used to activate transformations during generation. When you click this button, the Pre-generation tab appears if the source model contains transformations. You can select the transformations to execute before generation. The Extended Model Definitions tab also appears for you to select extended model definition files to attach to the generated model. These files may contain post-generation transformations, in this case, the Post-Generation tab appears to let you select the transformations you want to be executed in the generated model. If the generation is an update, and the generated model contains extended model definitions with post-generation transformations, the Post-generation tab automatically appears as soon as you click the Enable Transformations button Class Prefix Prefix for a class. It can help identify a class in a model

You can set the following general generation options from the Detail page:

☞ For more information conversion scripts, see section Using a conversion script in chapter Managing models in the General Features Guide .

#### **Check model before generation**

If you select the Check Model option, the procedure to generate an OOM starts by checking the validity of the CDM . An OOM results when no errors are found. You can set check options by selecting Tools ➤ Check Model.

## CHAPTER 6

# **CDM Glossary**

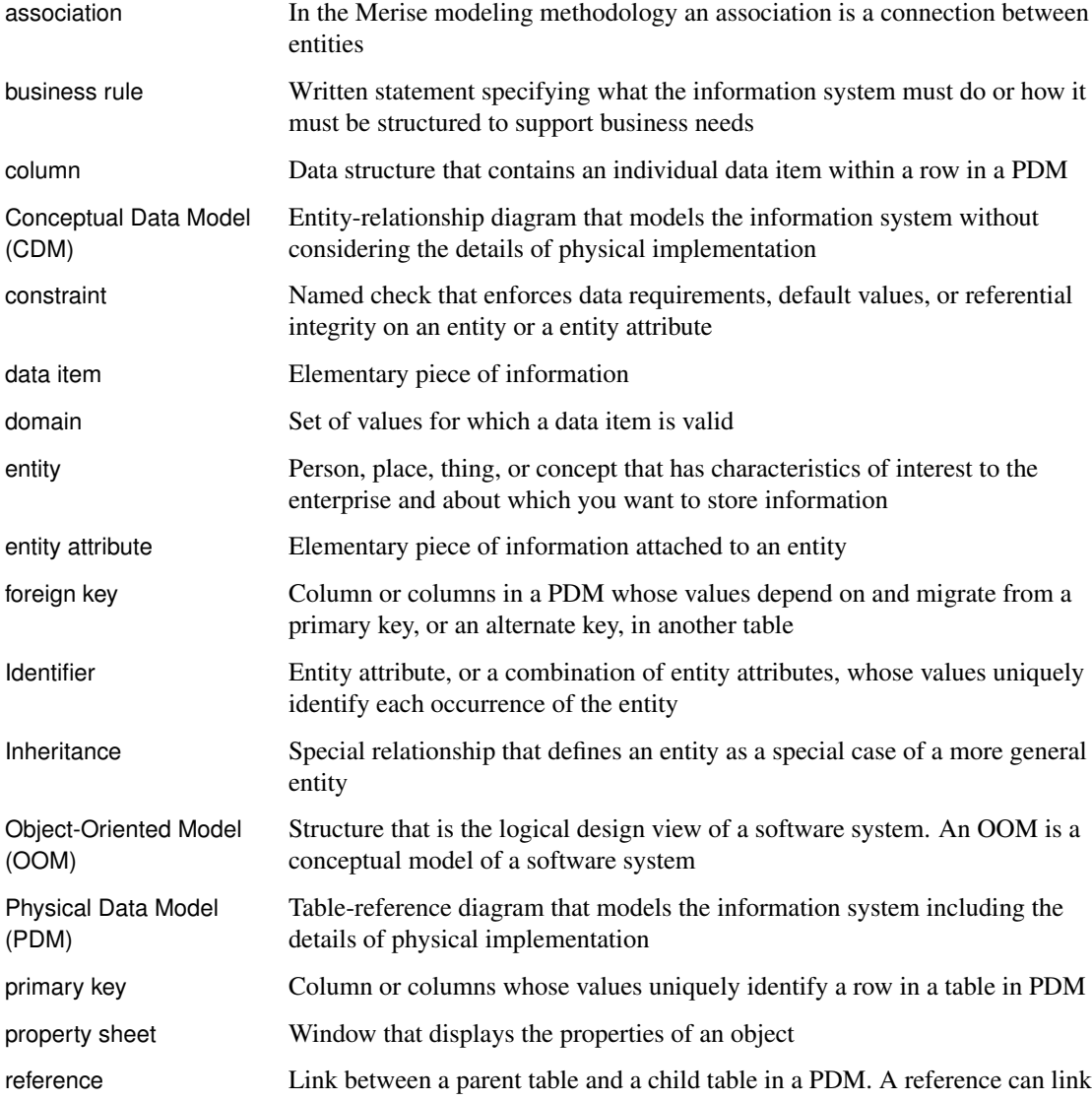

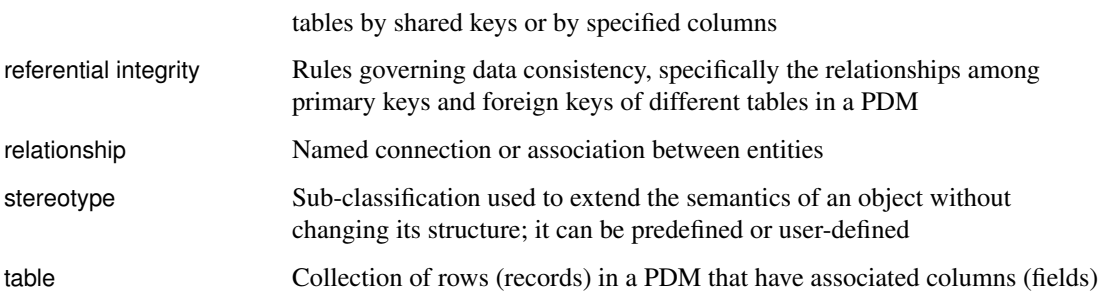

# **Index**

# **A**

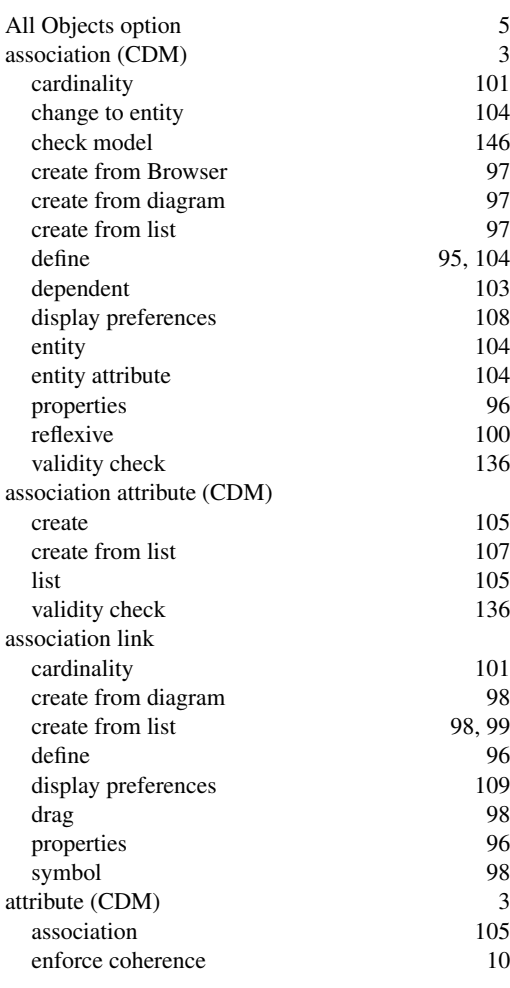

# **B**

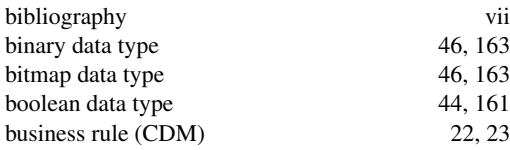

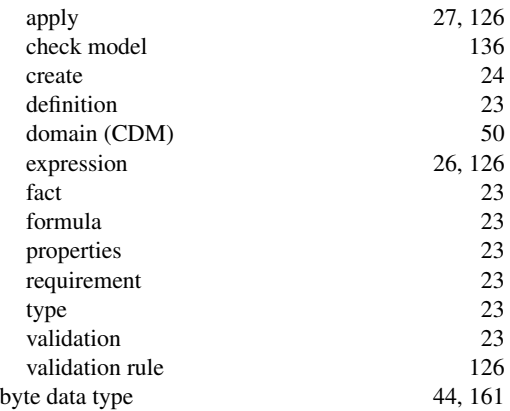

### **C**

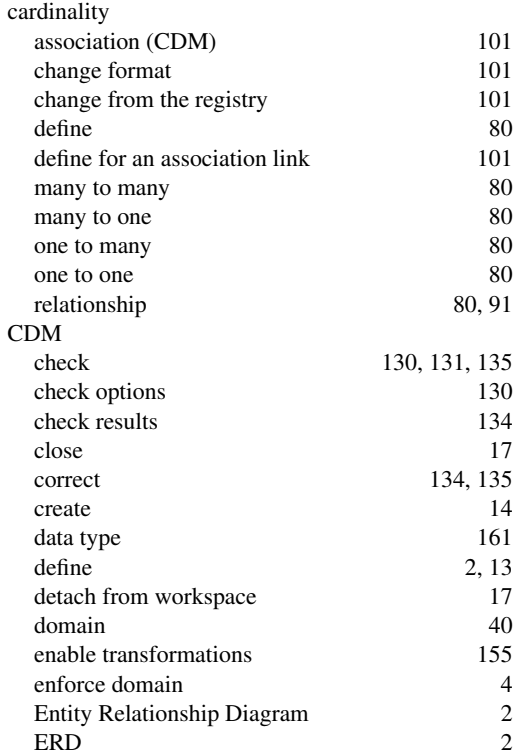

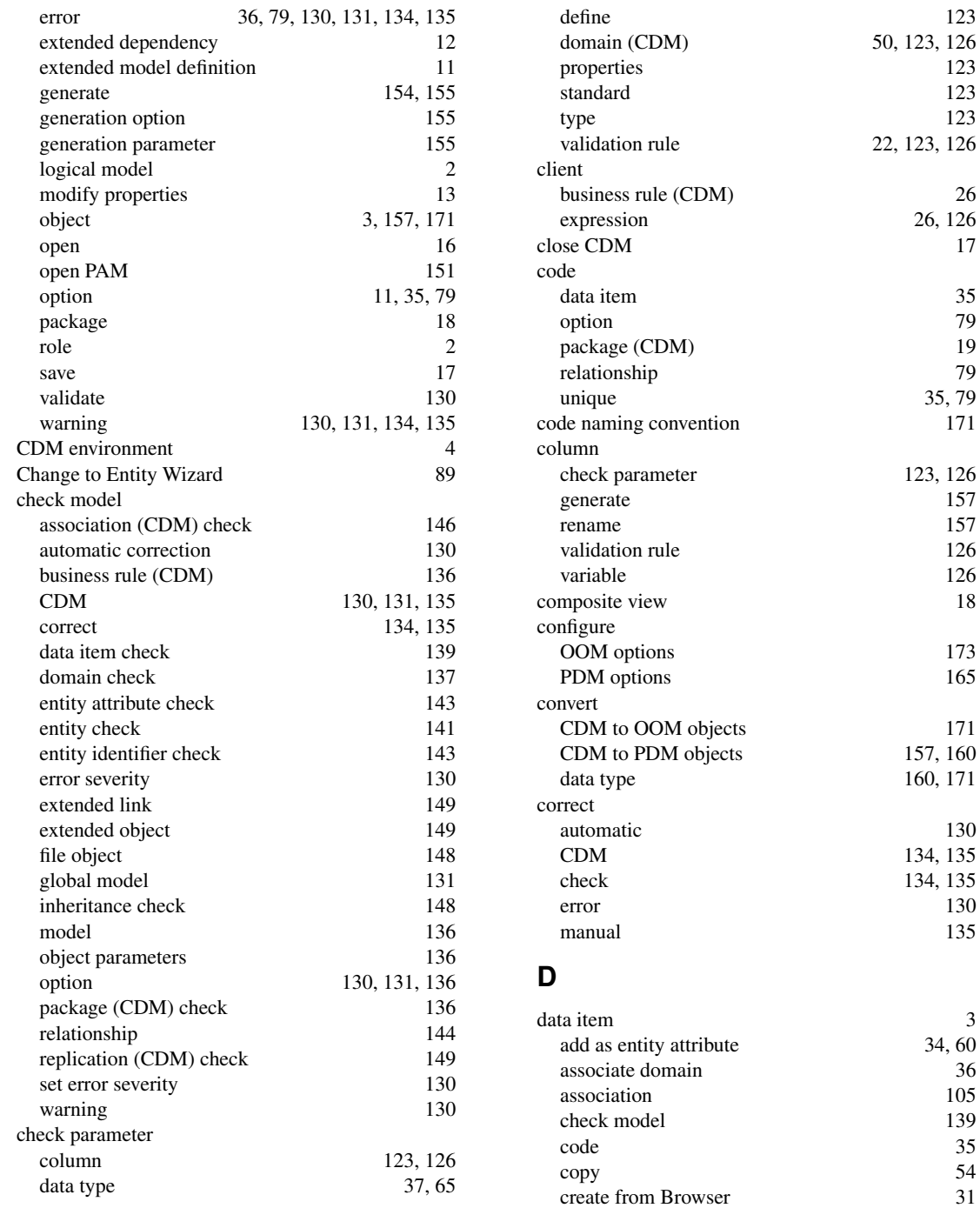

26, 126<br>17

35, 79

 $34, 60$ 

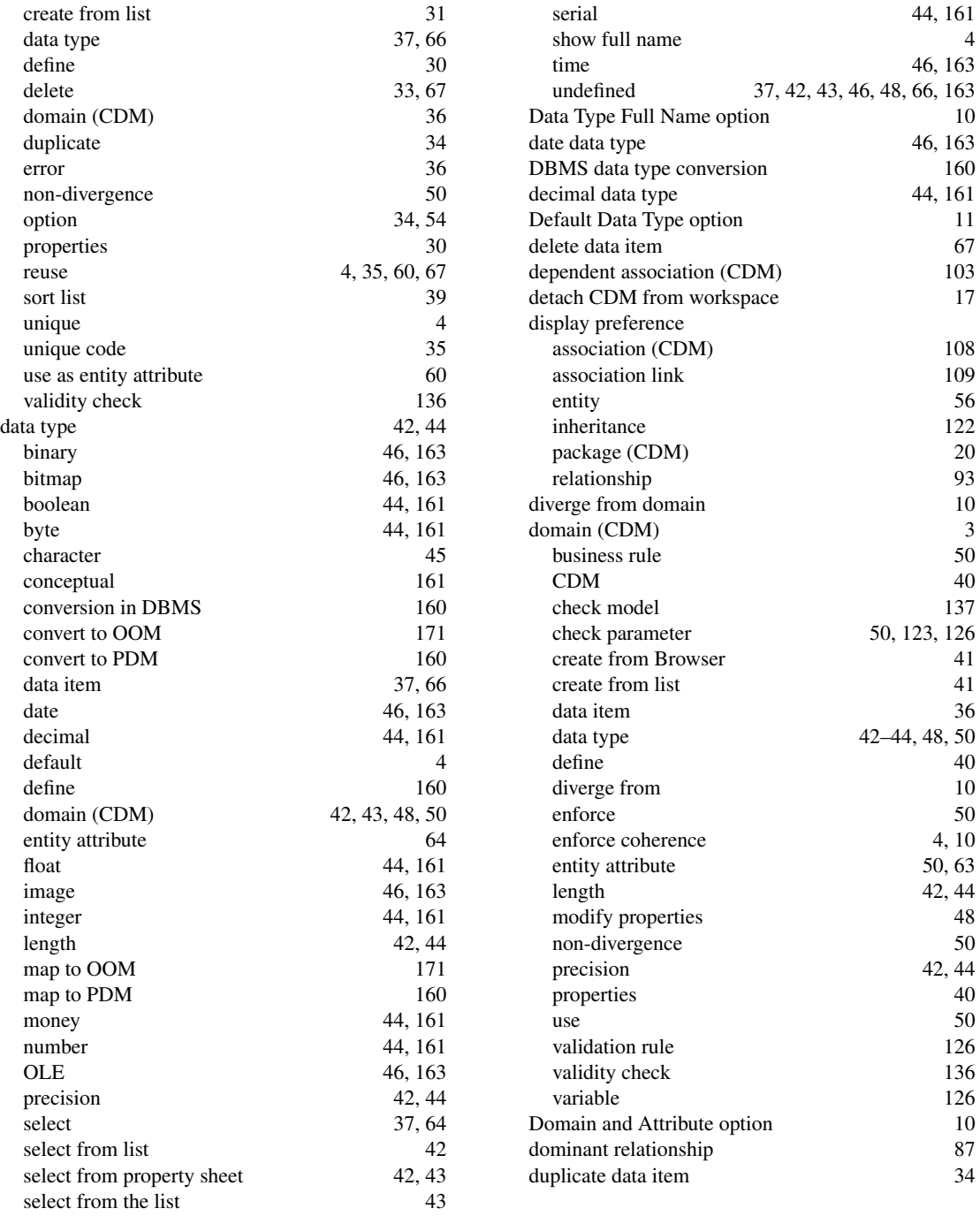

## **E**

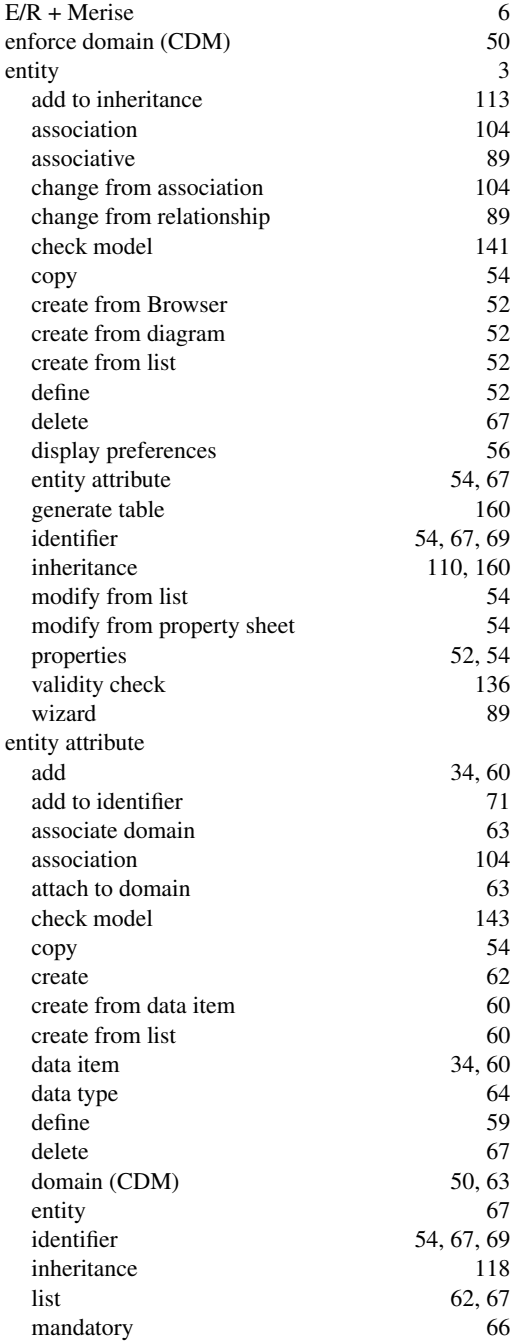

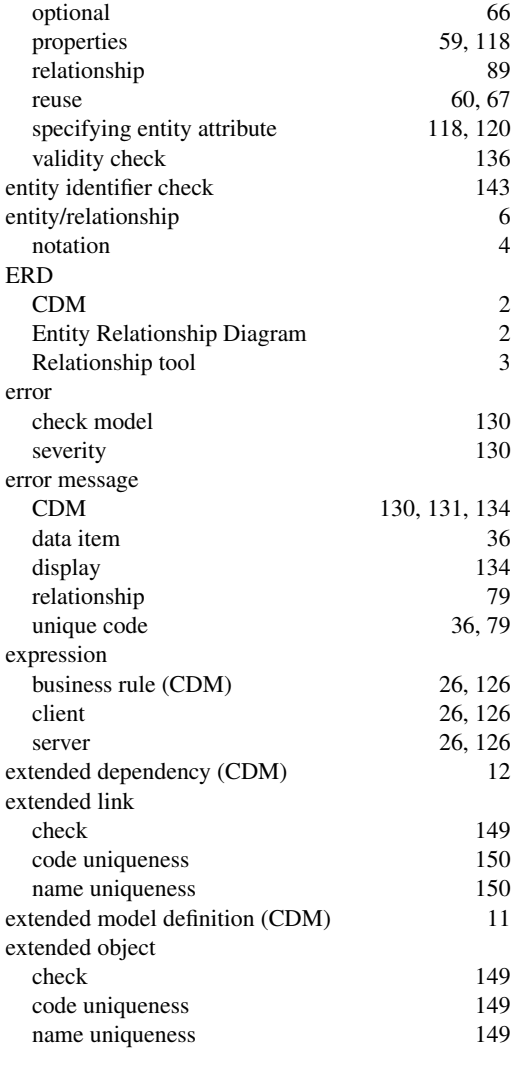

#### **F**

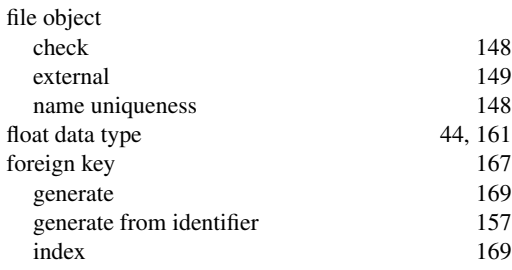

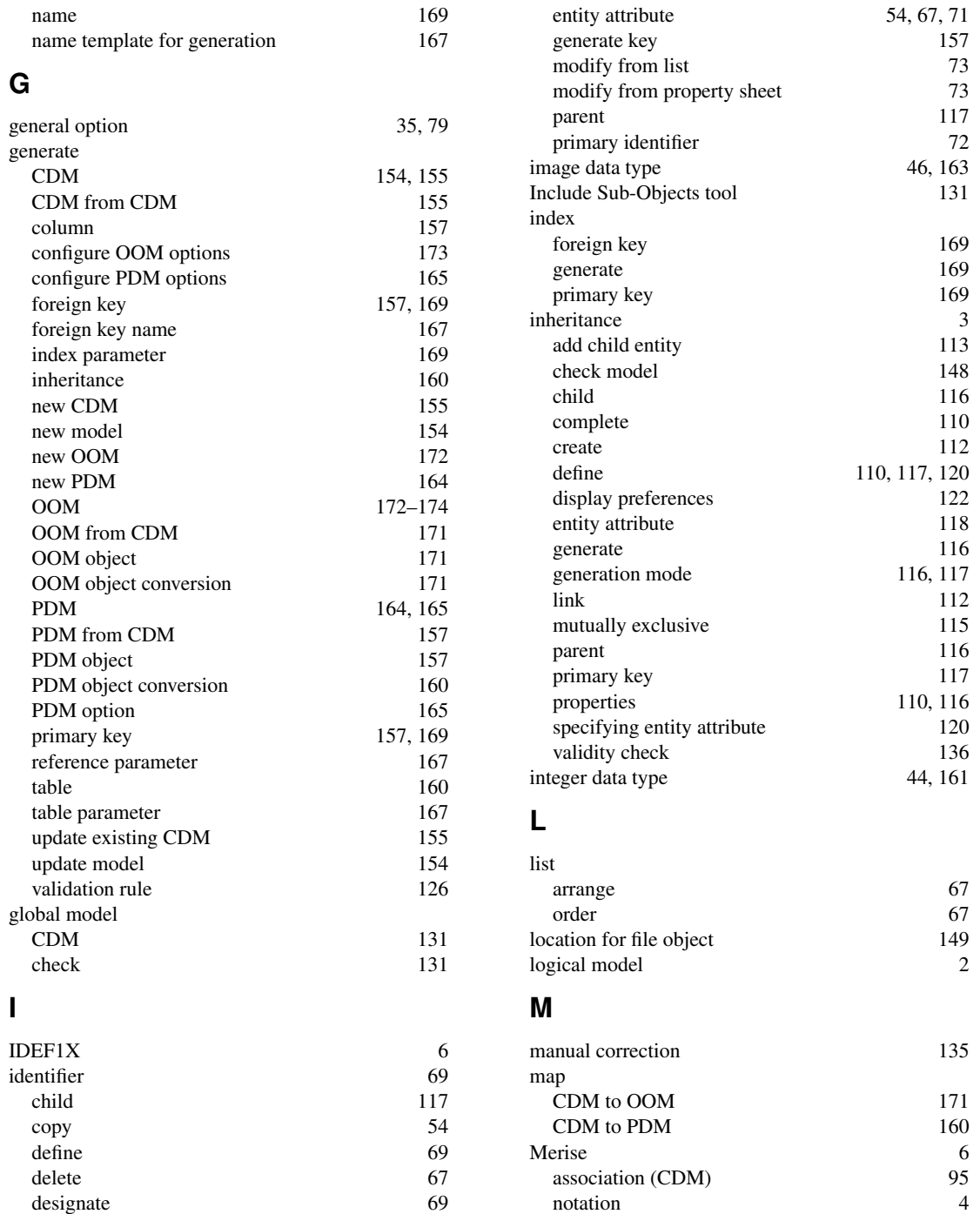

designate

notation 4

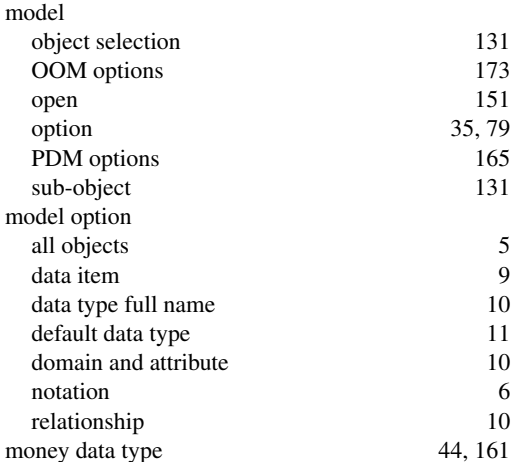

## **N**

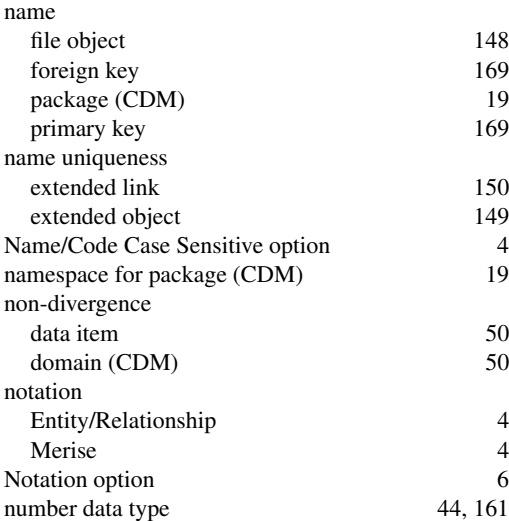

#### **O**

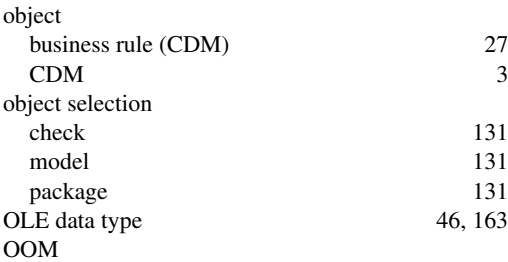

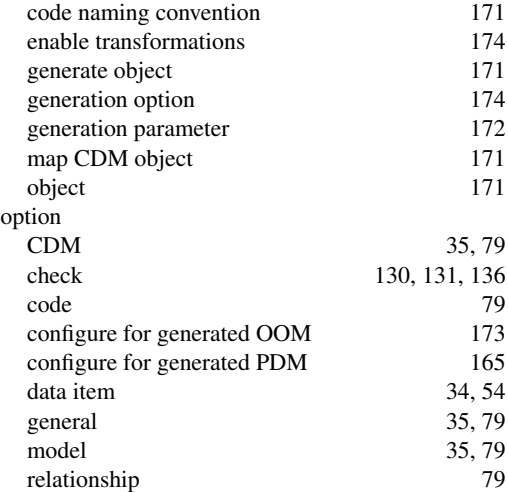

#### **P**

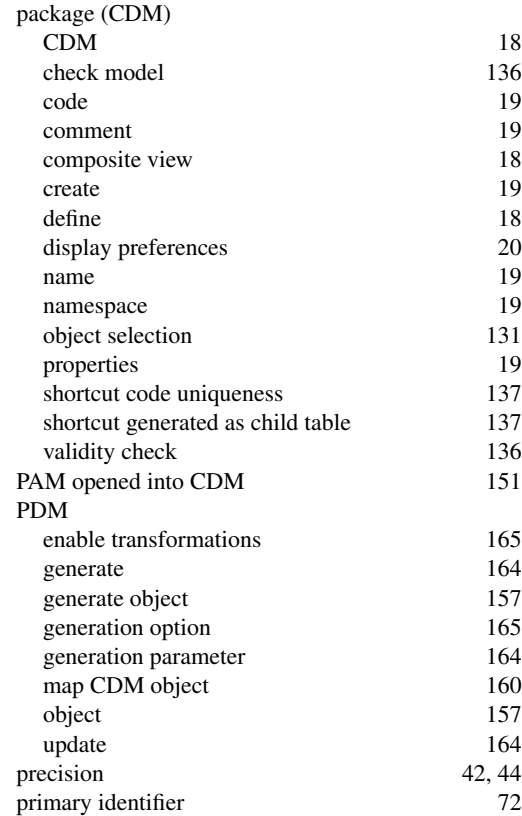

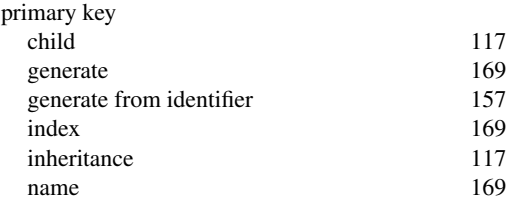

## **R**

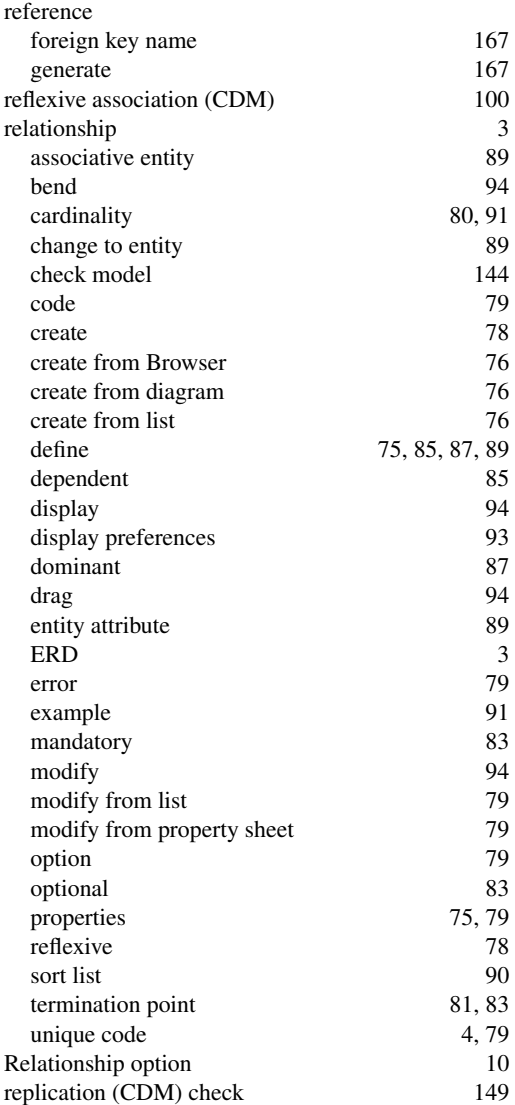

rule 23

#### **S**

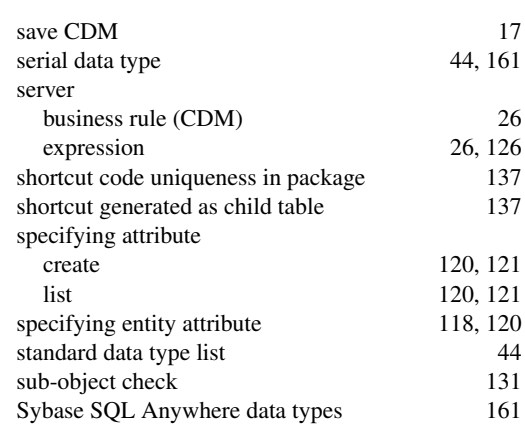

# **T**

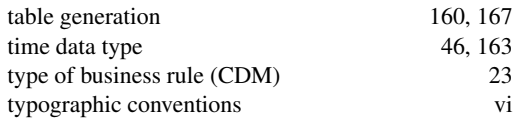

#### **U**

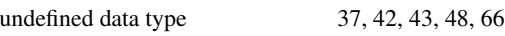

### **V**

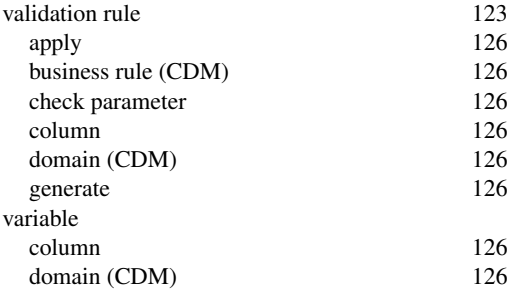

## **W**

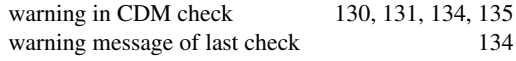